# <span id="page-0-0"></span>TubeMarker™2 Operation Manual **AZENTA LIFE SCIENCES**

383555 Revison C

# Azenta, Inc.

Information provided within this document is subject to change without notice, and although believed to be accurate, Azenta, Inc. assumes no responsibility for any errors, omissions, or inaccuracies.

BioStore™, BioWarehouse™, SampleStore™, Strata™, Tube Auditor™, Azenta™, Azenta Life Sciences™, and the Azenta logo are trademarks of Azenta, Inc.

CryoExchange®, CryoPod®, FrameStar®, FreezerPro®, and IntelliXcap® are registered U.S. trademarks of Azenta, Inc.

All other trademarks are properties of their respective owners.

© 2024 Azenta, Inc. All rights reserved. The information included in this manual is proprietary information of Azenta, Inc. and is provided for the use of Azenta, Inc. customers only and cannot be used for distribution, reproduction, or sale without the express written permission of Azenta, Inc.

This technology is subject to United States export Administration Regulations and authorized to the destination only; diversion contrary to U.S. law is prohibited.

Original manual printed in English.

These are the original instructions for the Direct Tube Marker.

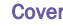

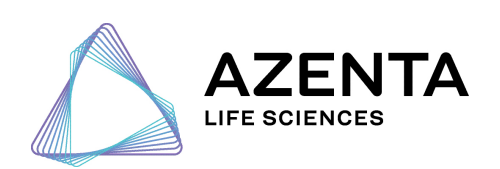

#### Corporate Headquarters

200 Summit Drive, 6th Floor Burlington, MA 01803 U.S.A.

European Union Representative Im Leuschnerpark 1B 64347 Griesheim, Germany

#### For Customer Service/Sales Inquiries:

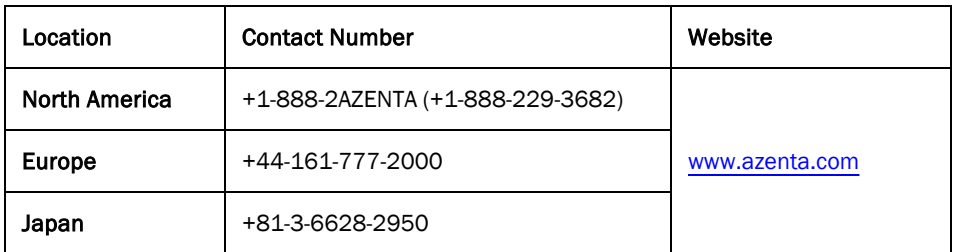

#### For Technical Support:

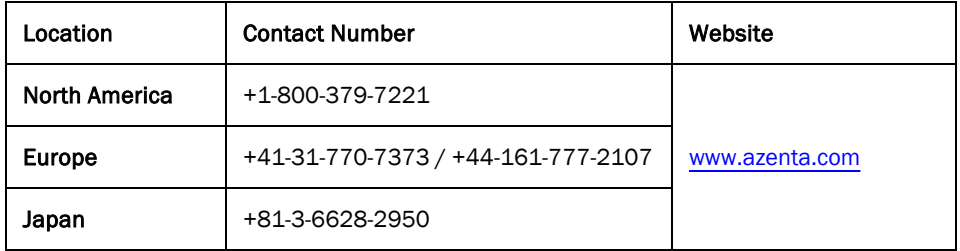

# Table of Contents

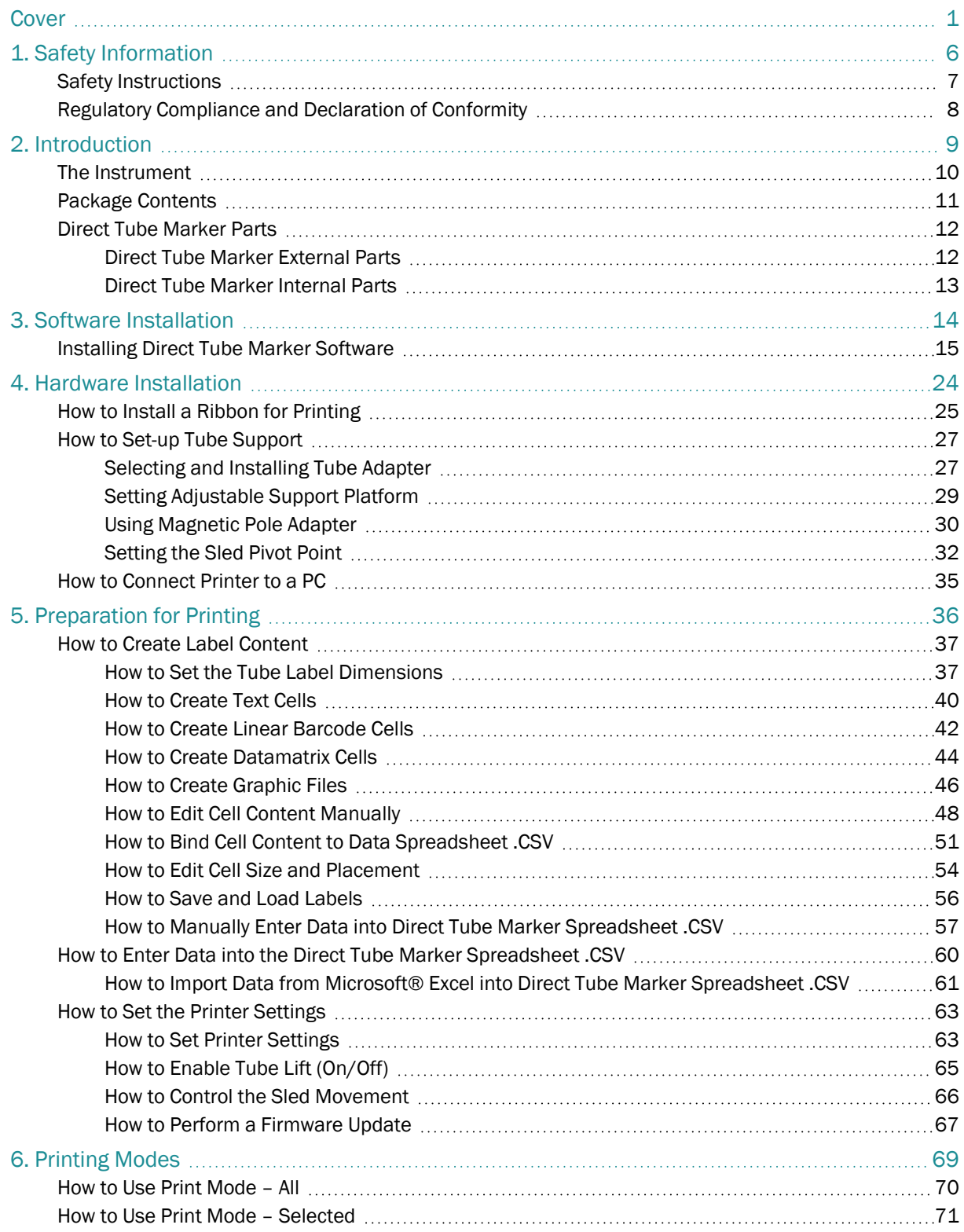

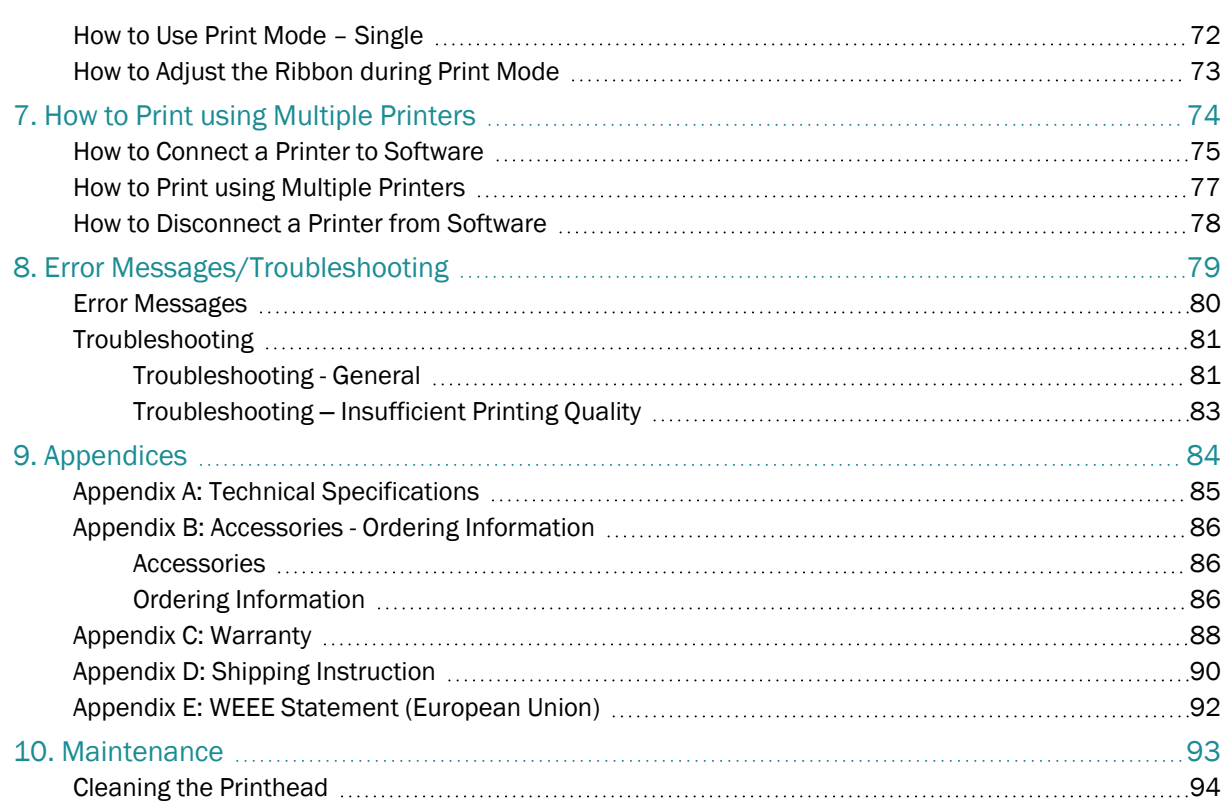

# <span id="page-5-0"></span>**1. Safety Information**

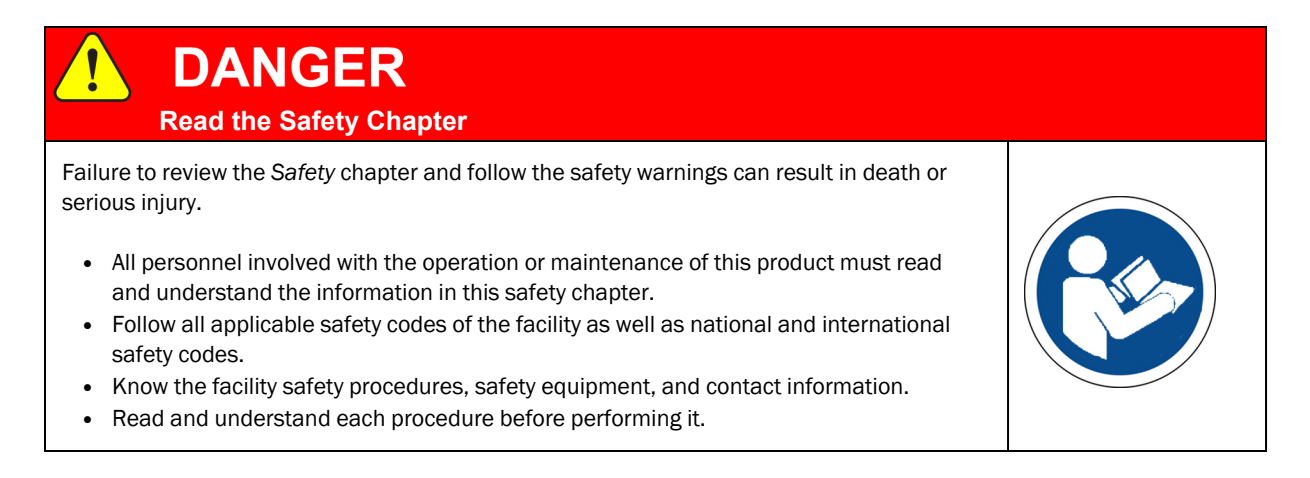

This operation manual contains important operating and maintenance instructions which must be read, understood, and followed by the product user. Failure to use this product according to this operation manual may degrade or defeat the protection normally provided by this product. Read this manual prior to product use and keep it for future reference.

## <span id="page-6-0"></span>Safety Instructions

*NOTE:* This product has been tested to meet the requirements of IEC/EN 61010-1:2010, UL 61010-1 (2012) and CAN/ CSA-C22.2 No. 61010 (2012).

If the equipment is used in a manner not specified by the manufacturer, the protection provided by the equipment may be impaired.

Reference the following list of safety instructions:

- Keep the device away from humidity.
- Check the voltage of the power source before you connect the equipment to the power outlet.
- Take care not to spill any liquid on the printer.
- <sup>l</sup> Only qualified service personnel should unscrew the base of the instrument or touch the back the LCD display.
- Turn off the power and unplug the device before maintenance.
- Do not touch any moving parts.
- Only use the Direct Tube Marker with the AC/DC adapter provided with the equipment.
- If the power supply is damaged please do not attempt to use the Direct Tube Marker.
- Do not position the Direct Tube Marker so that it is difficult to operate the disconnecting device (detachable plug).

### <span id="page-7-0"></span>Regulatory Compliance and Declaration of Conformity

The Direct Tube Marker meets the requirements of the European Union's Machinery Directive 2006/42/EC and 2014/30/EU as a completed machine. In accordance with the Directive, Azenta Life Sciences has issued a Declaration of Conformity and the Direct Tube Marker has a CE mark affixed.

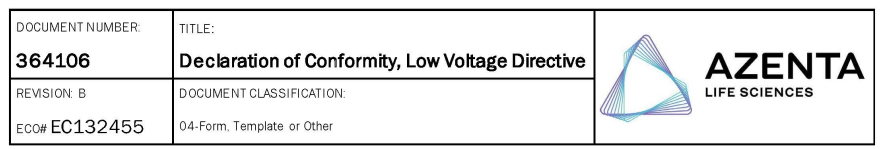

#### **DECLARATION OF CONFORMITY**

Description: Direct Tube Marker

Function: The device allows, depending on the size of the tube, several lines of printing directly onto the surface of centrifuge and cryogenic tubes from 0.2ml to 50ml in volume. The instrument also prints linear barcodes (standard and wide), 2D codes (standard and small) and graphic files (monochrome .bmp, .gif, .tiff) such as logos. Print orientation can be vertical or horizontal (except for barcodes which print vertically only).

Product code: 4ti-0680-1, 4ti-0681, 4ti-0683, and 4ti-0684

Business name and full address of the manufacturer of the machinery

Azenta Life Sciences, Northbank, Irlam, Manchester M44 5AY, United Kingdom

Name and address of the person, established in the Community, authorized to compile the relevant technical documentation: Azenta Life Sciences (Germany) GmbH, Im Leuschnerpark 1B, 64347 Griesheim, Germany

The manufacturer declares:

That this equipment fulfills all the relevant provisions of Low Voltage Directive 2014/35/EU.

- EN 61010-1:2010+A1:2019. Safety requirements for electrical equipment for measurement, control, and  $\circ$ laboratory use. General requirements
- That this machinery fulfils all the relevant provisions of Directive 2014/30/EU (EMC Directive) o EN 61326-1:2021 Electrical equipment for measurement, control and laboratory use. EMC requirements. General requirements
- That this machinery is in conformity with Directive 2011/65/EU of the European Parliament and of the Council of 8 June 2011 on the restriction of the use of certain hazardous substances in electrical and electronic equipment and amendment 2015/863/EU.
	- BS EN IEC 63000:2018. Technical documentation for the assessment of electrical and electronic products  $\circ$ with respect to the restriction of hazardous substances

Year CE Marking Affixed to Product: 2017

Signed for and on the behalf of Azenta Life Sciences:

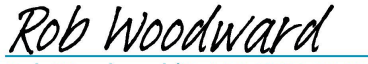

Rob Woodward (Oct 25, 2021 05:58 GMT+1)

Print name: Rob Woodward

Function: Senior Victor President, Global Quality Executive Management<br>Position: Senior Vice President, Global Quality Executive Management<br>Place: Irlam, Manchester

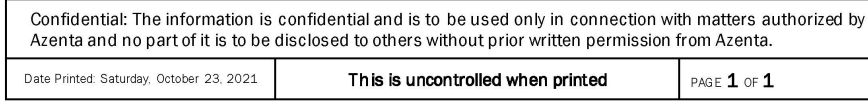

# <span id="page-8-0"></span>**2. Introduction**

The following chapter details the external and internal parts of the Direct Tube Marker and includes a list of all contents within the product's package.

## <span id="page-9-0"></span>The Instrument

The Direct Tube Marker allows printing directly onto the surface of a wide range of tubes including centrifuge and cryogenic vials from 0.5 – 50 ml in volume, limiting need and use of sticky labels or marker pens. Markings are resistant to ethanol, isopropanol, water, DMSO, liquid nitrogen and mechanical stress. The prints are also stable over a wide temperature range (-196°C to 100°C). Markings do not stain your hands when touching the tubes.

*NOTE:* Resistance varies between ribbon colors. Please refer to the Direct Tube Marker website on [www.azenta.com](https://www.azenta.com/) for an overview chart of ribbon resistance & compatibility.

Our label design software gives the user complete flexibility when creating their label layout. Each piece of data, be it text, barcodes or graphic files can be placed independently of one another. Depending on the printing needs, this ensures the correct data is called upon for each cell or emphasis is given to the most important information.

The instrument also prints linear barcodes and 2D codes in various module sizes and graphic files (.bmp, .jpg, .gif, .png) such as company logos. Print orientation can be set within 360°.

# <span id="page-10-0"></span>Package Contents

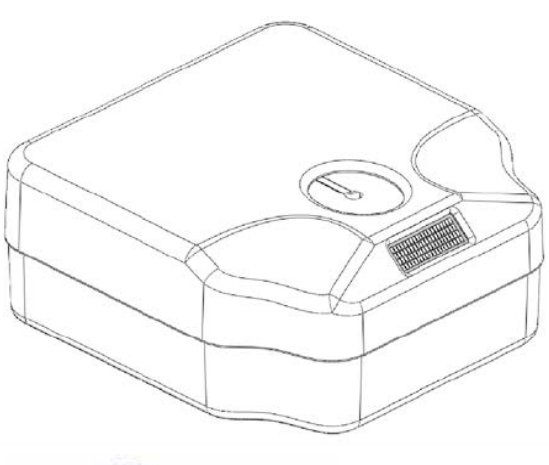

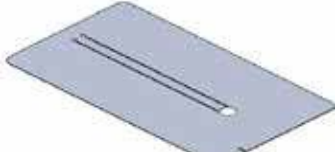

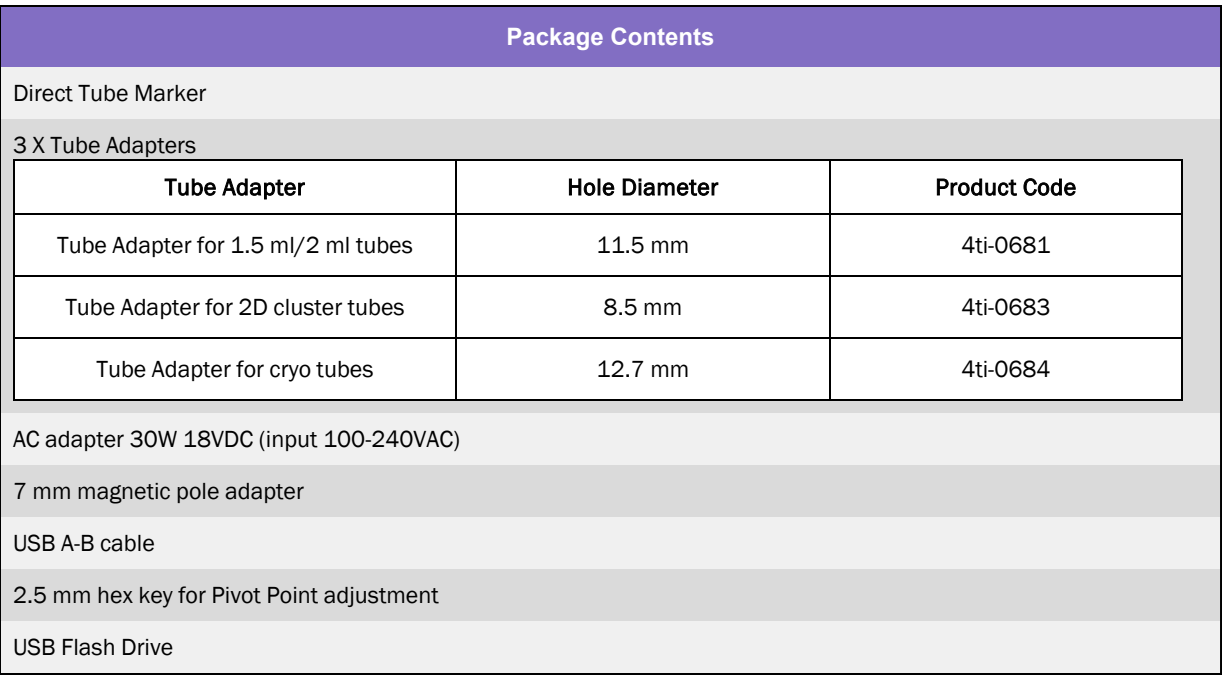

## <span id="page-11-0"></span>Direct Tube Marker Parts

#### <span id="page-11-1"></span>Direct Tube Marker External Parts

Direct Tube Marker Front

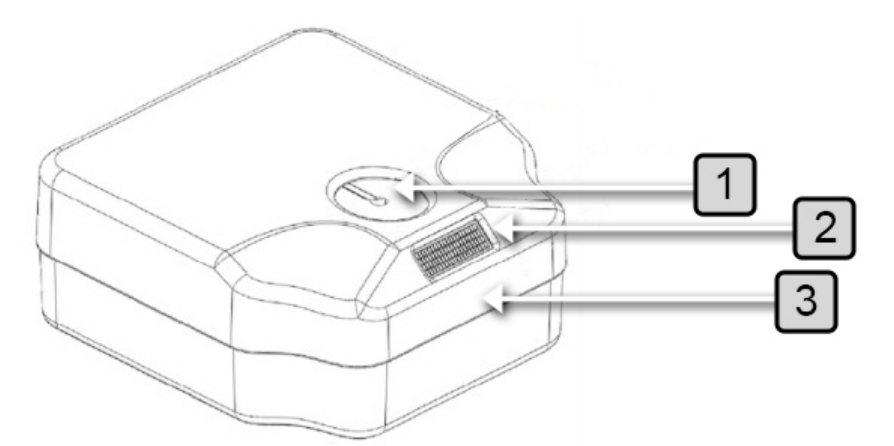

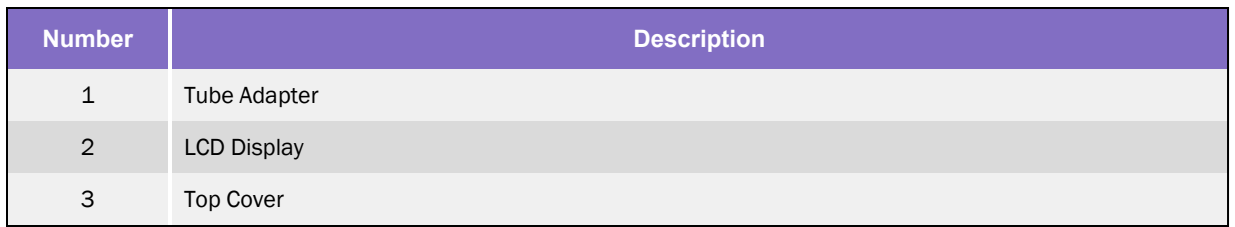

#### Direct Tube Marker Back

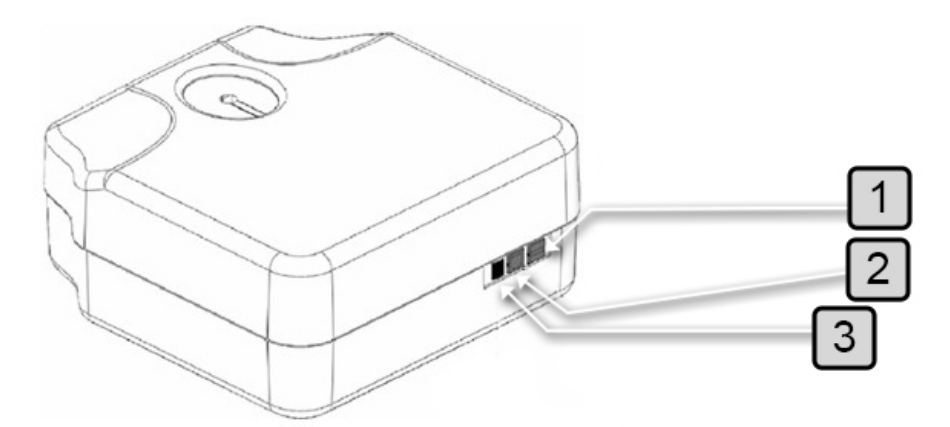

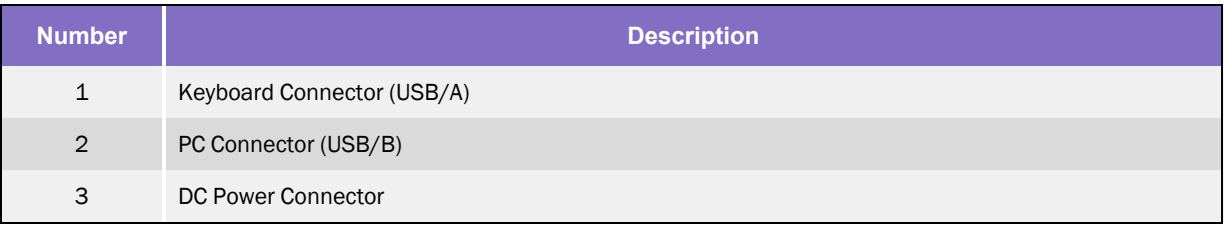

#### <span id="page-12-0"></span>Direct Tube Marker Internal Parts

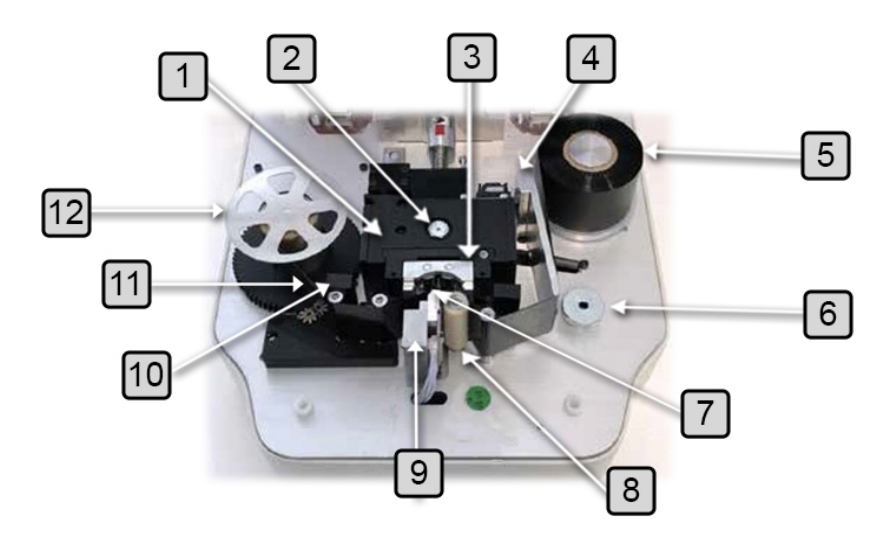

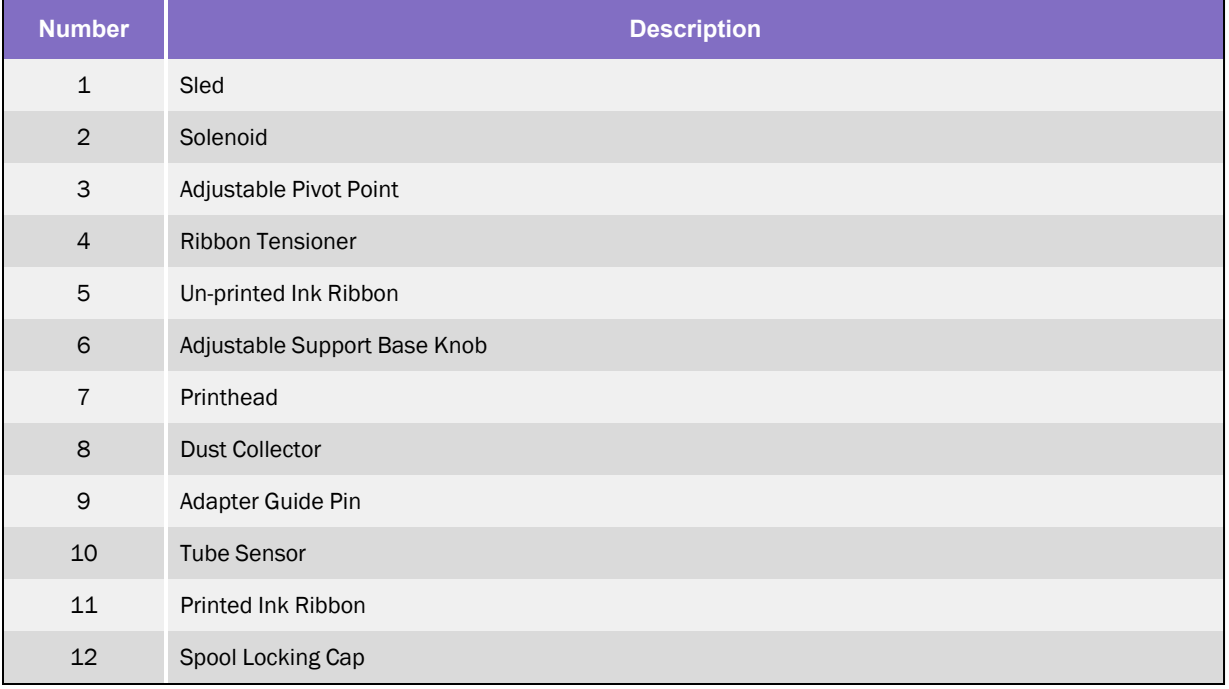

# <span id="page-13-0"></span>**3. Software Installation**

The following chapter details the installation process for the Direct Tube Marker software.

## <span id="page-14-0"></span>Installing Direct Tube Marker Software

Supplied with the Direct Tube Marker is a USB stick containing a folder to the software installer. Within this folder is the following file:

• Direct Tube Marker Installer file: Direct\_Tube\_Marker\_Setup\_3\_4\_1\_160.exe

To install the software, you must execute the installer file. Follow the steps below to install your new Direct Tube Marker software.

*NOTE:* Both the installer and set-up files must be located in the same file space for installation to be successful. Azenta recommends you run the installer directly from the USB stick provided within the product package.

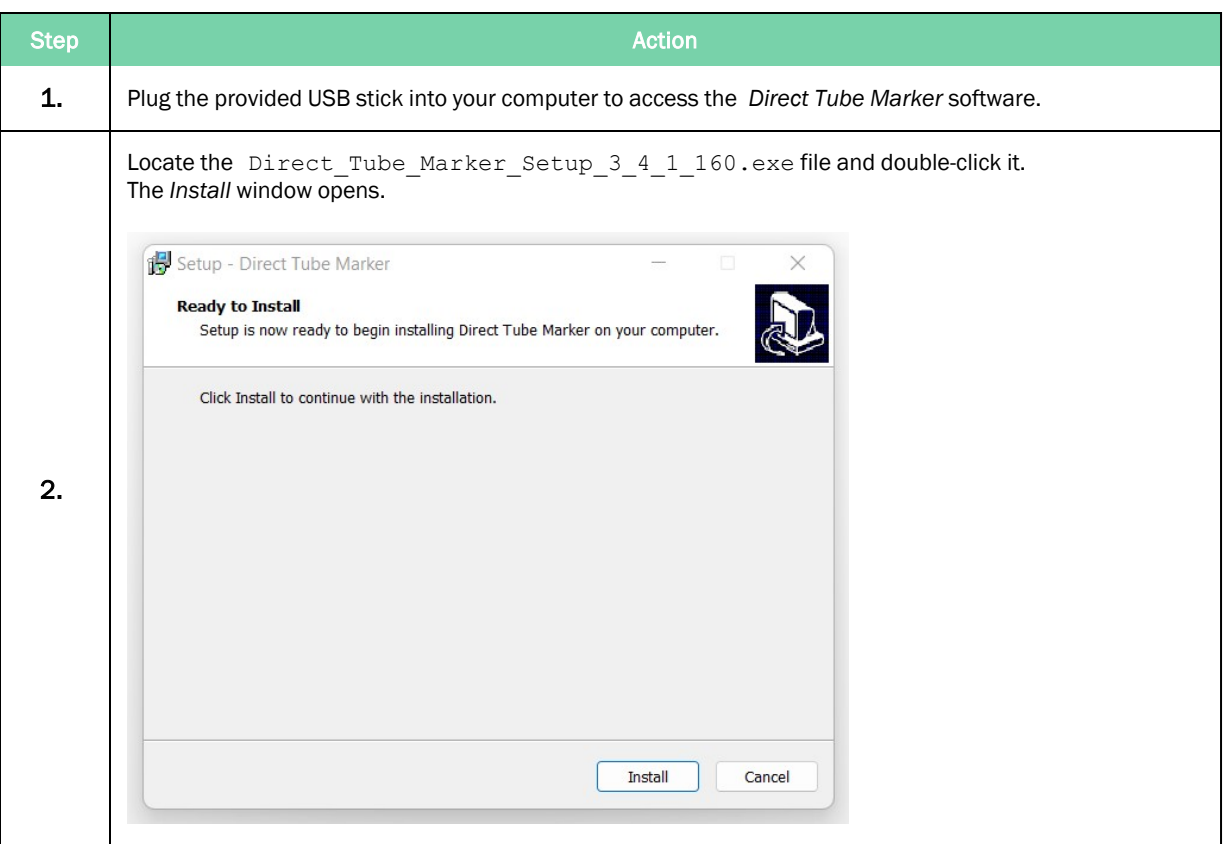

Installing Direct Tube Marker Software **Part Access 1983-1999** Part Number: 383555 Rev. C

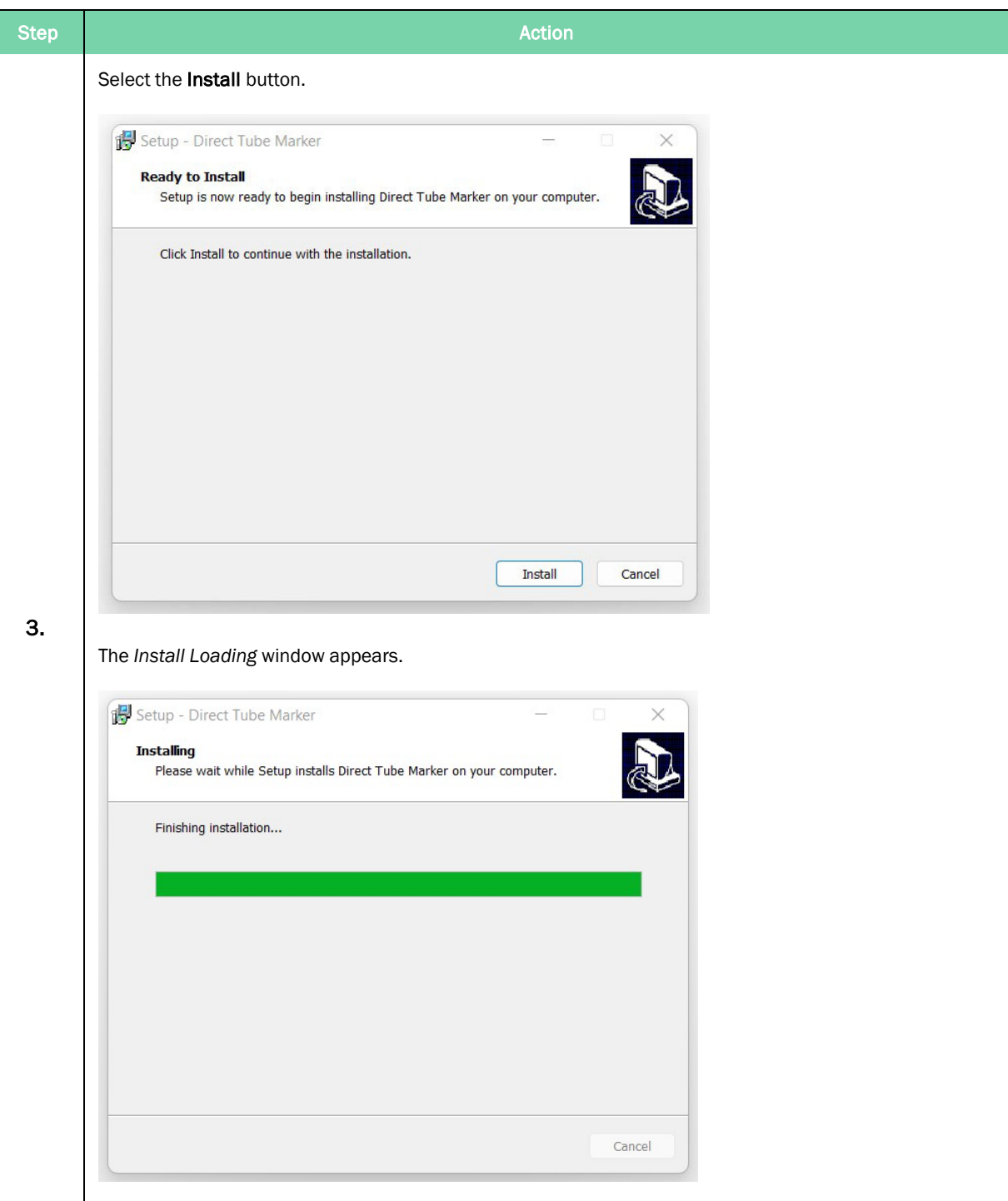

#### Azenta Life Sciences **3. Software Installation** 3. Software Installation

Part Number: 383555 Rev. C COMPUTER SOFTWARE DIRECT TUBE Marker Software

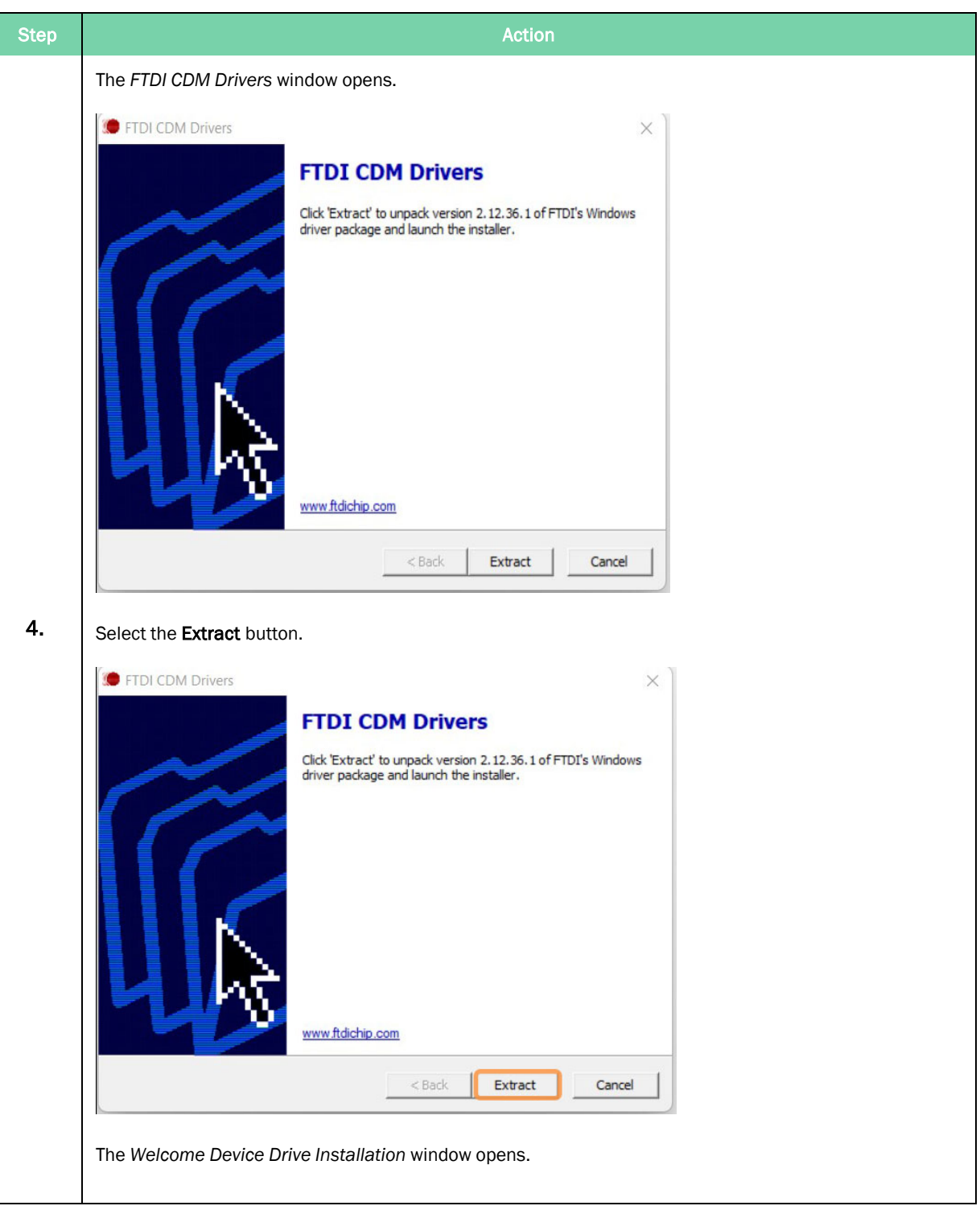

Installing Direct Tube Marker Software **Part Access 1983-1999** Part Number: 383555 Rev. C

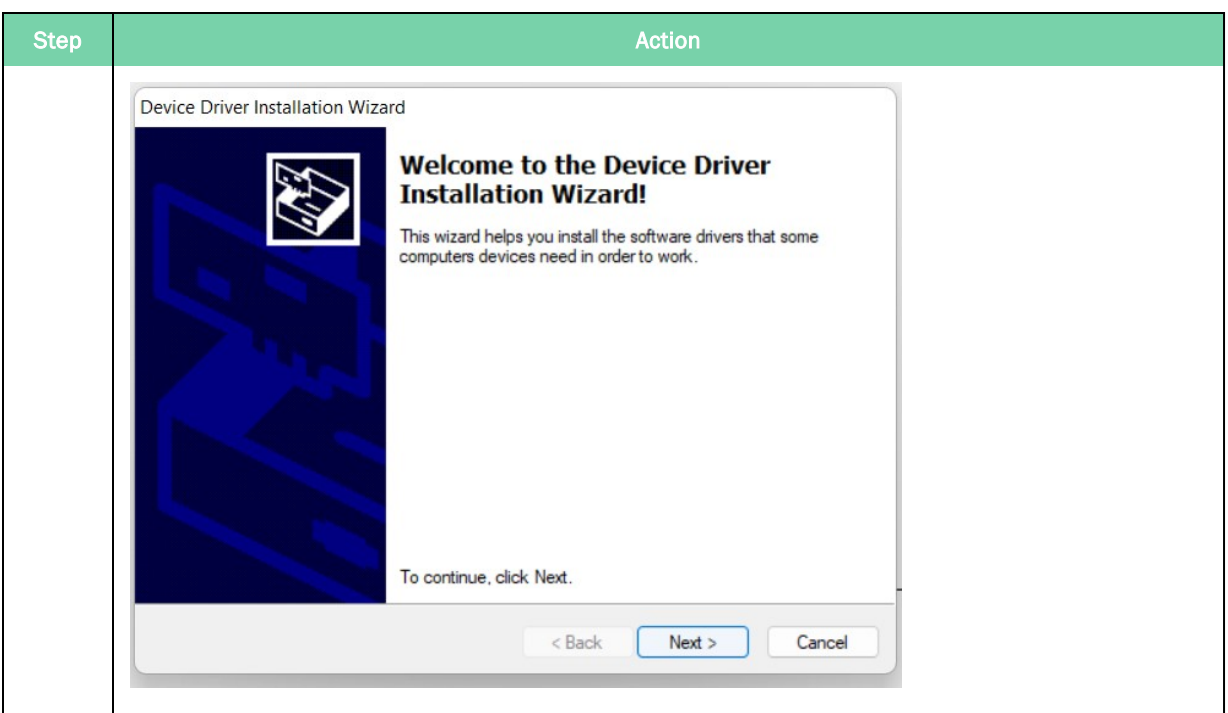

#### Azenta Life Sciences **3. Software Installation** 3. Software Installation

Part Number: 383555 Rev. C COMPUTER SOFTWARE DIRECT TUBE Marker Software

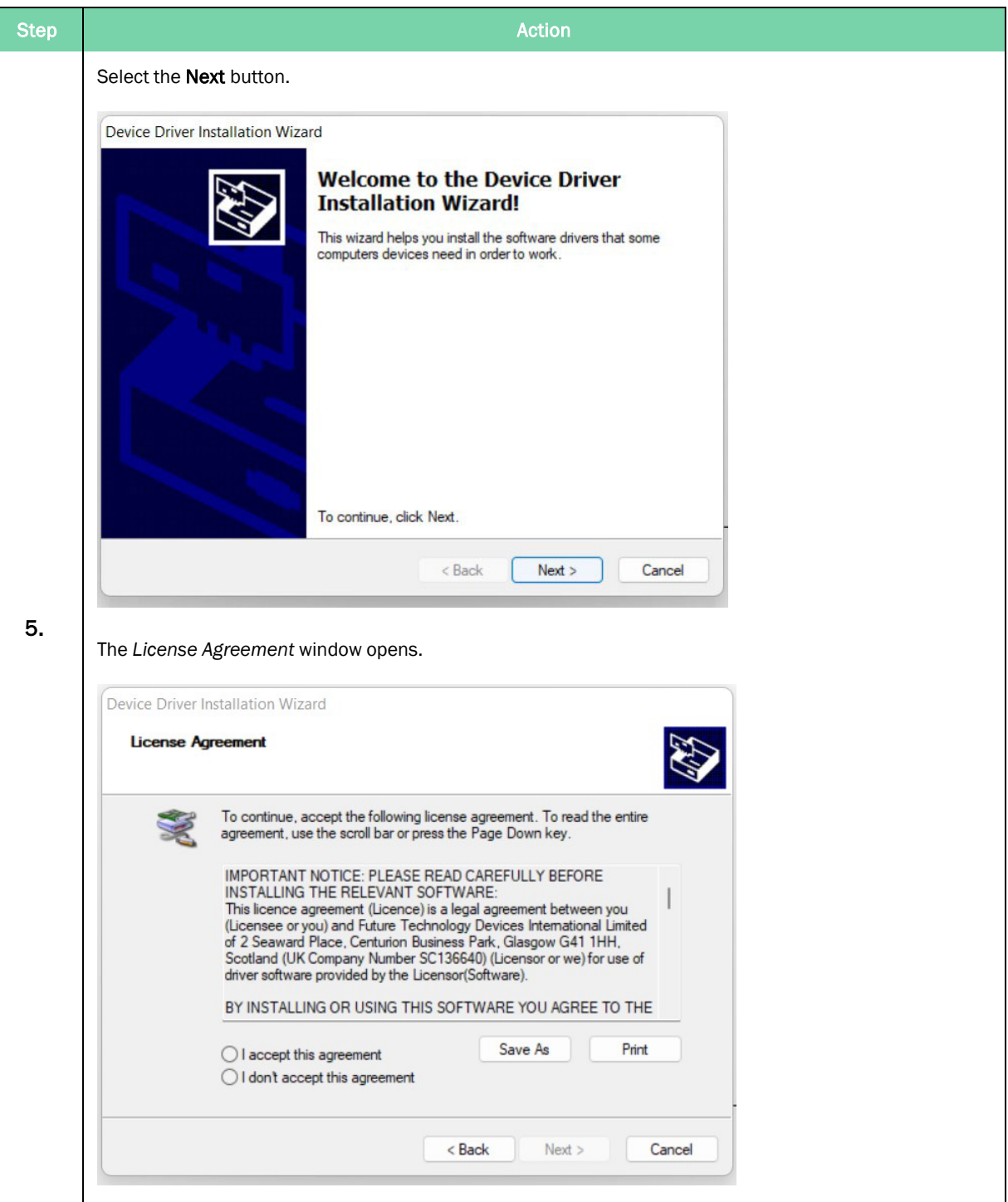

Installing Direct Tube Marker Software **Part Access 1983-1999** Part Number: 383555 Rev. C

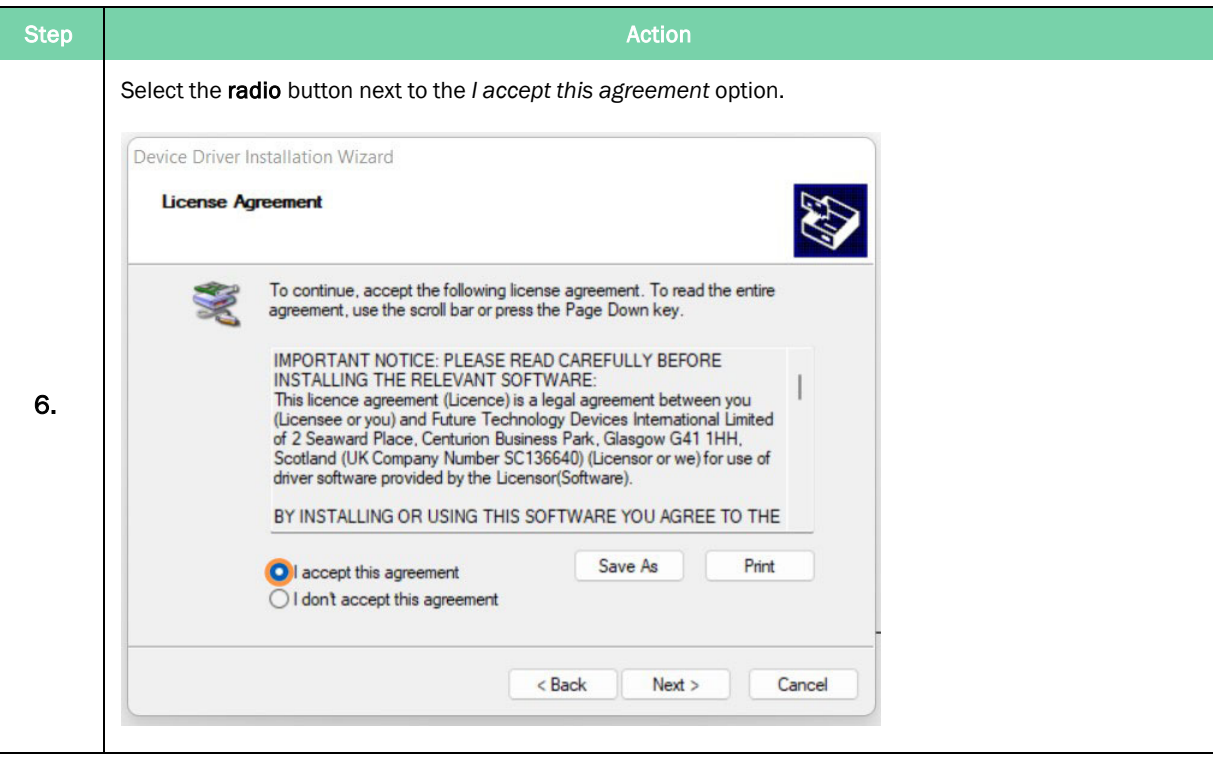

#### Azenta Life Sciences **3. Software Installation** 3. Software Installation

Part Number: 383555 Rev. C **Installing Direct Tube Marker Software** 

Step Action and the step Action of the Step Action Select the **Next** button. Device Driver Installation Wizard **License Agreement** To continue, accept the following license agreement. To read the entire agreement, use the scroll bar or press the Page Down key. IMPORTANT NOTICE: PLEASE READ CAREFULLY BEFORE INSTALLING THE RELEVANT SOFTWARE: This licence agreement (Licence) is a legal agreement between you The Charles of you) and Future Technology Devices International Limited<br>of 2 Seaward Place, Centurion Business Park, Glasgow G41 1HH,<br>Scotland (UK Company Number SC136640) (Licensor or we) for use of driver software provided by the Licensor(Software). BY INSTALLING OR USING THIS SOFTWARE YOU AGREE TO THE Print Save As I accept this agreement  $\bigcirc$  I don't accept this agreement  $Next$ Cancel  $<$  Back 7. The *Completing Device Driver Installation* window opens. Device Driver Installation Wizard **Completing the Device Driver Installation Wizard** The drivers were successfully installed on this computer. You can now connect your device to this computer. If your device came with instructions, please read them first.

Status

Finish

Cancel

FTDI CDM Driver Packa... Ready to use FTDI CDM Driver Packa... Ready to use

 $<$  Back

Driver Name

Installing Direct Tube Marker Software **Part Access 1983-1999** Part Number: 383555 Rev. C

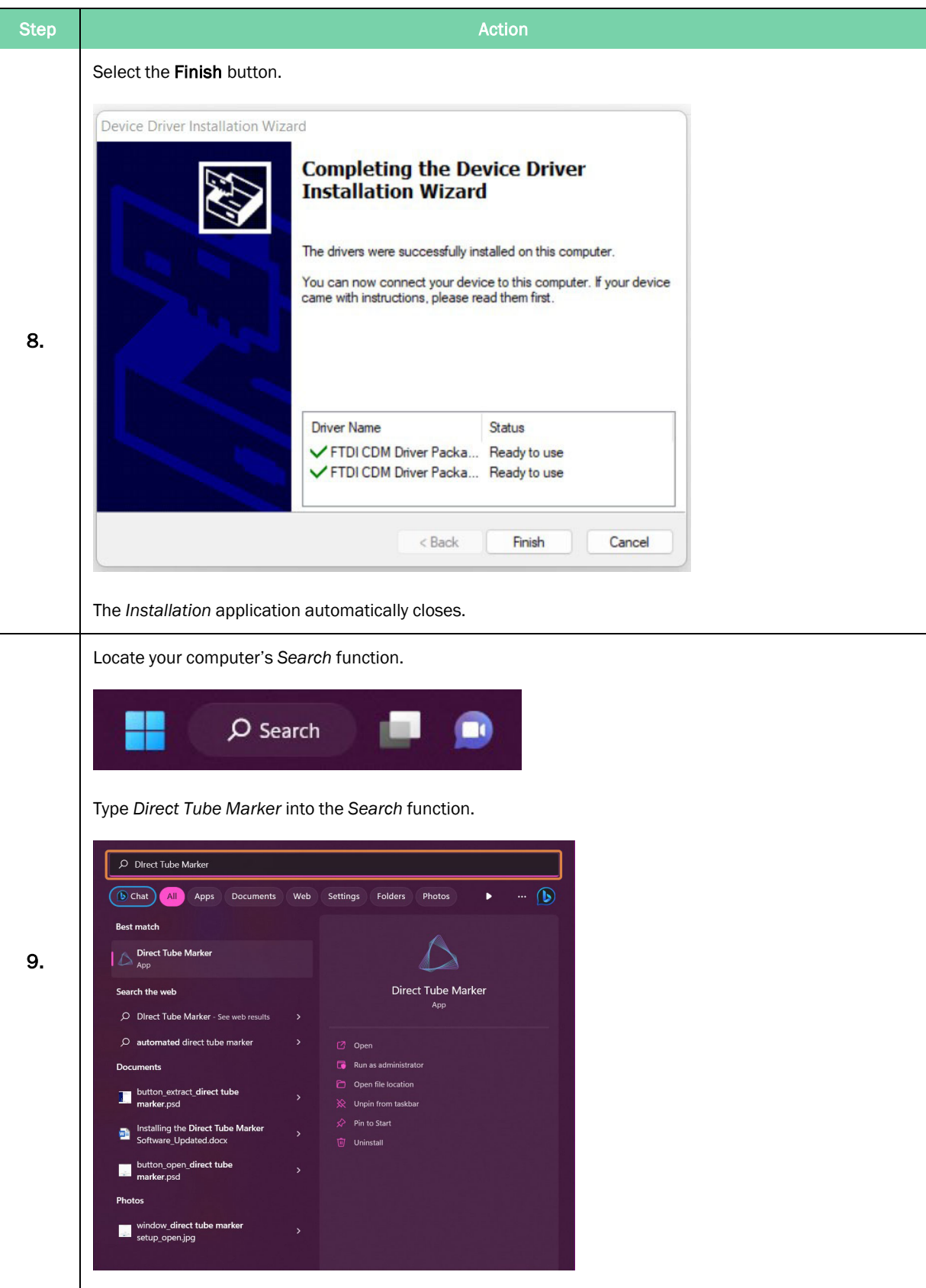

#### Azenta Life Sciences **3. Software Installation** 3. Software Installation

Part Number: 383555 Rev. C **Installing Direct Tube Marker Software** 

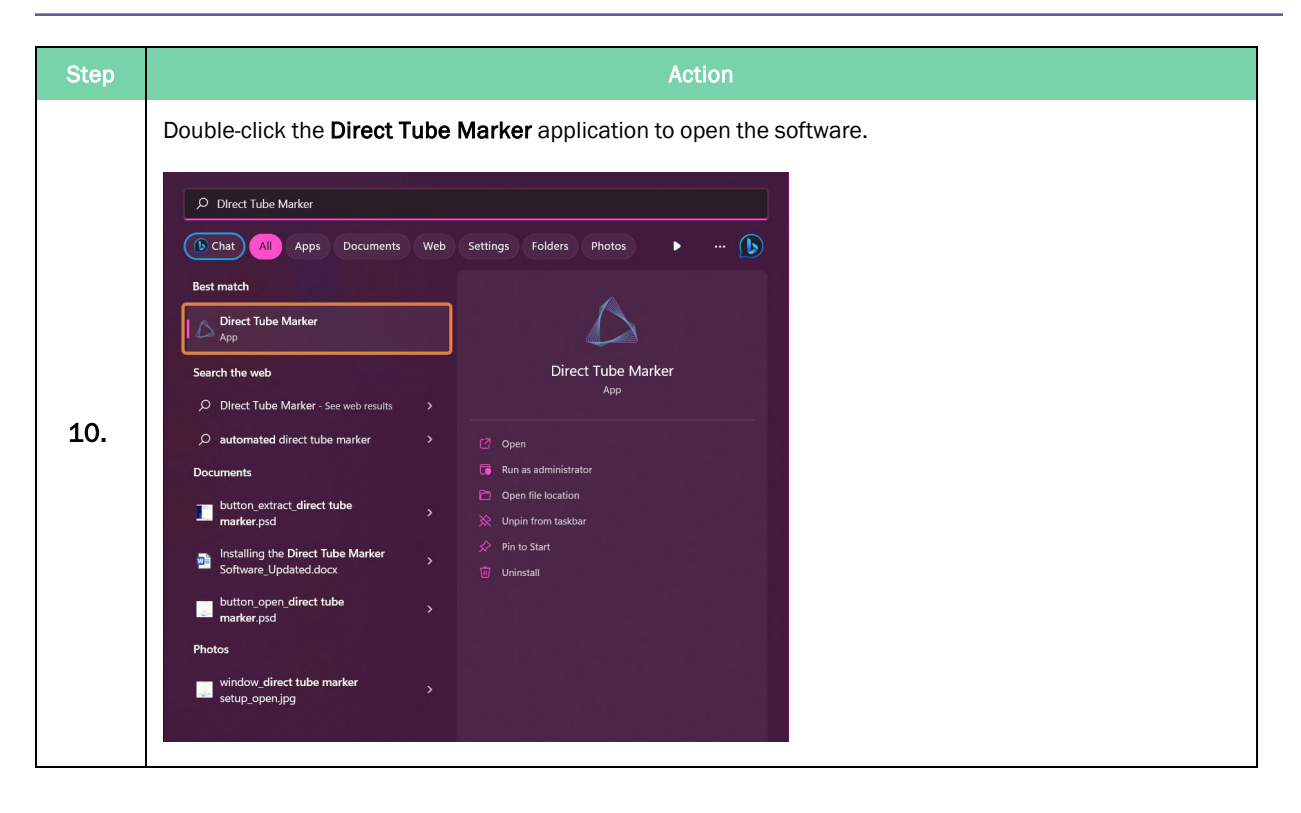

# <span id="page-23-0"></span>**4. Hardware Installation**

The following chapter details how to install the Direct Tube Marker hardware.

## <span id="page-24-0"></span>How to Install a Ribbon for Printing

*NOTE:* Where possible, gloves should be worn when installing the ribbon. This ensures the ink is not stained by the grease from your fingers.

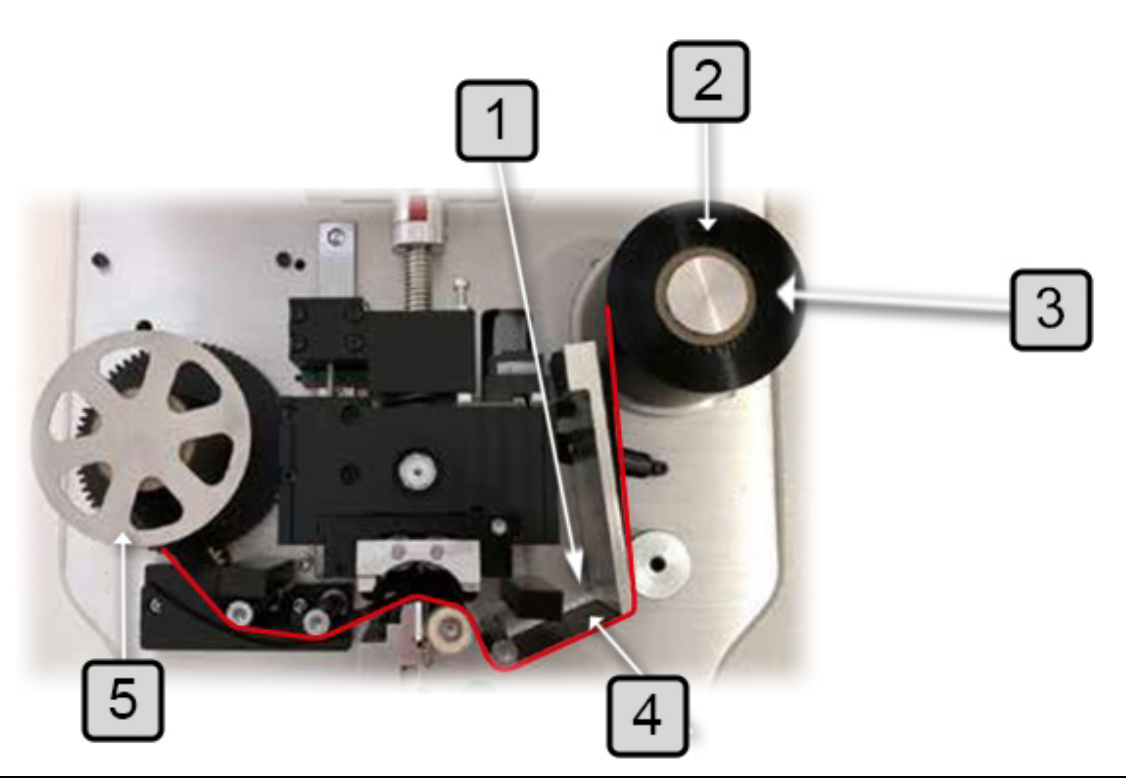

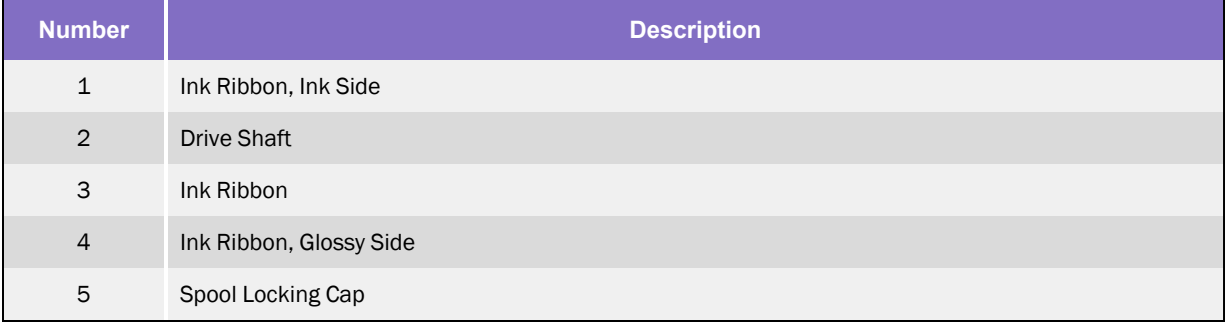

How to Install a Ribbon for Printing extending the Second Second Part Number: 383555 Rev. C

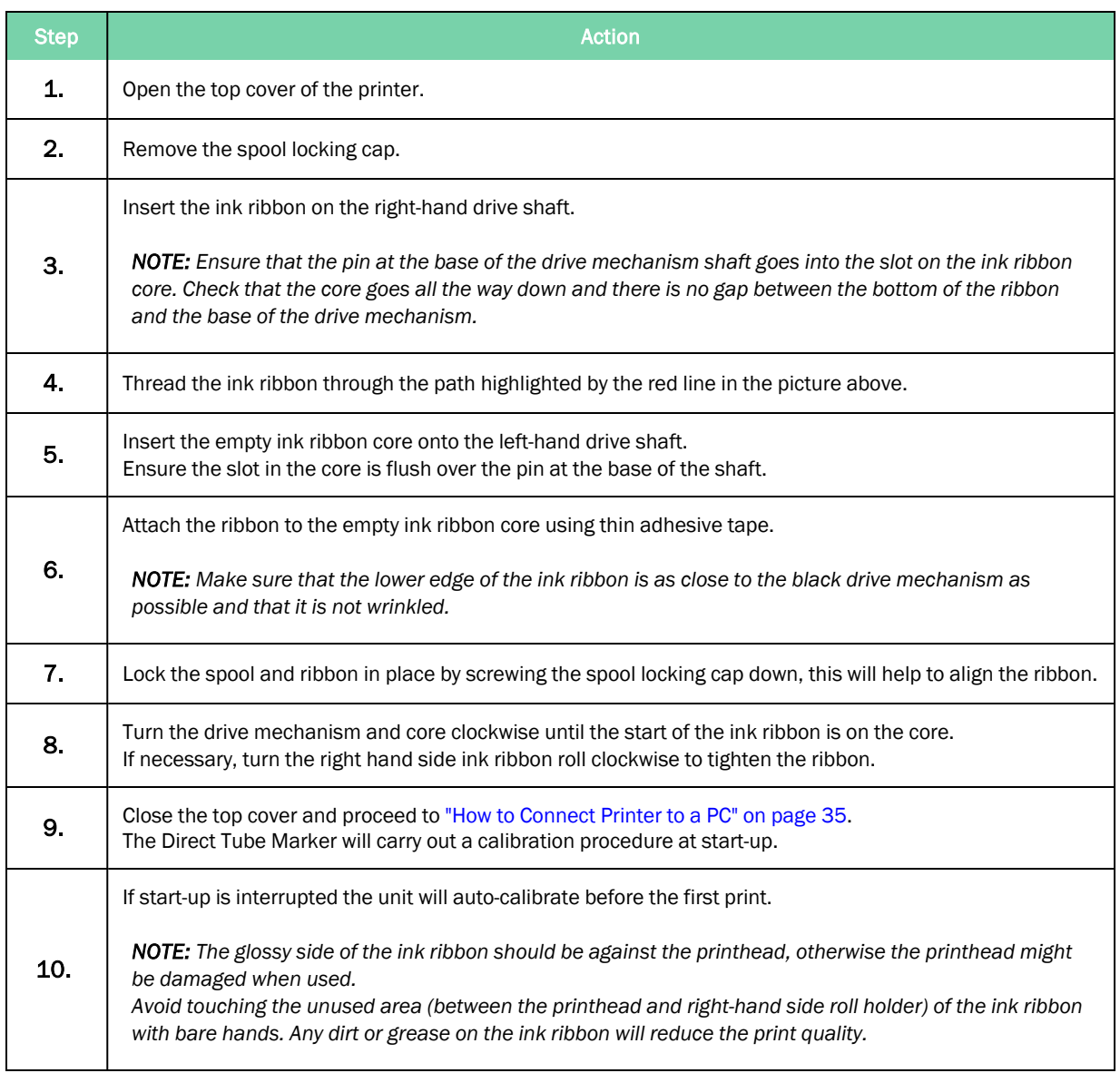

## <span id="page-26-0"></span>How to Set-up Tube Support

#### <span id="page-26-1"></span>Selecting and Installing Tube Adapter

The Direct Tube Marker delivery package contains tube adapters for 1.5 ml / 2 ml tubes (4ti-0681, hole diameter 11.5 mm), 0.5 ml PCR and 96 racked 2D storage tubes (4ti-0683, hole diameter 8.5 mm) and cryo tubes (4ti-0684, hole diameter 12.7 mm).

To print on tubes that are not supported by the standard adapters please refer to our website [www.azenta.com](https://www.azenta.com/) to see the latest additions to the Direct Tube Marker portfolio. The tube adapter is selected according to the tube diameter.

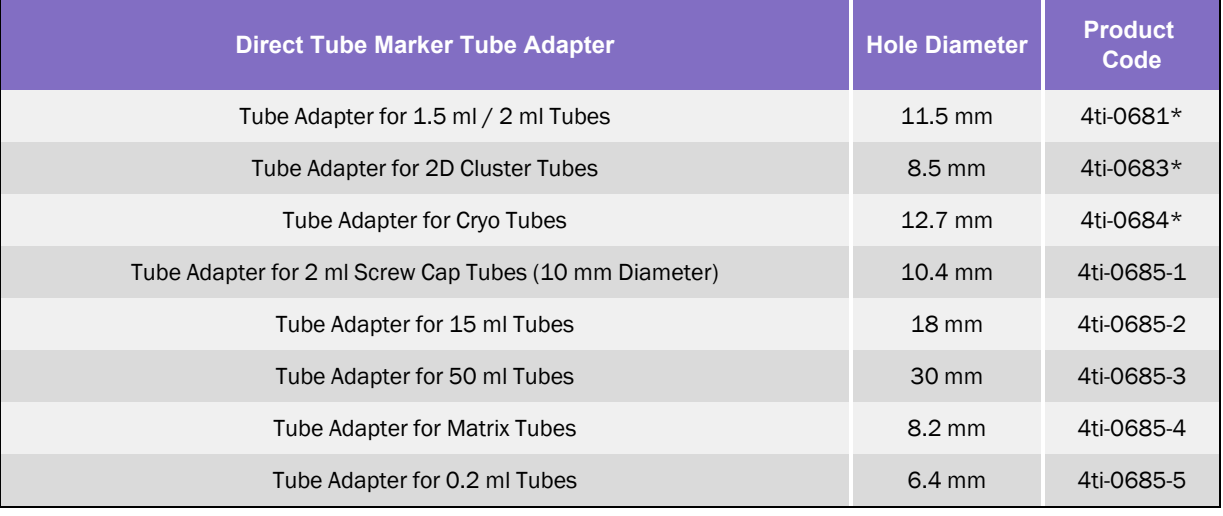

*NOTE:* These items are included with the Direct Tube Marker (Code 4ti-0680-1)

Tubes without a collar will be supported from the bottom via an adjustable adapter. They will also be aligned with the print head from the top via an adapter plate.

Tube adapters for tubes not fitting to any of the existing adapters are available on request. Please contact Azenta at [www.azenta.com.](https://www.azenta.com/contact-us)

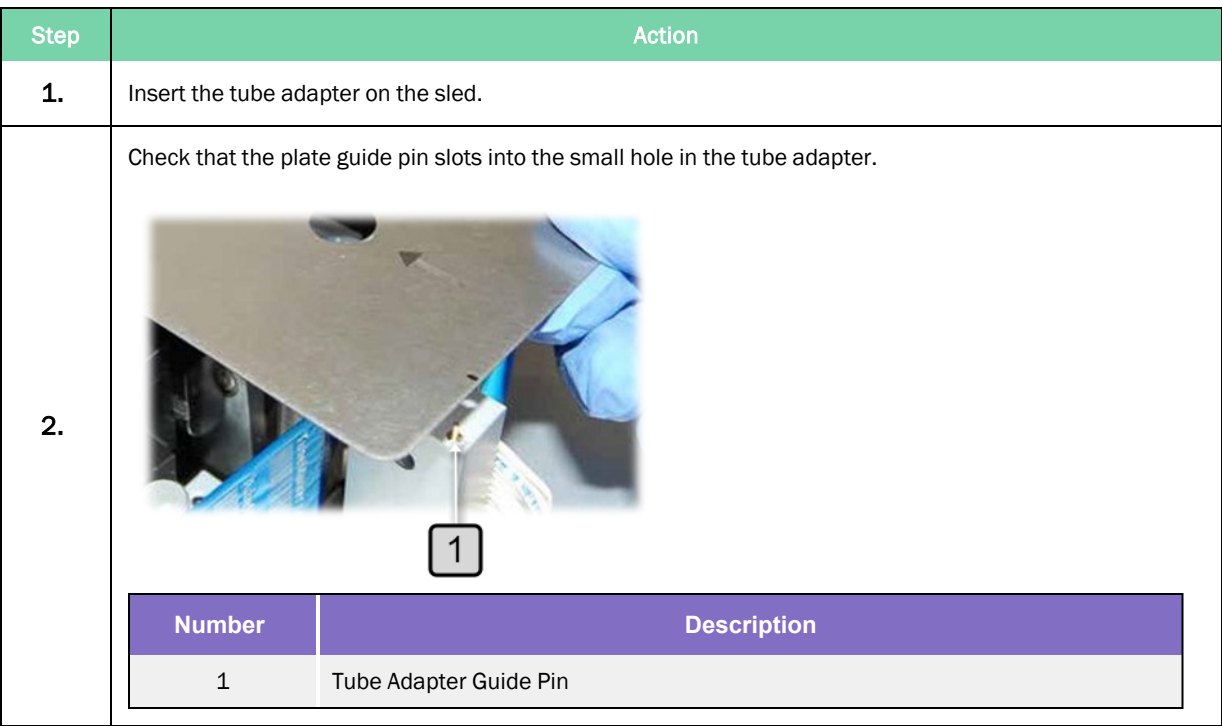

#### <span id="page-28-0"></span>Setting Adjustable Support Platform

Housed within the Direct Tube Marker unit is an adjustable support platform from which tubes without a lip or collar can be fully supported. Integrated within the support platform is a magnet which attracts and stabilizes the magnetic pole attachment used to support tubes of less than 65 mm in length and do not have a collar or lip.

The magnet within the support platform has been designed and positioned in such a way to help users perfectly locate the pole attachment and eliminate misalignment against the printhead and sled; which could potentially damage these components.

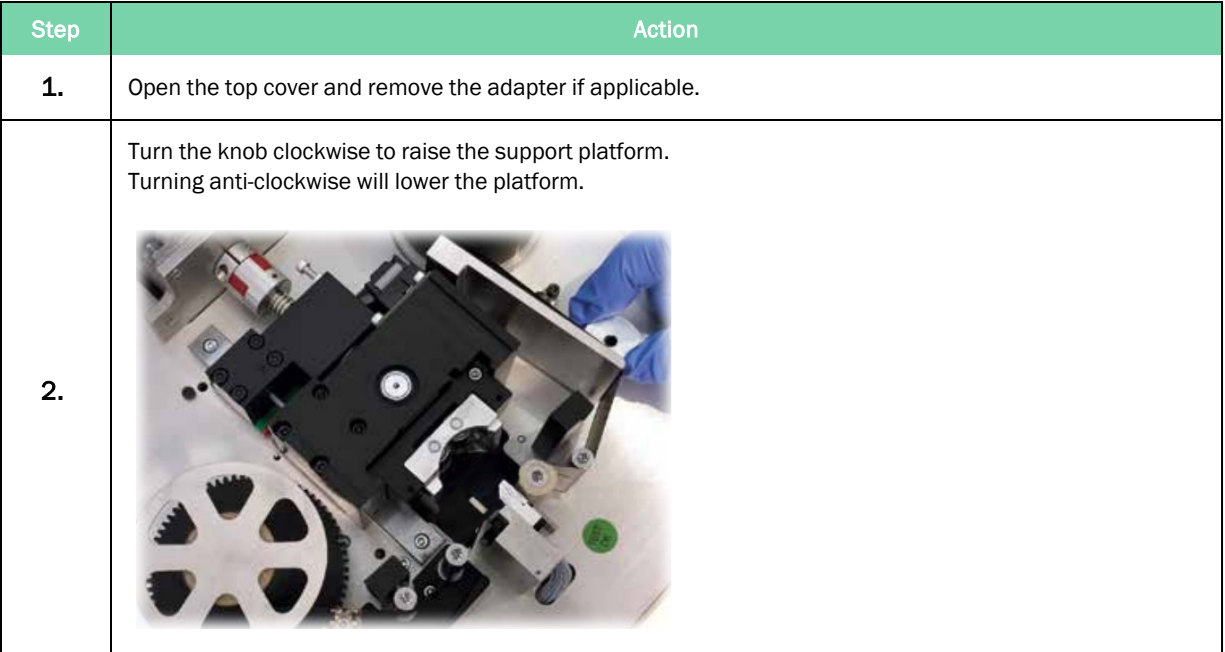

*NOTE:* To perfectly optimize print results for your tube(s), you may need to adjust the pivot point of the sled to even out pressure across the whole tube surface area, ["Setting](#page-31-0) the Sled Pivot [Point"](#page-31-0) on page 32. Additionally, you may also require the use of the 7 mm magnetic pole attachment. See below for details how to correctly position the attachment.

## <span id="page-29-0"></span>Using Magnetic Pole Adapter

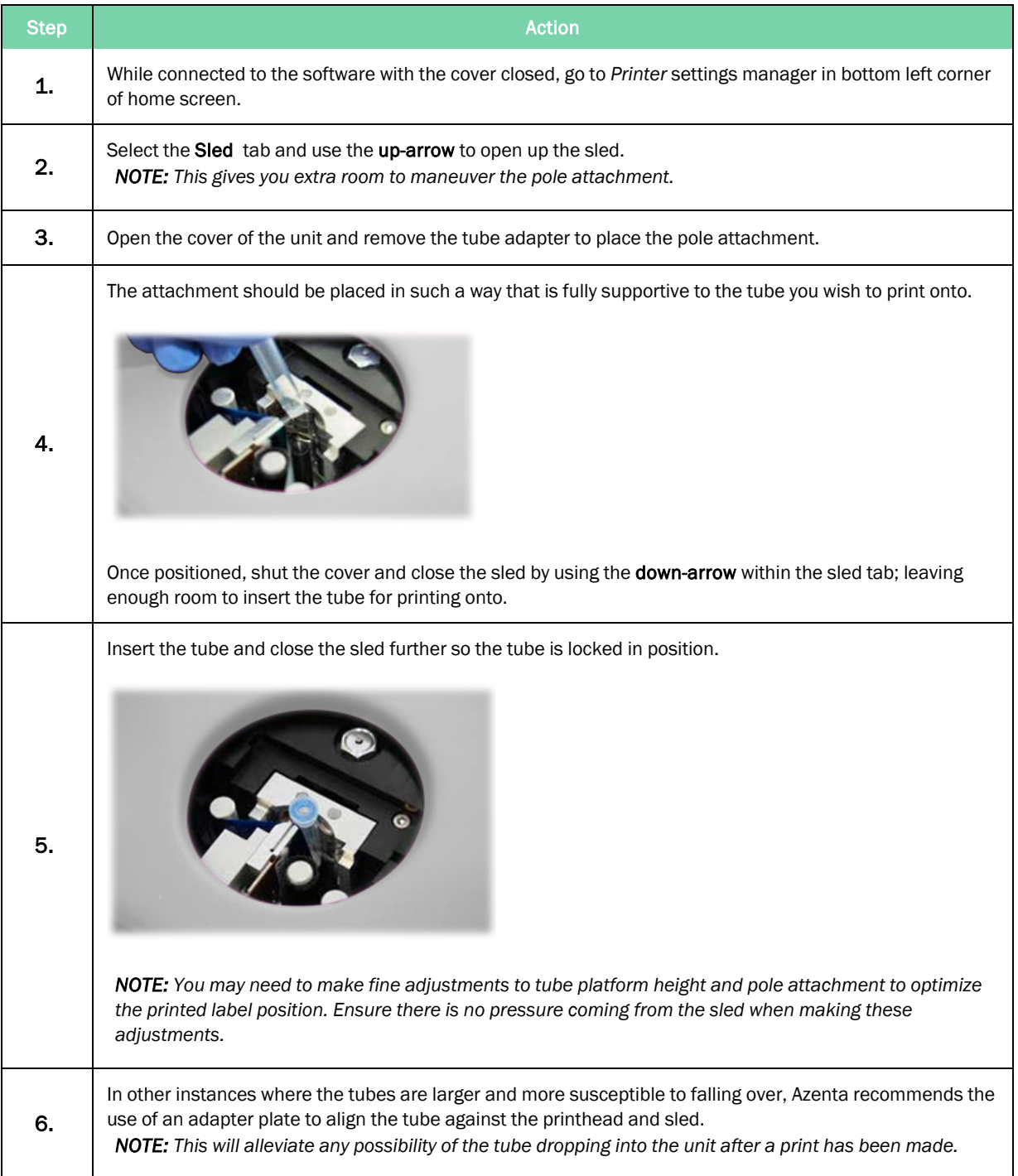

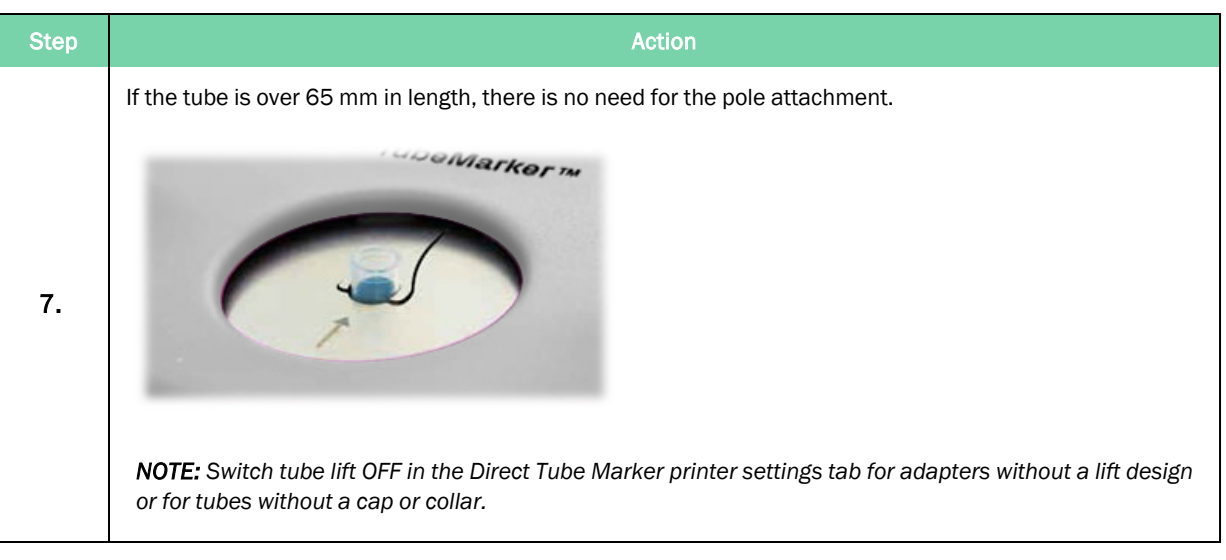

#### <span id="page-31-0"></span>Setting the Sled Pivot Point

To improve the overall print quality, users have the ability to adjust the position of the sled's pivot point, increasing the surface area of the tube in which pressure is applied. This is particularly useful for larger tubes or those which are not printing fully near the base of the tube. The pivot point can only be lowered to a maximum of 14 mm below the default position. Follow the step-by-step guide below for how to effectively utilize the adjustable pivot point.

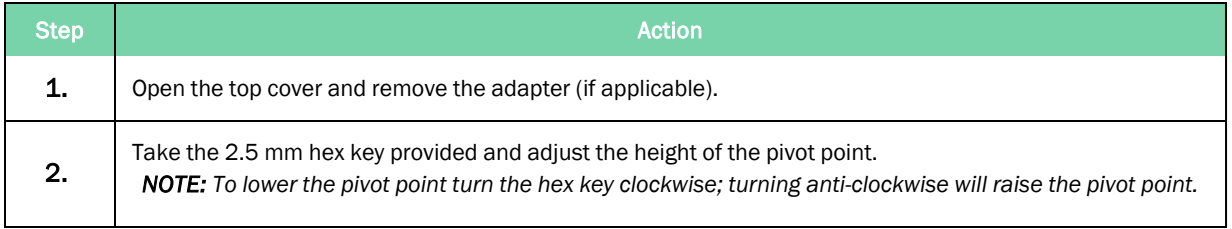

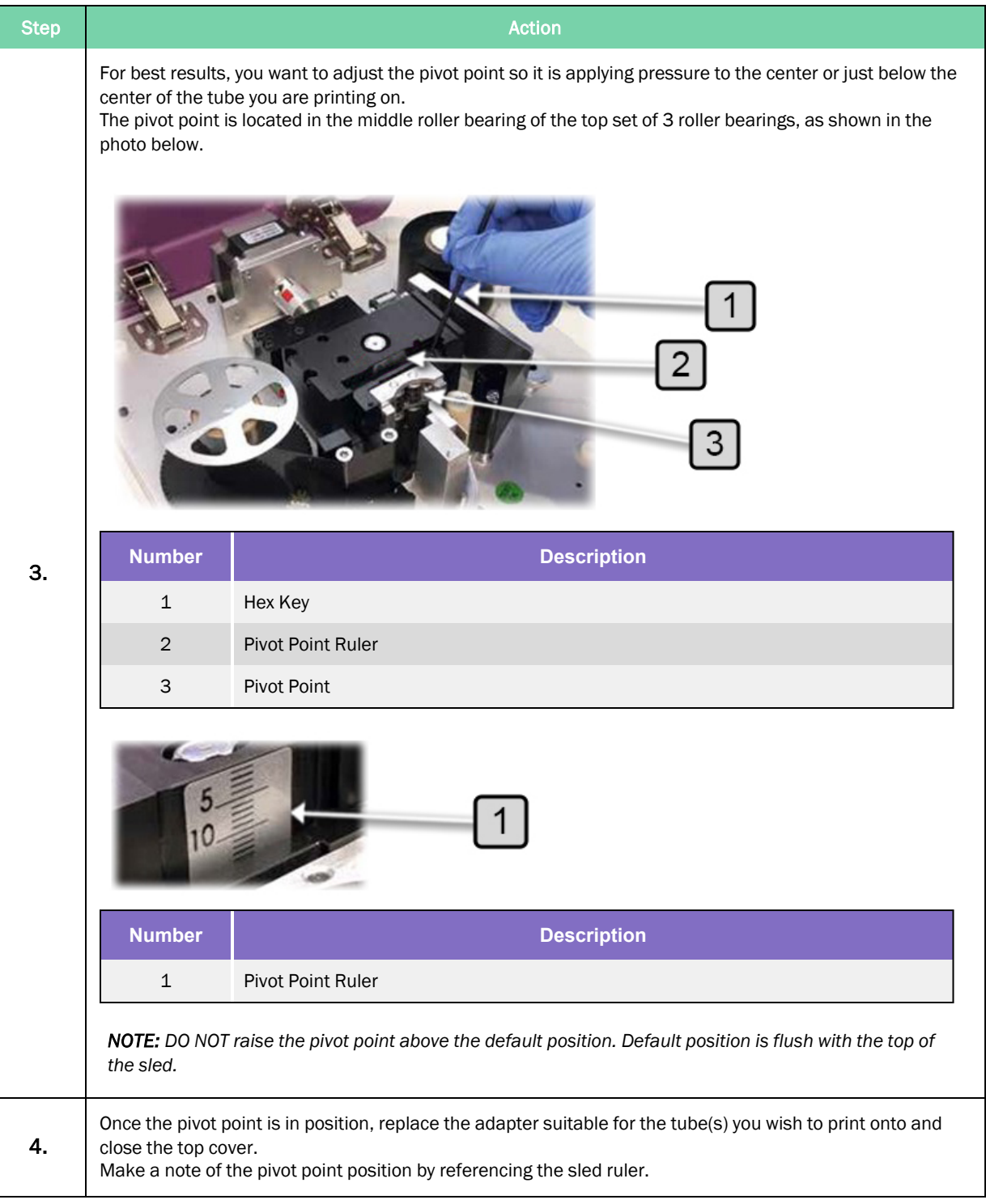

4. Hardware Installation Direct Tube Marker

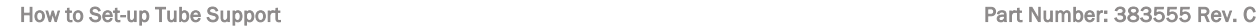

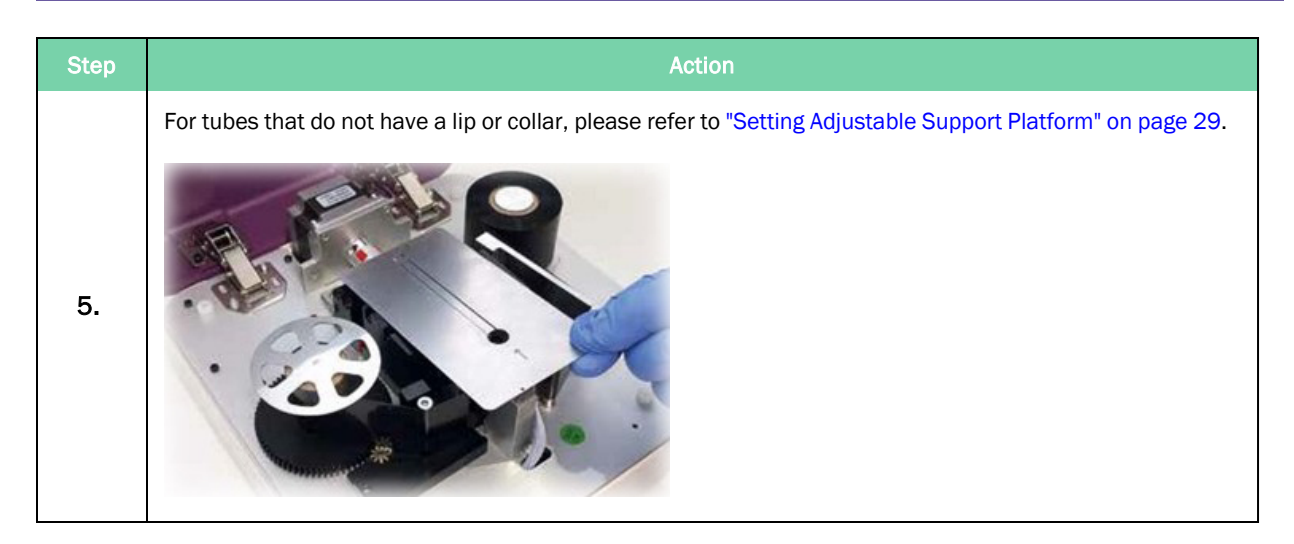

Below are examples of prints which were printed with the pivot point at default position and again with the pivot point adjusted to the center of the tube. The print quality has drastically improved and important label data hasn't been lost as a result of the lowered pivot point.

Pivot point default:

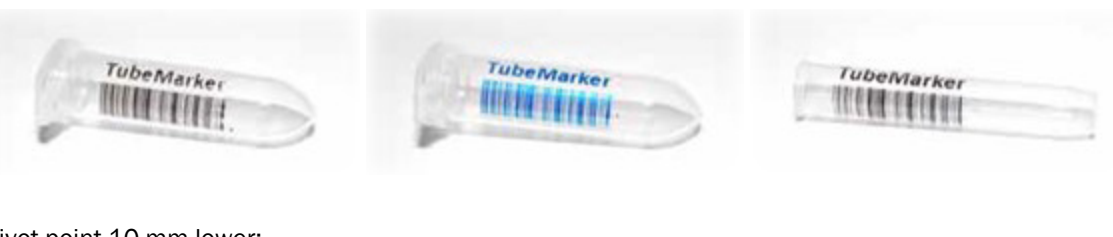

Pivot point 10 mm lower:

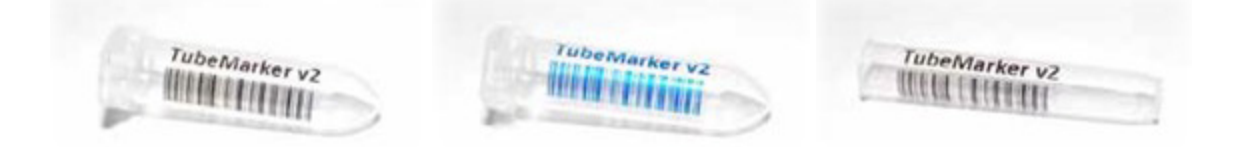

## <span id="page-34-0"></span>How to Connect Printer to a PC

Please check the following items before connecting the power source:

- There is no tube inside the Direct Tube Marker
- The ink ribbon is inserted correctly
- The tube adapter is inserted correctly
- The Direct Tube Marker top cover is closed

Connect the DC power source plug to the connector shown in "Direct Tube Marker [External](#page-11-1) Parts" on [page](#page-11-1) 12.

The Direct Tube Marker will carry out a calibration procedure at start-up. Wait for calibration to finish before proceeding. If calibration is interrupted it will auto-calibrate once the first print is triggered. Alternatively, you can restart the Direct Tube Marker by disconnecting and reconnecting the power supply.

Execute Direct Tube Marker software.

# <span id="page-35-0"></span>**5. Preparation for Printing**

The following chapter details how to prepare the Direct Tube Marker for printing.
# How to Create Label Content

### How to Set the Tube Label Dimensions

In order to set the optimum tube label dimensions, ensuring all label content is printed onto the tube being used, you must first measure your tube to find the height and diameter parameters.

The max label height is specified according to the measurement of the straight part of the tube. This is between the cap and the conical part of the tube, as shown below. The maximum printing height is 40 mm. For tubes that exceed 40 mm in length, label heights should be set to 40 mm.

The max label width is specified according to the diameter of the tube being used. Whatever the diameter is of the tube, this will be converted in to its measurement as a circumference. This ensures the end of the label will not overlap the beginning of the label.

*NOTE:* The actual tube dimensions specify the MAX label dimensions.

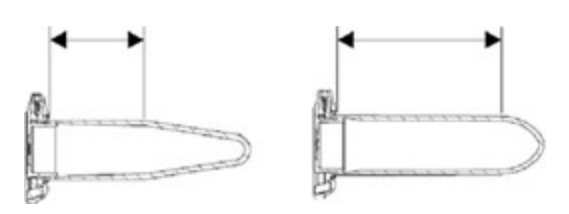

#### Example Tube Dimensions

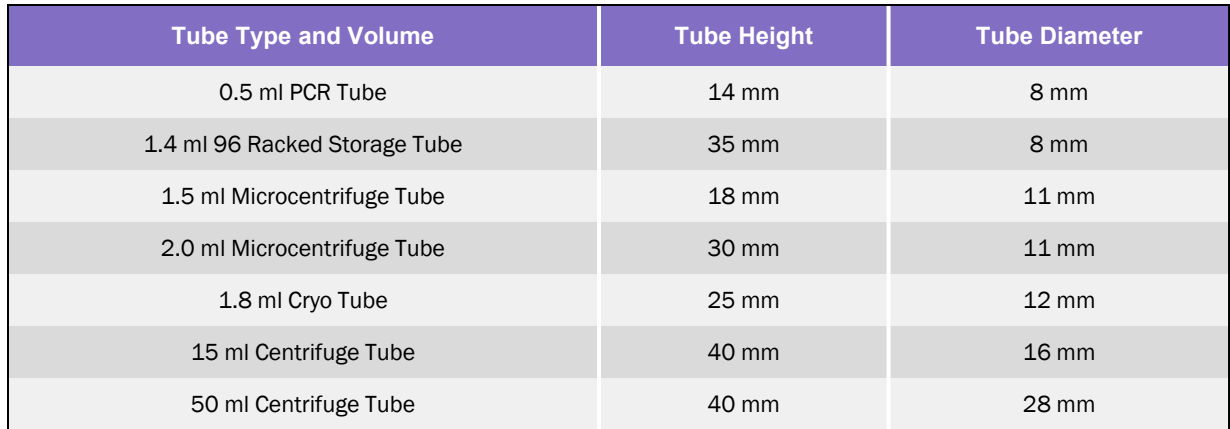

Inputting these values into the software, is done according to the following:

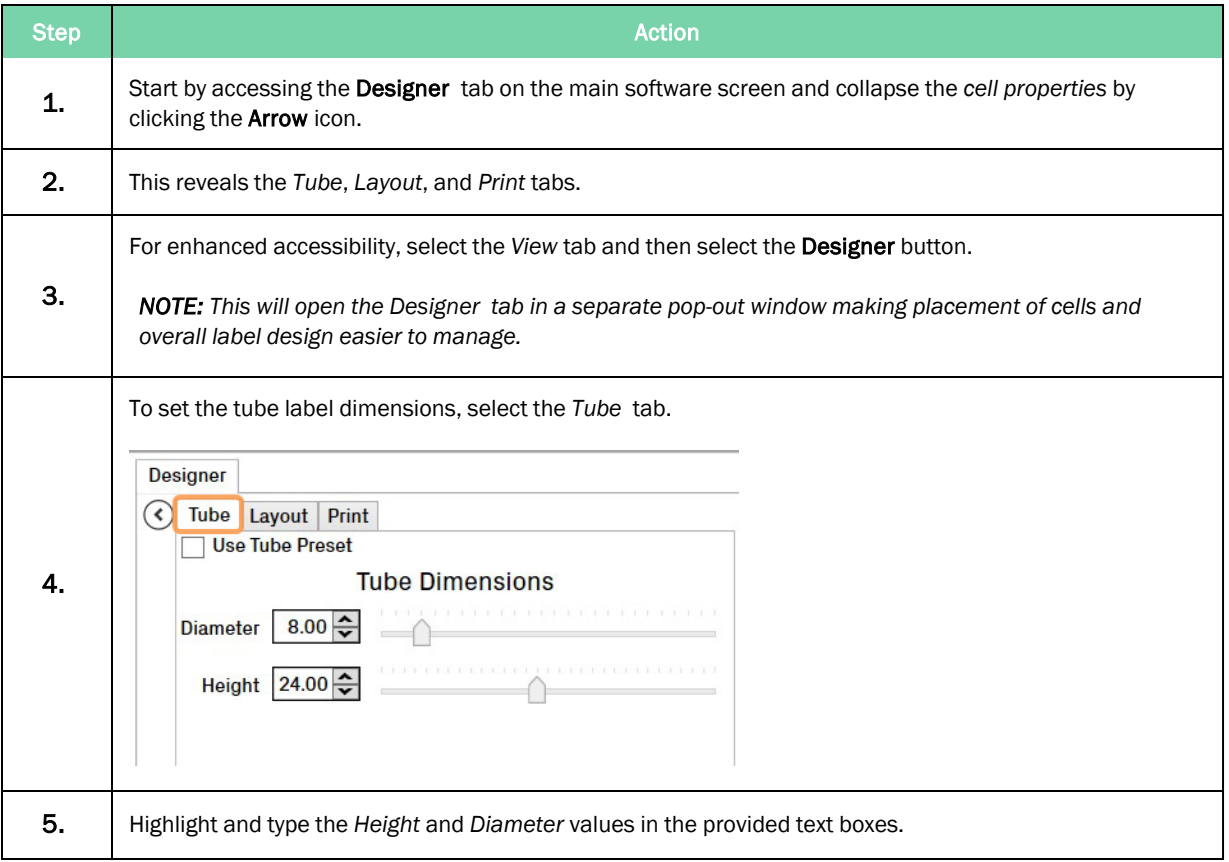

#### Azenta Life Sciences **6. Preparation for Printing 5. Preparation for Printing**

Part Number: 383555 Rev. C **Part Number: 383555 Rev. C How to Create Label Content** 

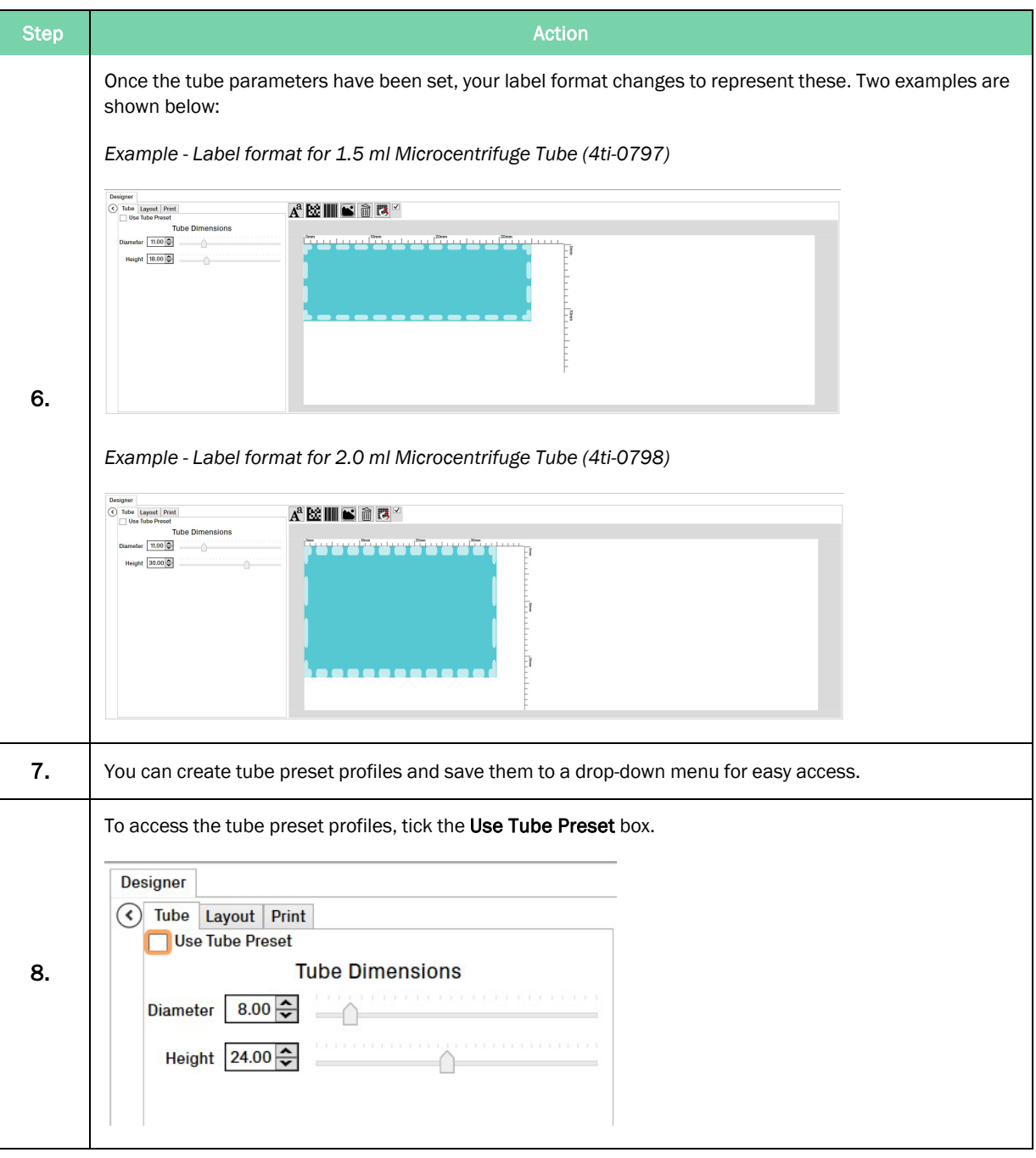

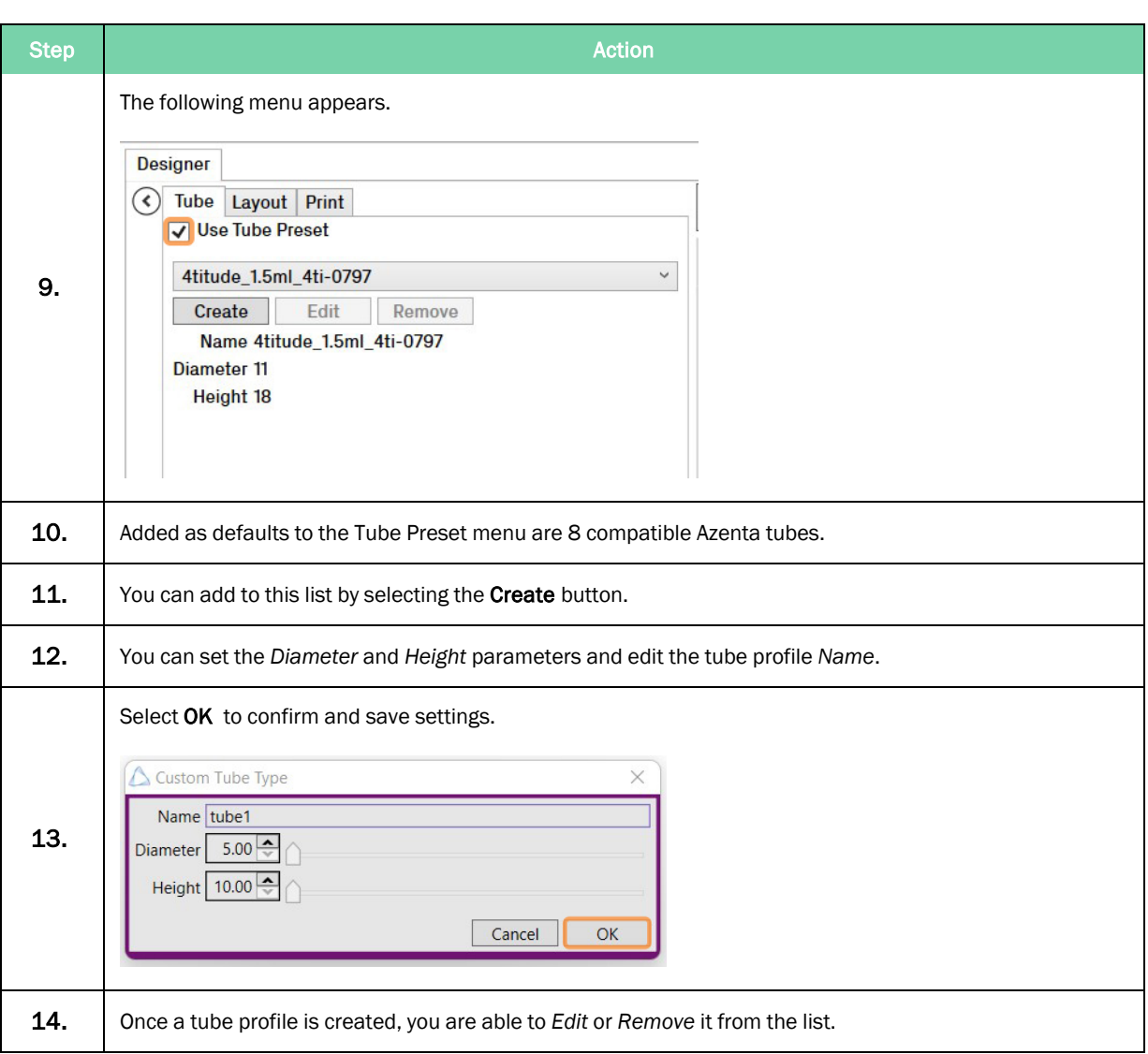

### How to Create Text Cells

Once your label layout has been set you can begin filling it with data.

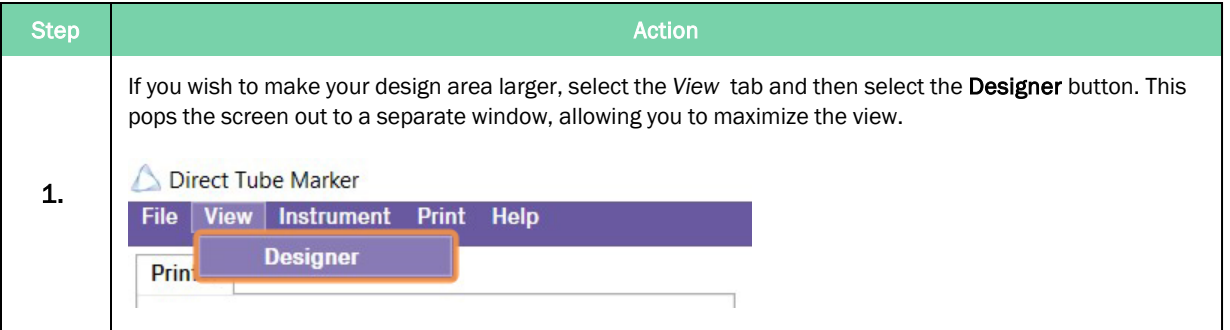

#### Azenta Life Sciences **6. Preparation for Printing**  $\sim$  5. Preparation for Printing

Part Number: 383555 Rev. C **Part Number: 383555 Rev. C How to Create Label Content** 

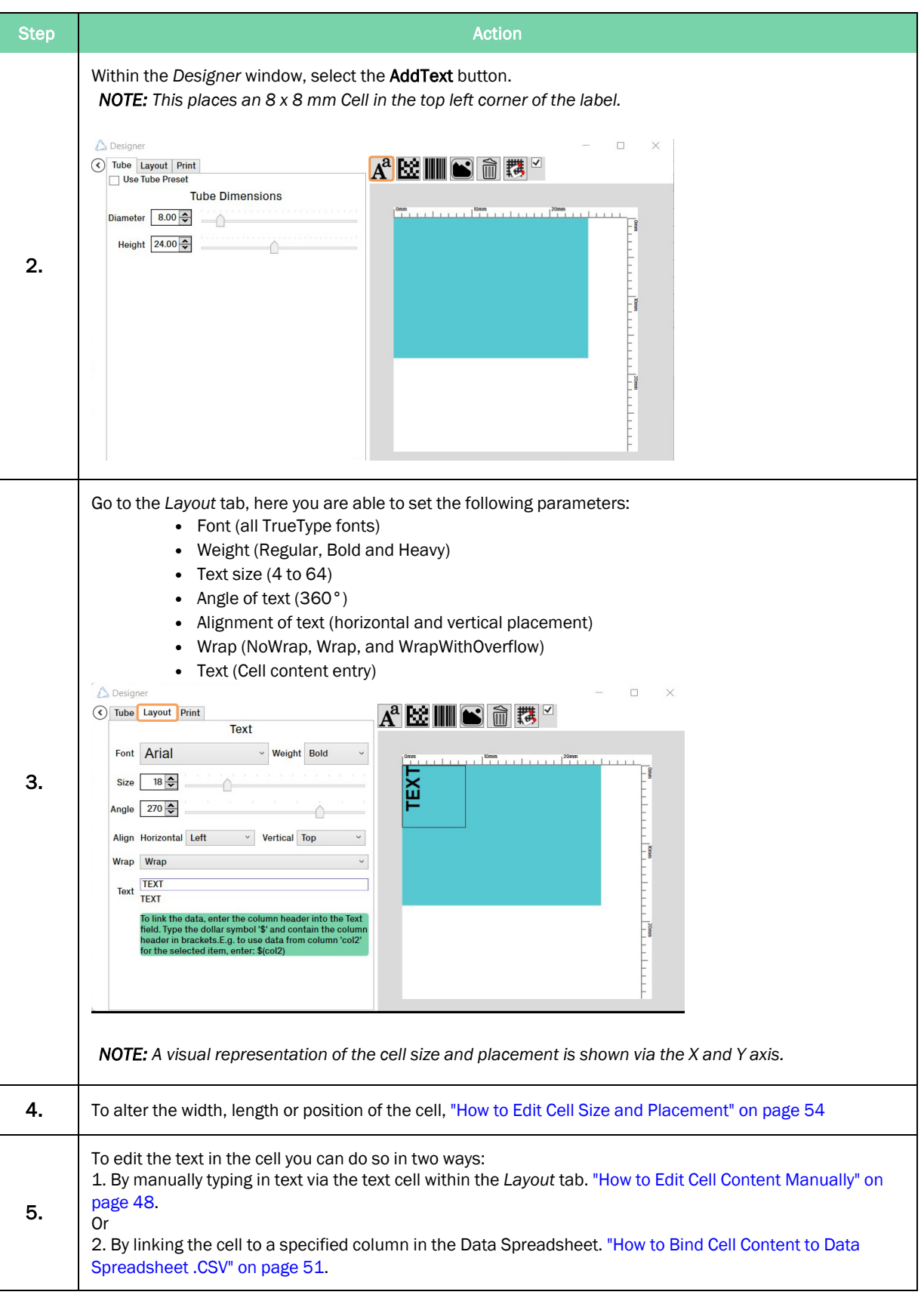

### How to Create Linear Barcode Cells

There are four variations of linear barcode to choose from: Code\_128, Code\_93, Code\_39 and EAN\_8 with module sizes ranging from 125 μm to 375 μm.

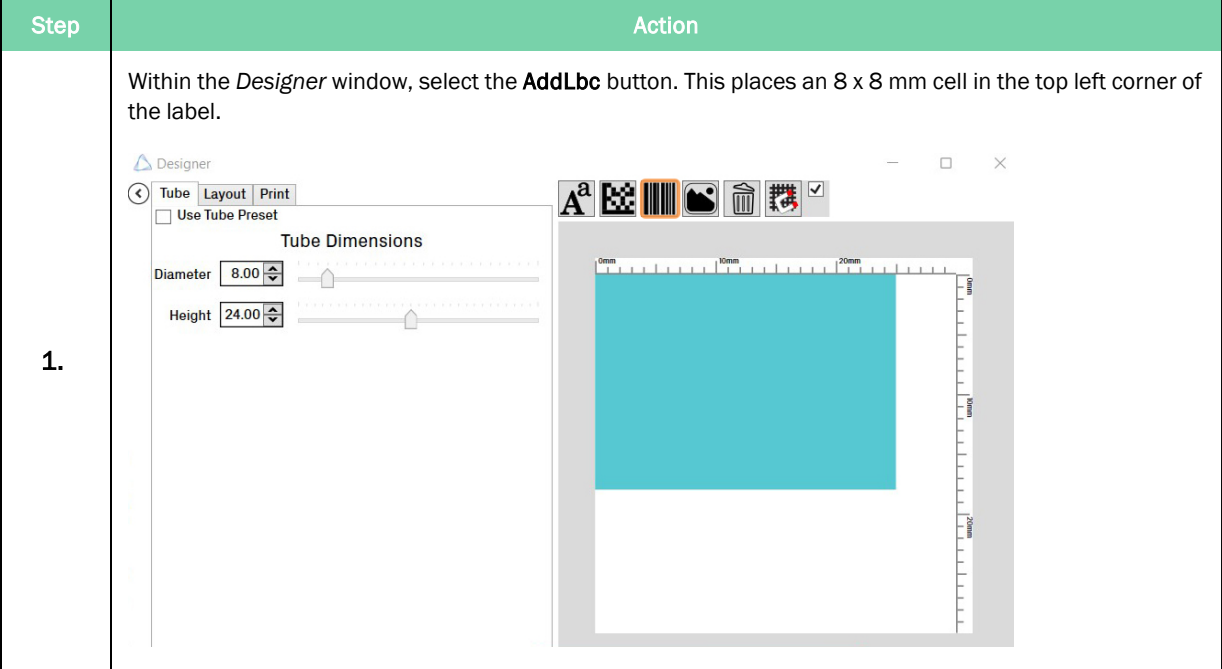

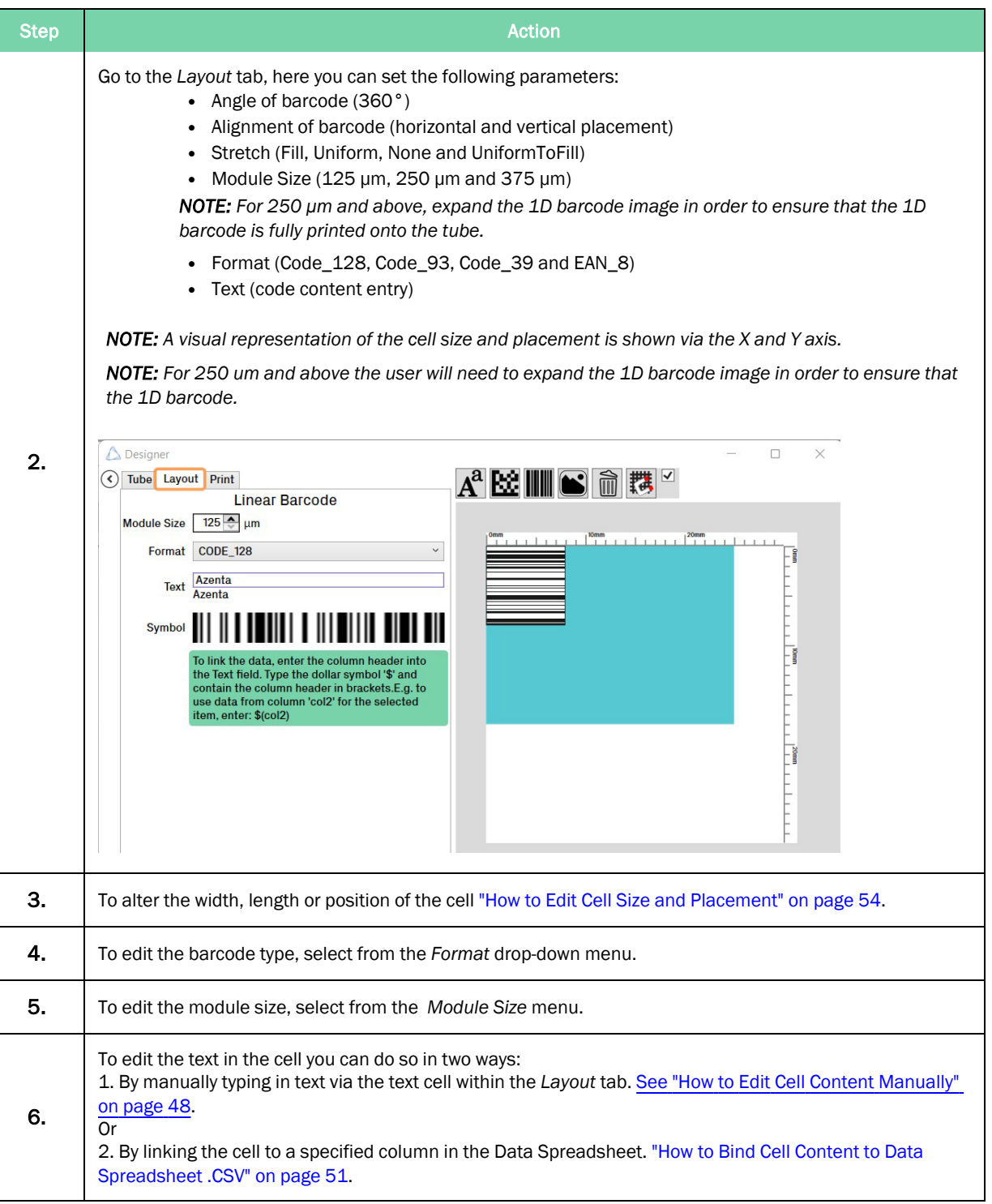

### How to Create Datamatrix Cells

There are two variations of Datamatrix ECC200 to choose from: Square and Rectangular. Module sizes range from 125 μm to 375 μm.

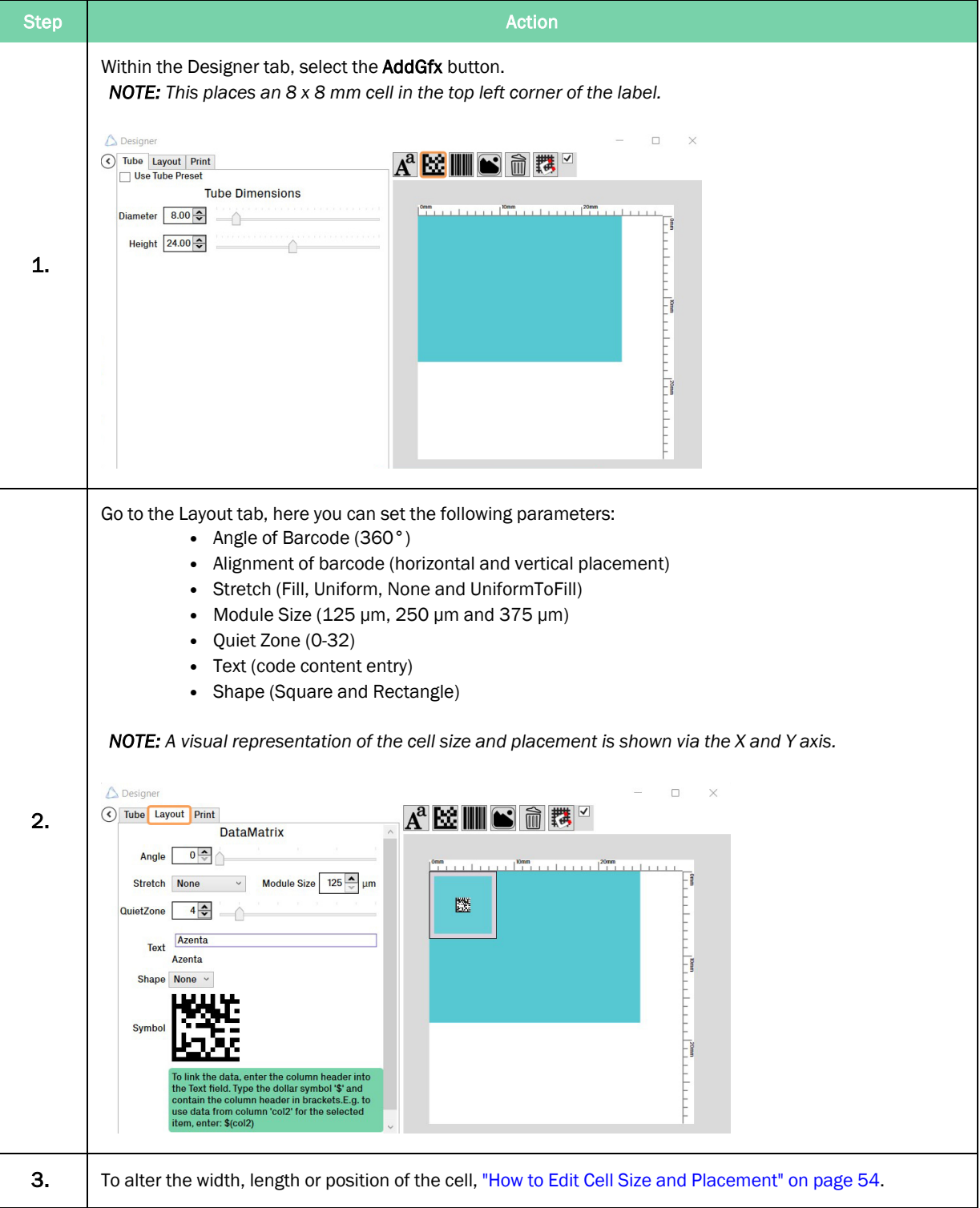

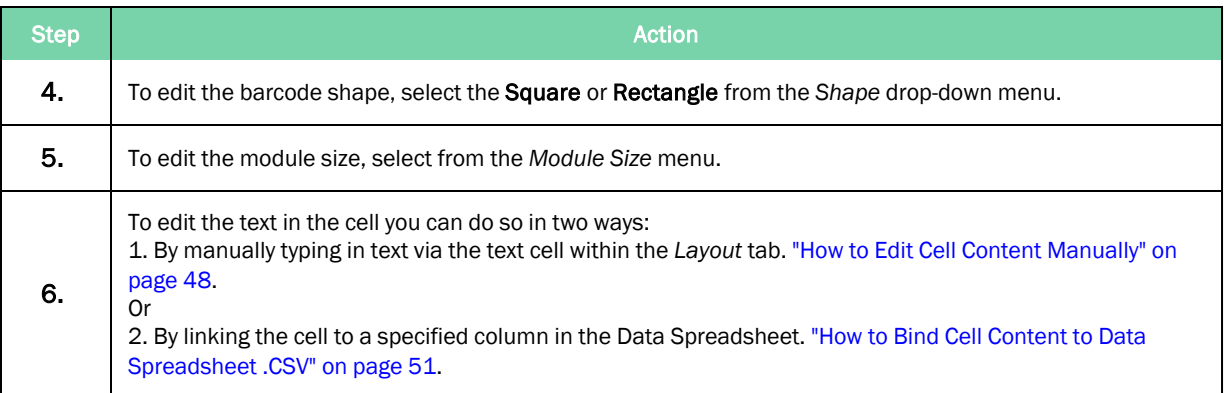

### How to Create Graphic Files

There are four graphic file types that can be imported into the software: .bmp, .jpg, .gif and .png. Optimization of the graphic files should be done prior to importing.

You should aim to get your graphic as small as possible, without pixelating the content. If the graphic size needs to be reduced, keep in mind that 1 pixel corresponds to 0.125 mm. For example, a picture of 100 x 100 pixels is 12.5 mm in width. Re-sizing of the graphic file needs to be done in an external program.

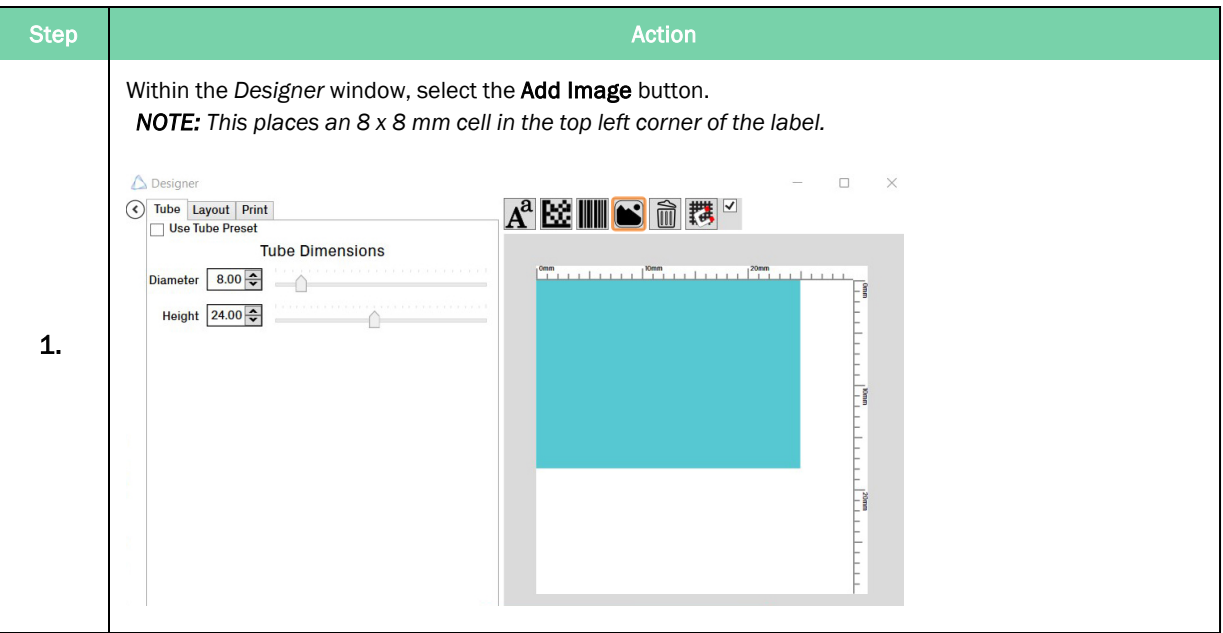

Azenta Life Sciences **6. Preparation for Printing**  $\sim$  5. Preparation for Printing Part Number: 383555 Rev. C **Part Number: 383555 Rev. C How to Create Label Content** 

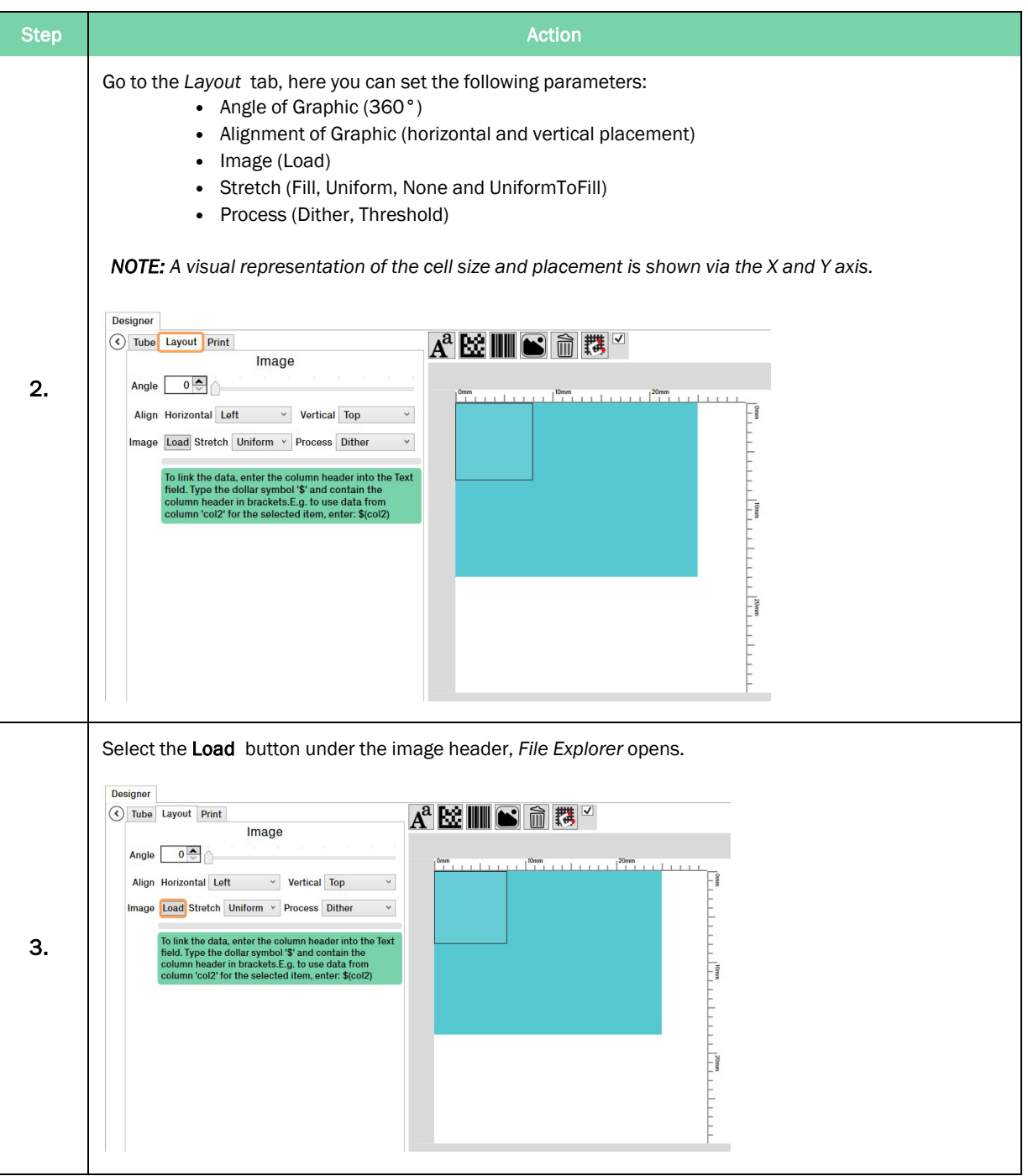

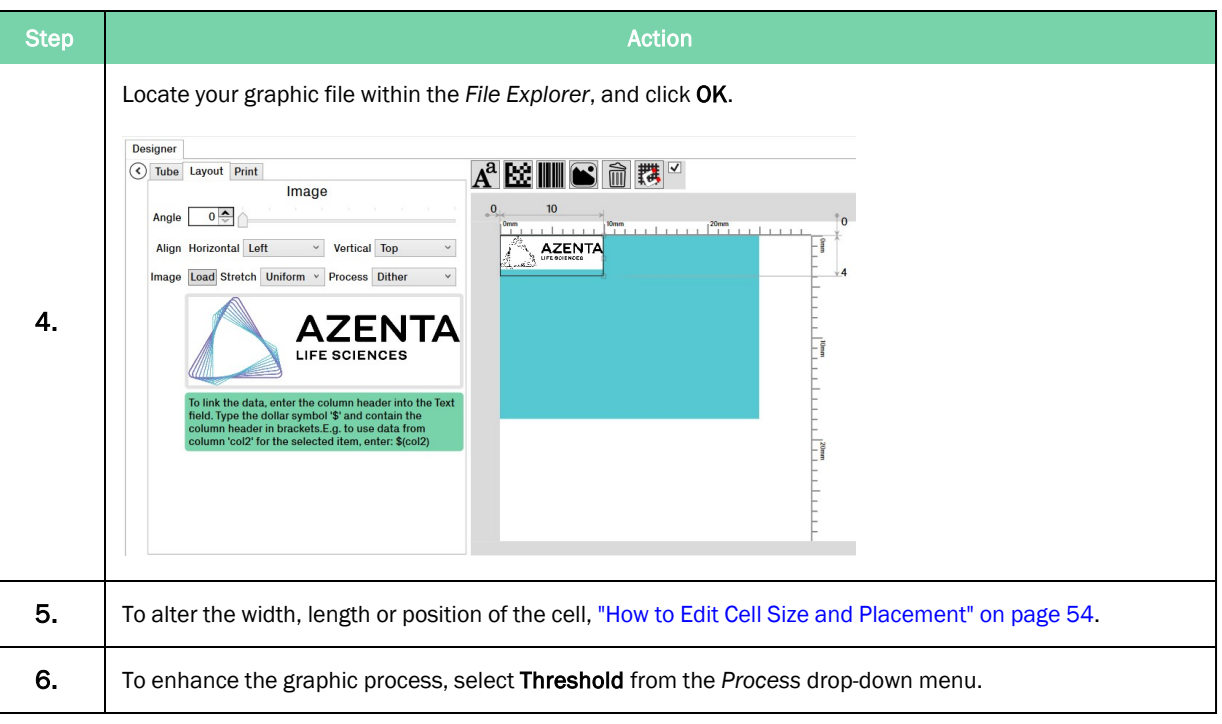

## <span id="page-47-0"></span>How to Edit Cell Content Manually

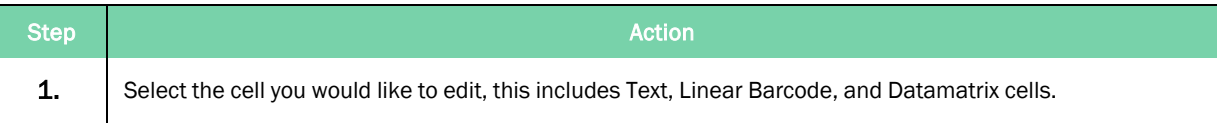

#### Azenta Life Sciences 5. Preparation for Printing

#### Part Number: 383555 Rev. C **Part Number: 383555 Rev. C How to Create Label Content**

```
Step Action and the Contract of Contract of Contract of Contract of Contract of Contract of Contract of Contract of Contract of Contract of Contract of Contract of Contract of Contract of Contract of Contract of Contract o
                 Select the Layout tab.
                 Type in the new data into the provided text boxes of the Text function.
                   Designer
                  \bigcirc Tube Layout Print
                                                                                         \overline{{\rm A}^{\rm a}} Me \overline{{\rm III}} Me \overline{{\rm II}} Me \overline{{\rm II}} Me \overline{{\rm II}}Text
                        Font Arial
                                                            v Weight Bold
                                                                                                                                                                    ι.
                                                                                                                                                                Ŧ
                                                                                                     Tubemarker
                         Size 18\frac{4}{9}\curvearrowright\overline{14}Angle \boxed{270} \divDirect
                                                       \vee Vertical Top
                        Align Horizontal Left
                                                                                   _{\check{}}\frac{1}{2}Wrap Wrap
                         Text Direct Tubemarker
                               To link the data, enter the column header into th<br>field. Type the dollar symbol '$' and contain the (<br>header in brackets.E.g. to use data from column
                                             e dollar symb<br>ckets.E.g. to
                                                                                                                                                                \frac{20\text{mm}}{1}NOTE: The image below describes the different text boxes within the Text feature and their differing
                   properties.
                   Designer
                                                                                                  A^a Me \blacksquare \blacksquare \blacksquare \blacksquare \blacksquareTube Layout Print
2.  
                                                         Text
                         Font Arial
                                                                    Weight Bold
                                                                                                                                                                                       \overline{0}٠Î
                                                                                                                Tubemarker
                          Size 18\frac{2}{2}14Angle \boxed{270 \div}\bigwedgeDirect
                         Align Horizontal Left
                                                             v Vertical Top
                                                                                                                                                                                 -\frac{1}{8}Wrap Wrap
                                Direct Tubemarker
                          Text
                                Direct Tubemarker
                                To link the data, enter the column header into the<br>field. Type the dollar symbol '$' and contain the theader in brackets.<br>E.g. to use data from column<br>for the selected item, enter: \S{col2}\frac{1}{2}Number Description
                                                   This is the data binding box.
                                1
                                                   If linked to the database it contains a data binding command.
                                                    This box shows how a text cell is displayed or what a Linear or Datamatrix cell is made
                                2
                                                   up of.
```
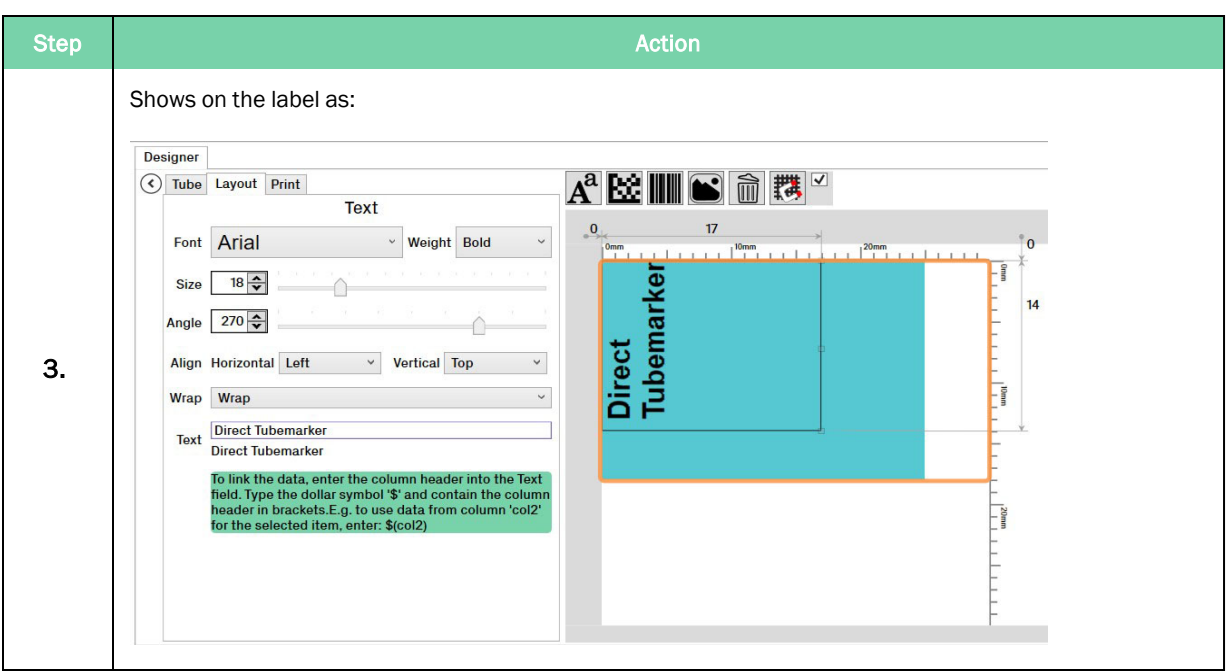

### <span id="page-50-0"></span>How to Bind Cell Content to Data Spreadsheet .CSV

To link cell content to the data spreadsheet you must first have it populated with information. Please see "How to Enter Data into the Direct Tube Marker [Spreadsheet](#page-59-0) .CSV" on page 60.

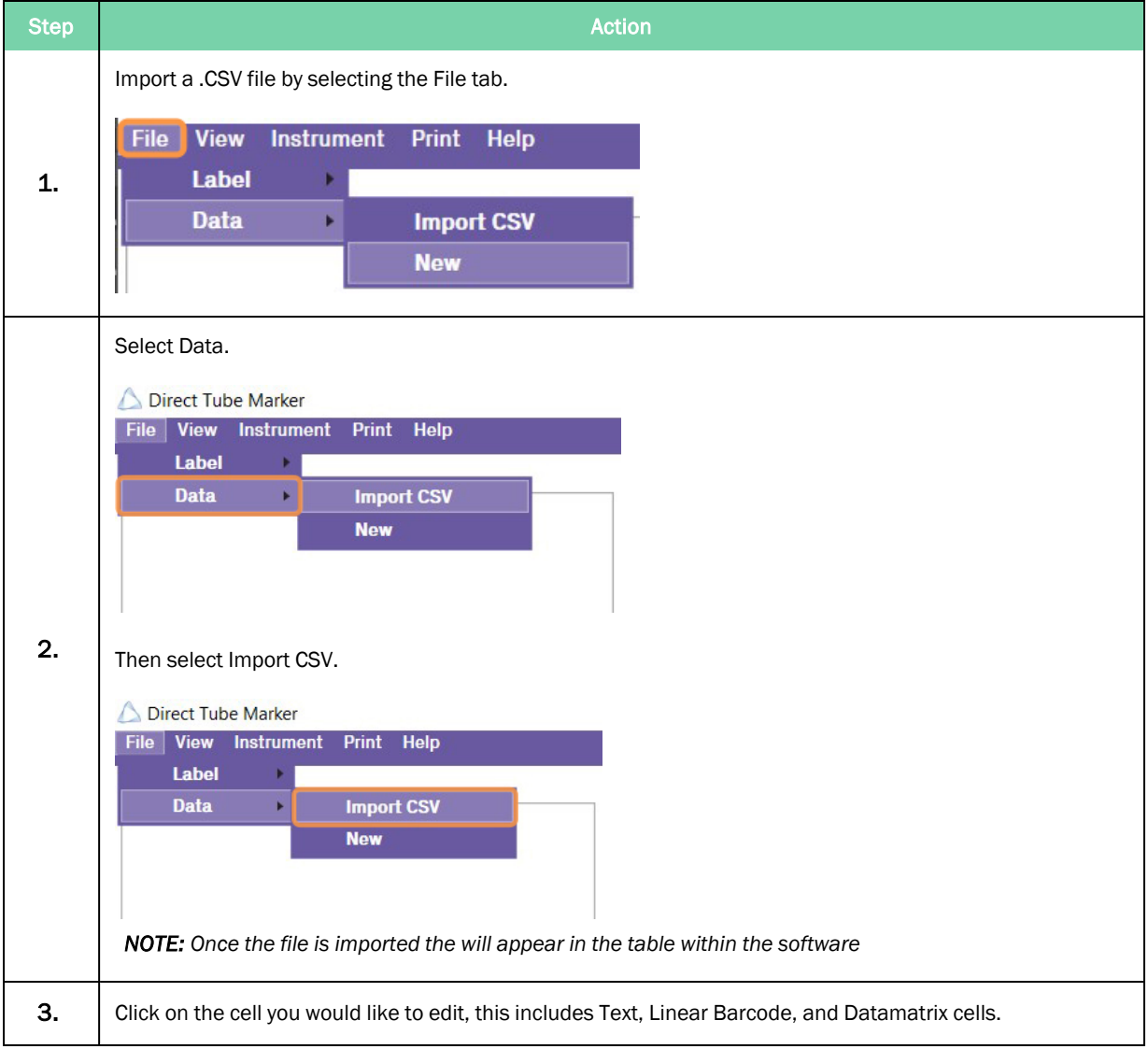

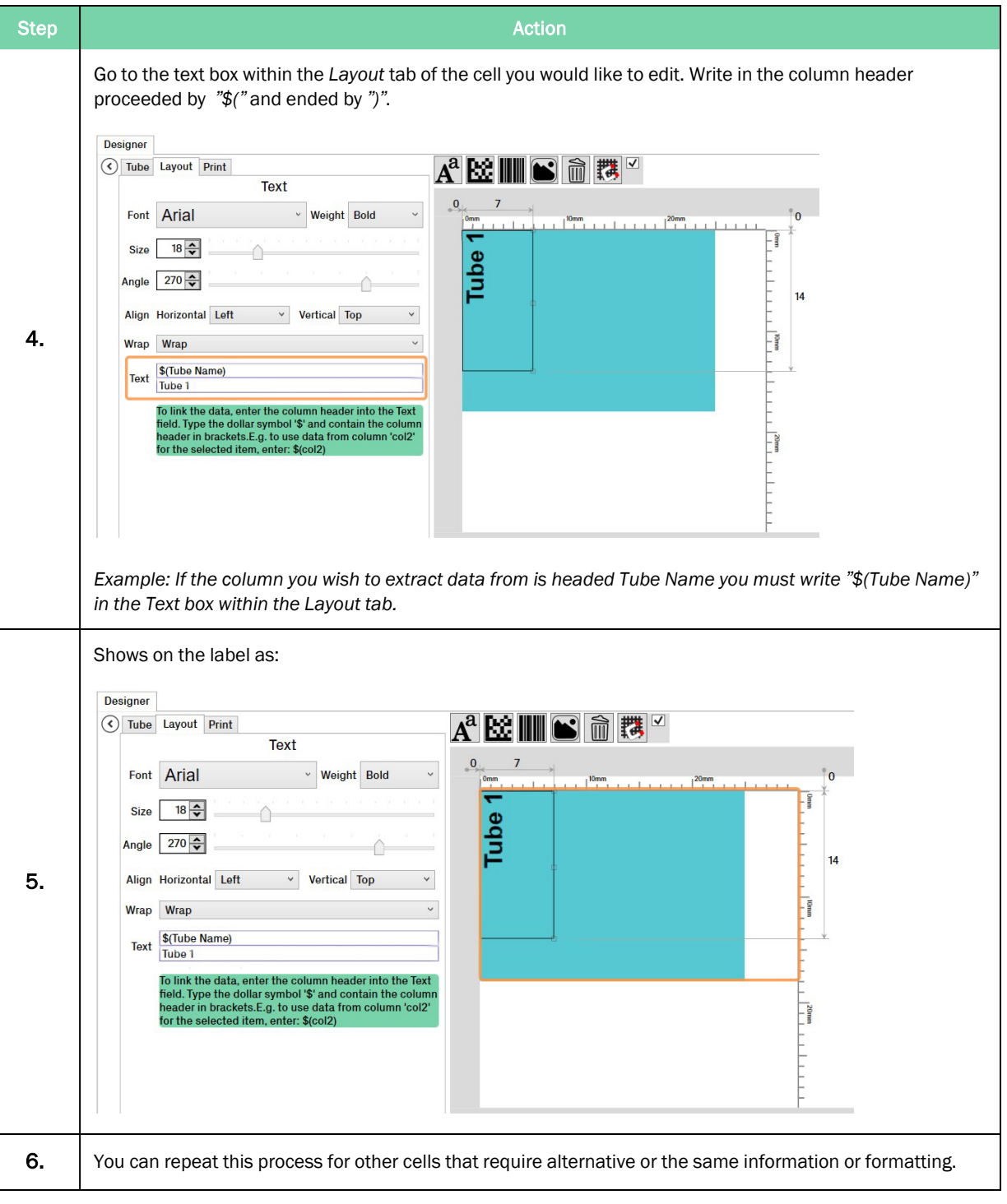

# Azenta Life Sciences 5. Preparation for Printing

Part Number: 383555 Rev. C **Part Number: 383555 Rev. C How to Create Label Content** 

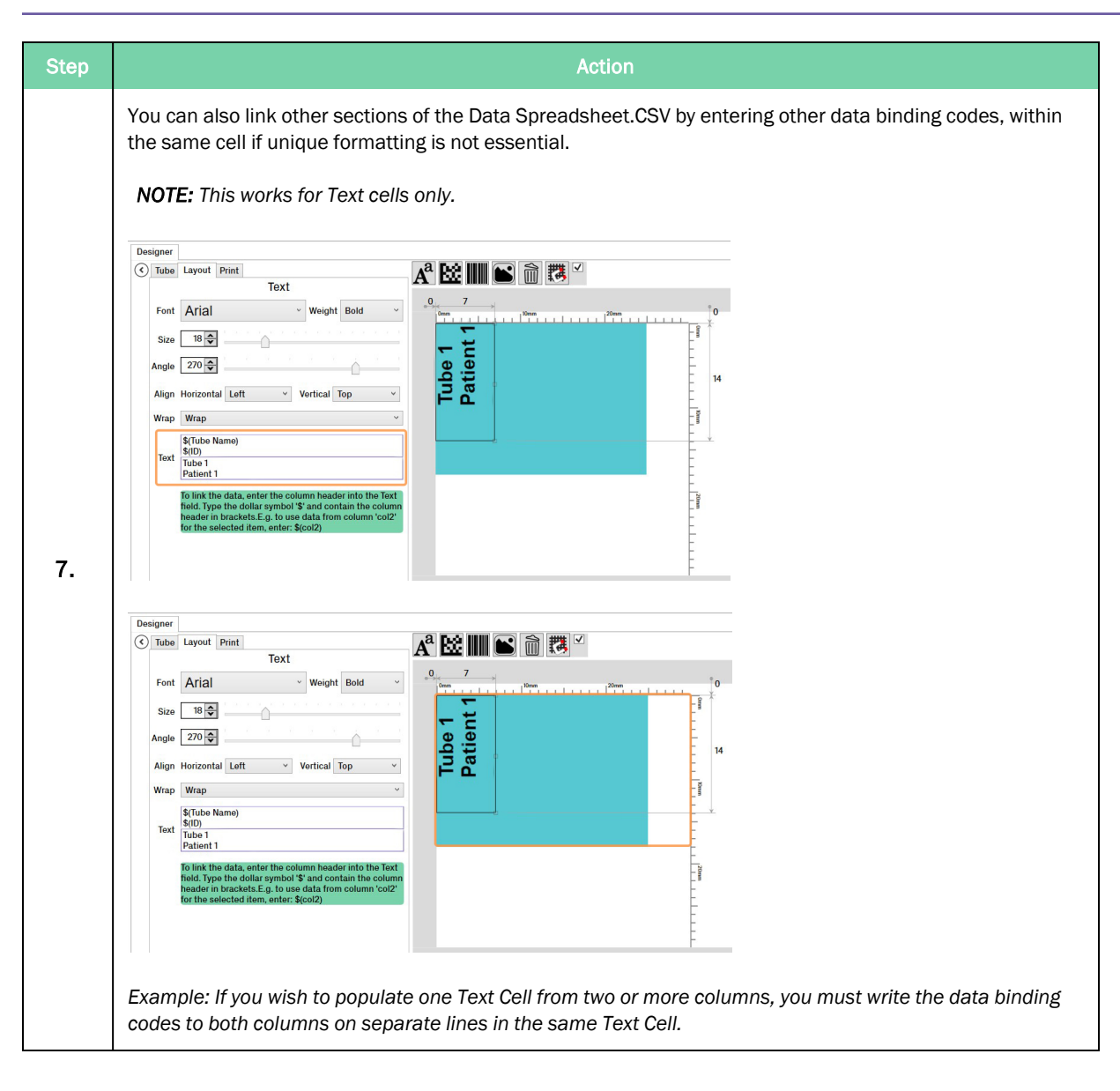

### <span id="page-53-0"></span>How to Edit Cell Size and Placement

All cells are loaded into the label, defaulted to 8 x 8 mm. This means that depending on the size of Text or Barcodes, the content may be "squashed" within the cell and need adjusting to suit.

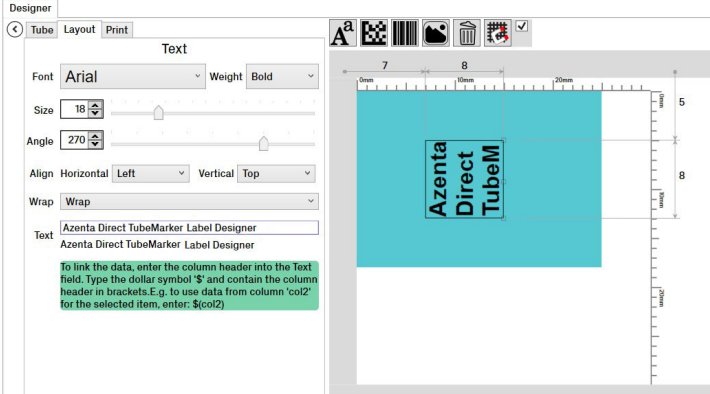

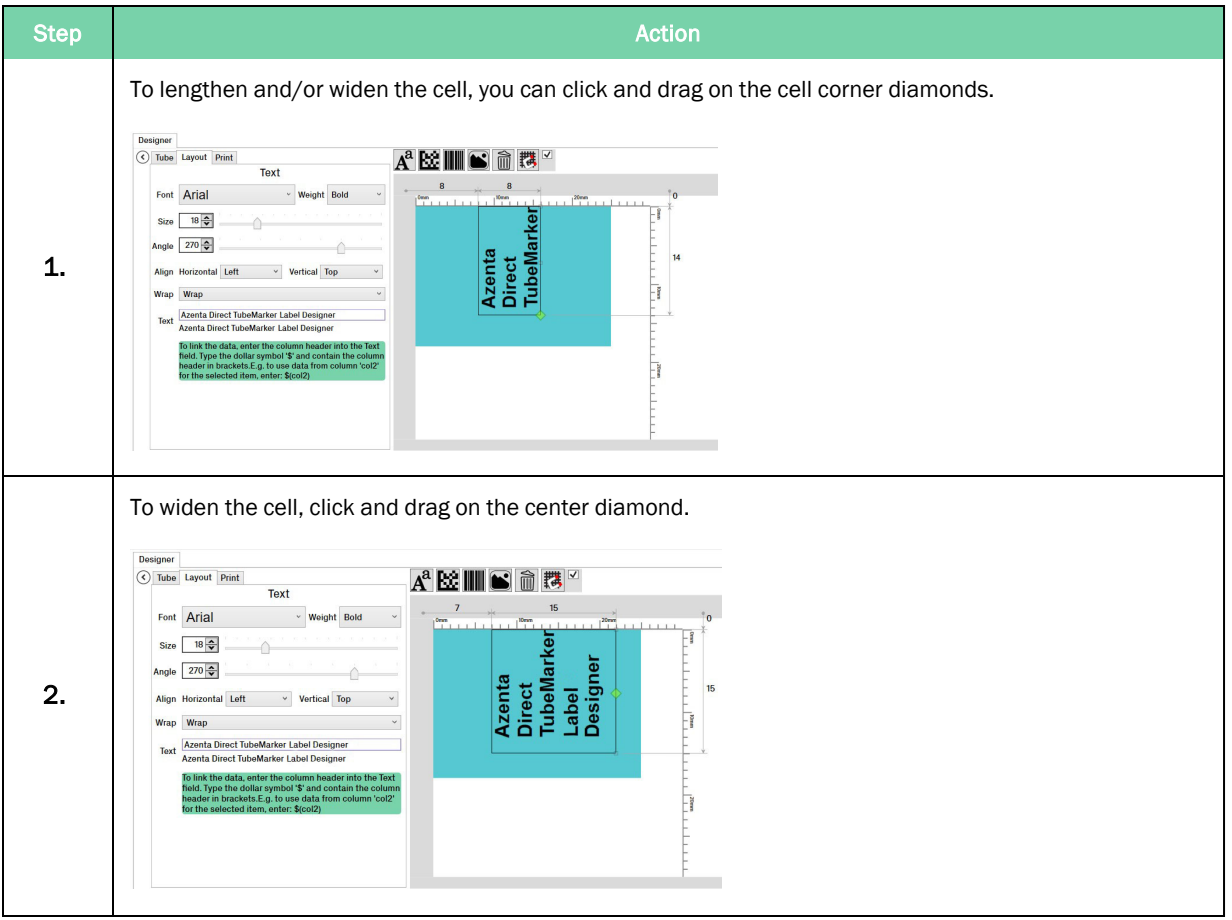

#### Azenta Life Sciences **6. Preparation for Printing**  $\sim$  5. Preparation for Printing

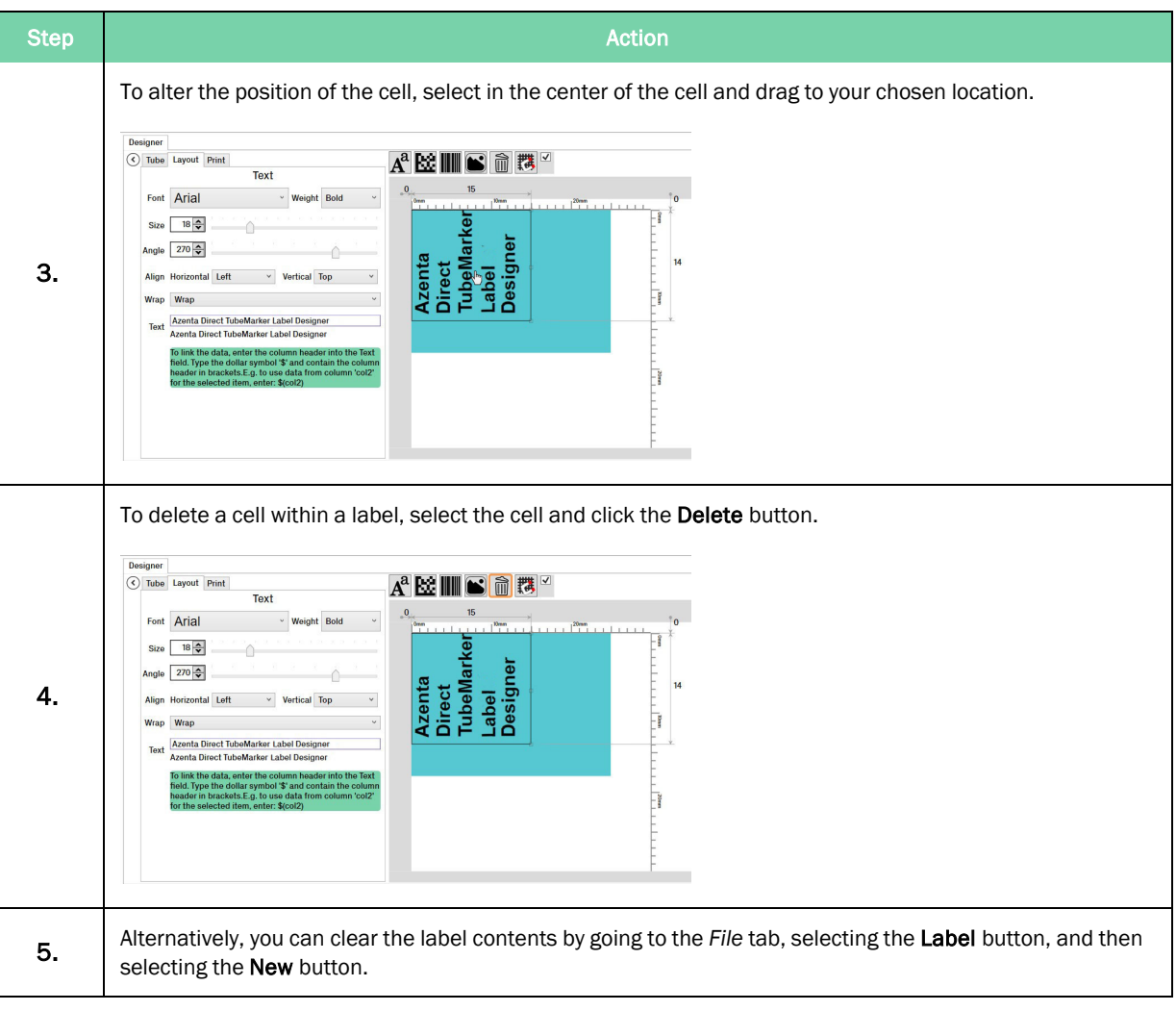

### How to Save and Load Labels

#### Saving a Label

Once you have fully designed your label for production, you can save it for future use.

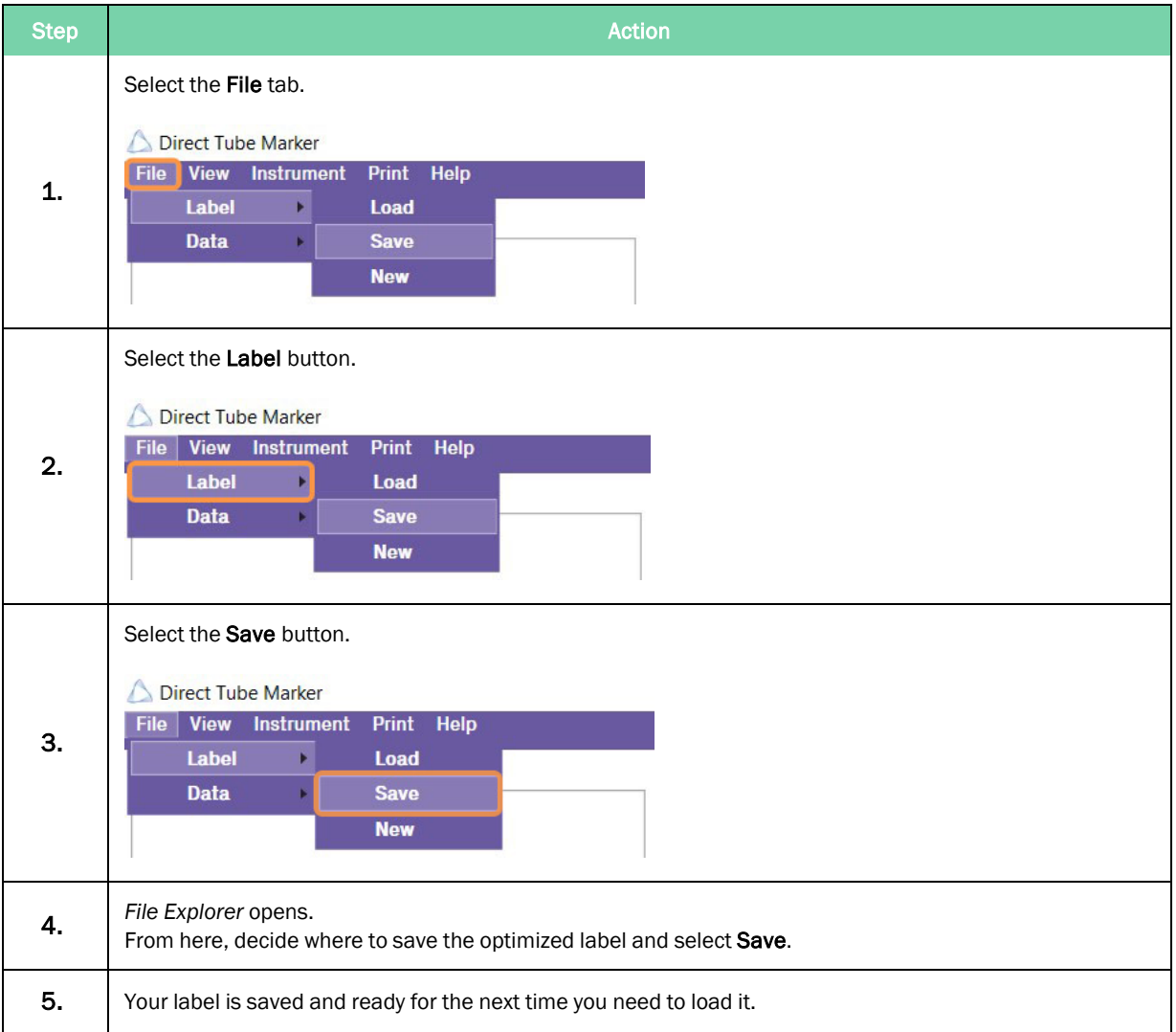

#### Loading a Label

Should your label have already been designed, you can load a previously saved file.

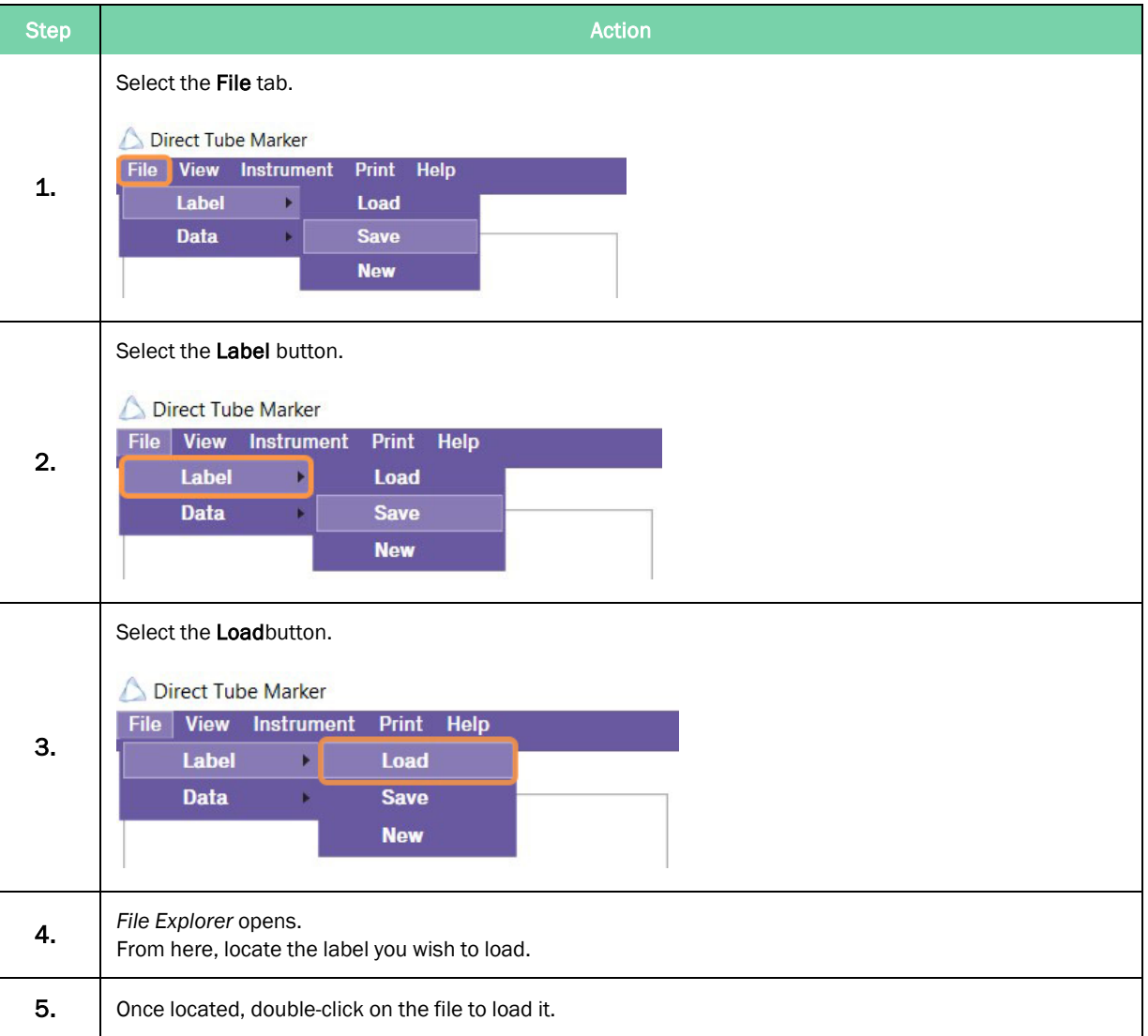

### How to Manually Enter Data into Direct Tube Marker Spreadsheet .CSV

#### Data Entry

*NOTE:* If multiple tubes need to be printed with the same information, you only need to fill one row of information. You can bind the data to a label "How to Bind Cell [Content](#page-50-0) to Data [Spreadsheet](#page-50-0) .CSV" on page 51 and print multiple copies of that one label ["How](#page-71-0) to Use Print Mode – [Single"](#page-71-0) on page 72.

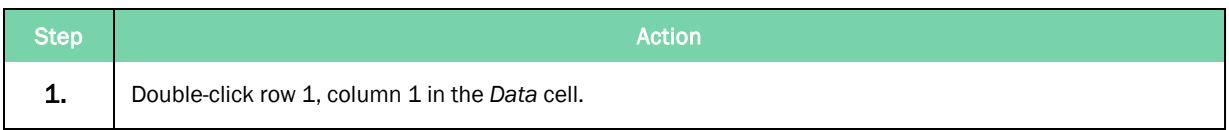

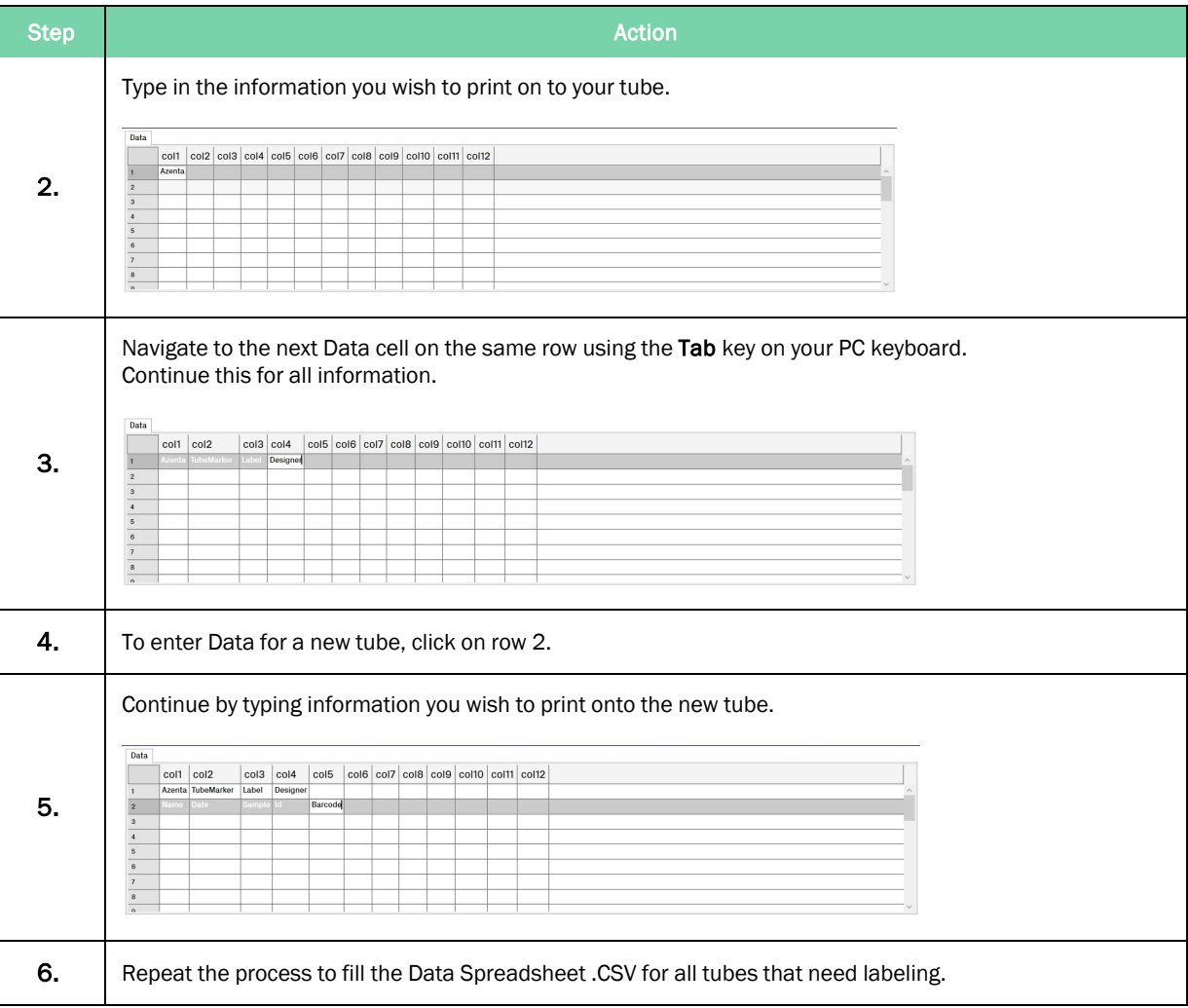

### Editing Data

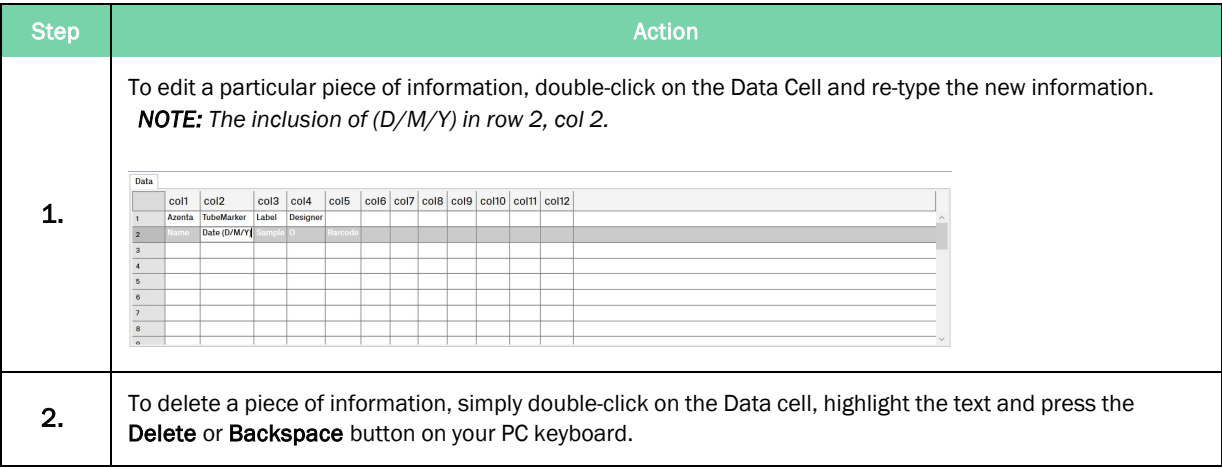

#### Azenta Life Sciences **6. Preparation for Printing**  $\sim$  5. Preparation for Printing

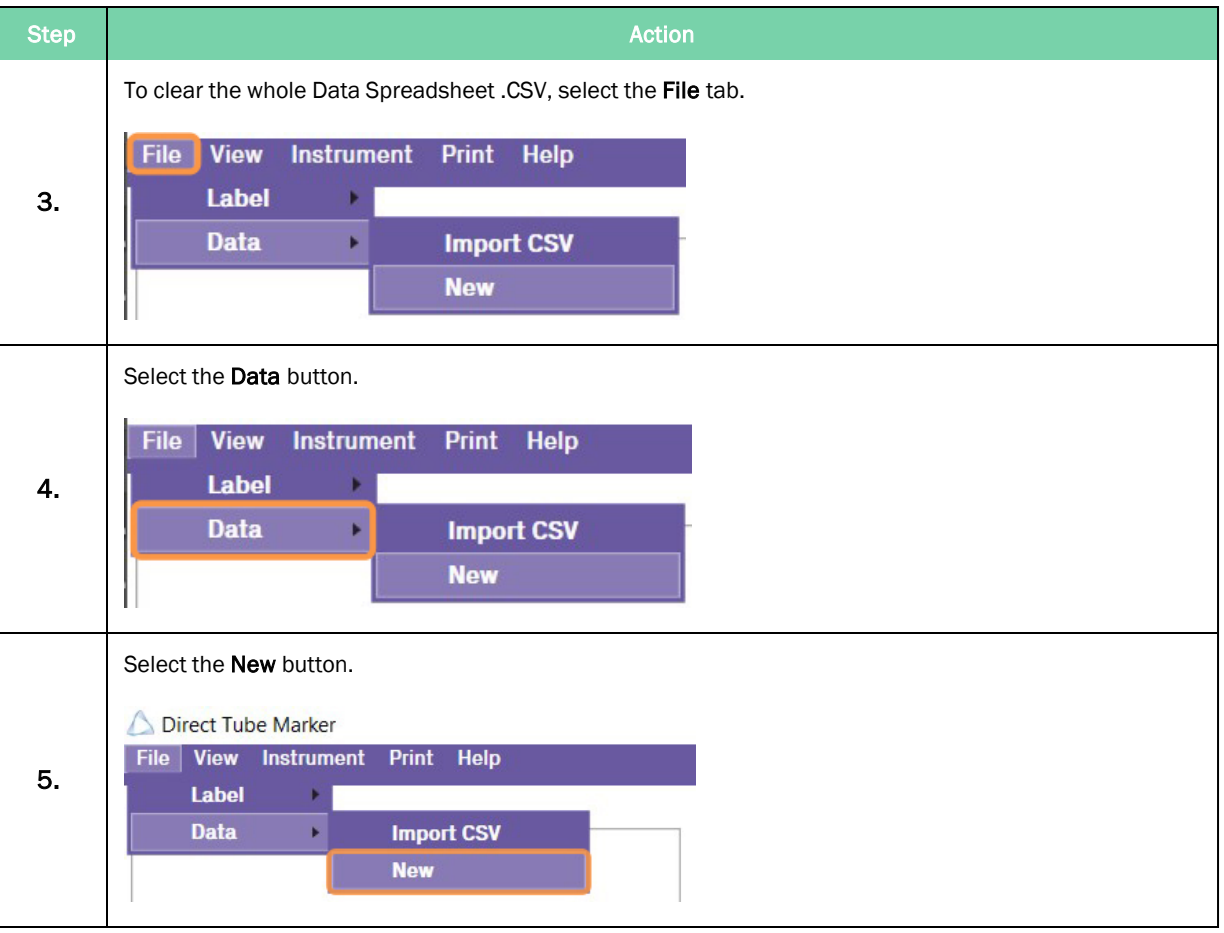

# <span id="page-59-0"></span>How to Enter Data into the Direct Tube Marker Spreadsheet .CSV

There are two ways in which the Direct Tube Marker Data Spreadsheet .CSV can be filled: manual entry or imported from a .csv file.

Each row represents an individual tube and is numbered; starting from 1.

Each column represents individual pieces of information relating to the tube sample and is headed; starting with col1.

### How to Import Data from Microsoft® Excel into Direct Tube Marker Spreadsheet .CSV

Direct Tube Marker software only accepts Microsoft® Excel .CSV files. You must first save any spreadsheet as a .CSV file before importing into Direct Tube Marker.

Data Entry

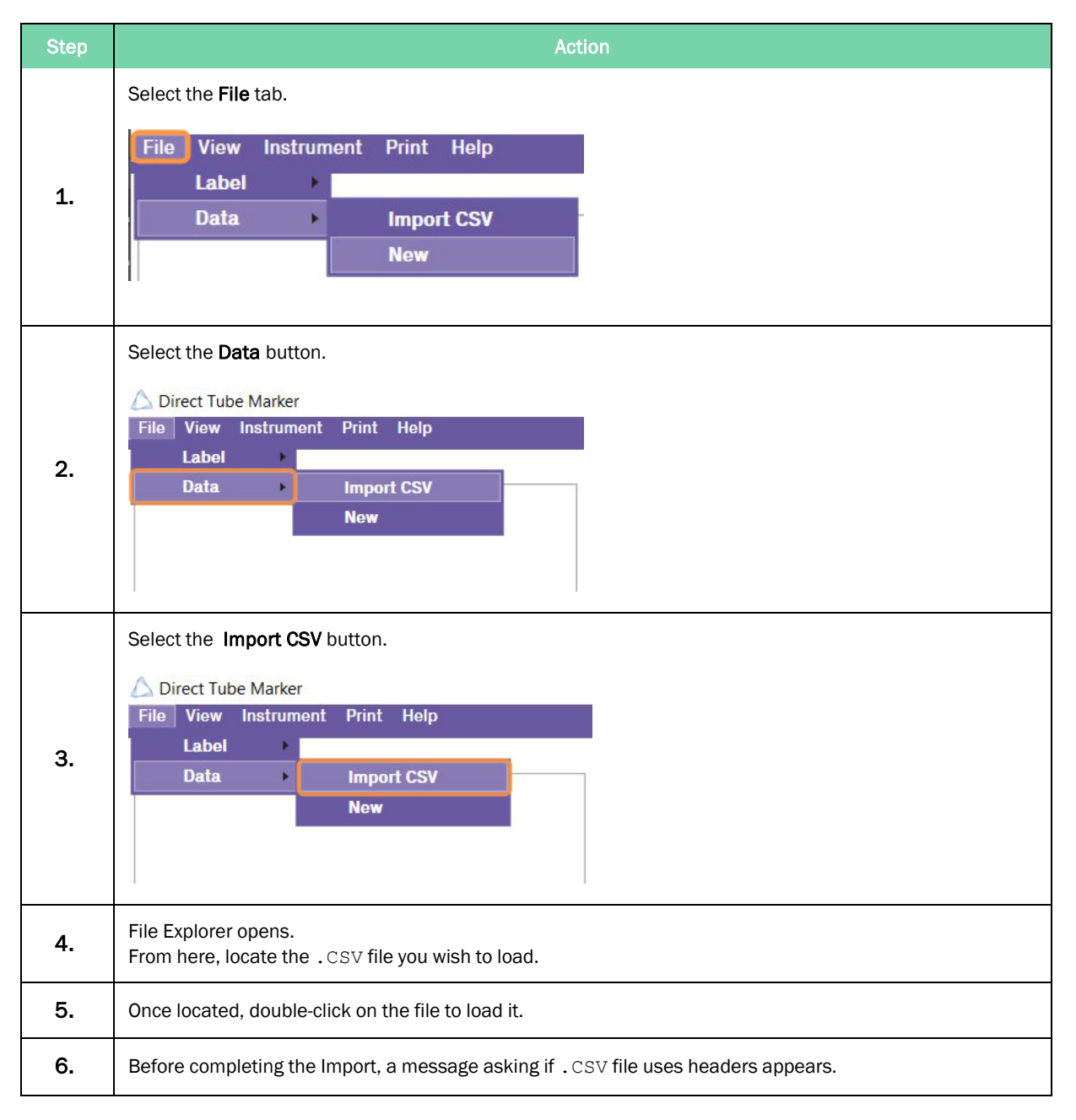

#### 5. Preparation for Printing **Exercise 2018** 2019 12:30 Direct Tube Marker

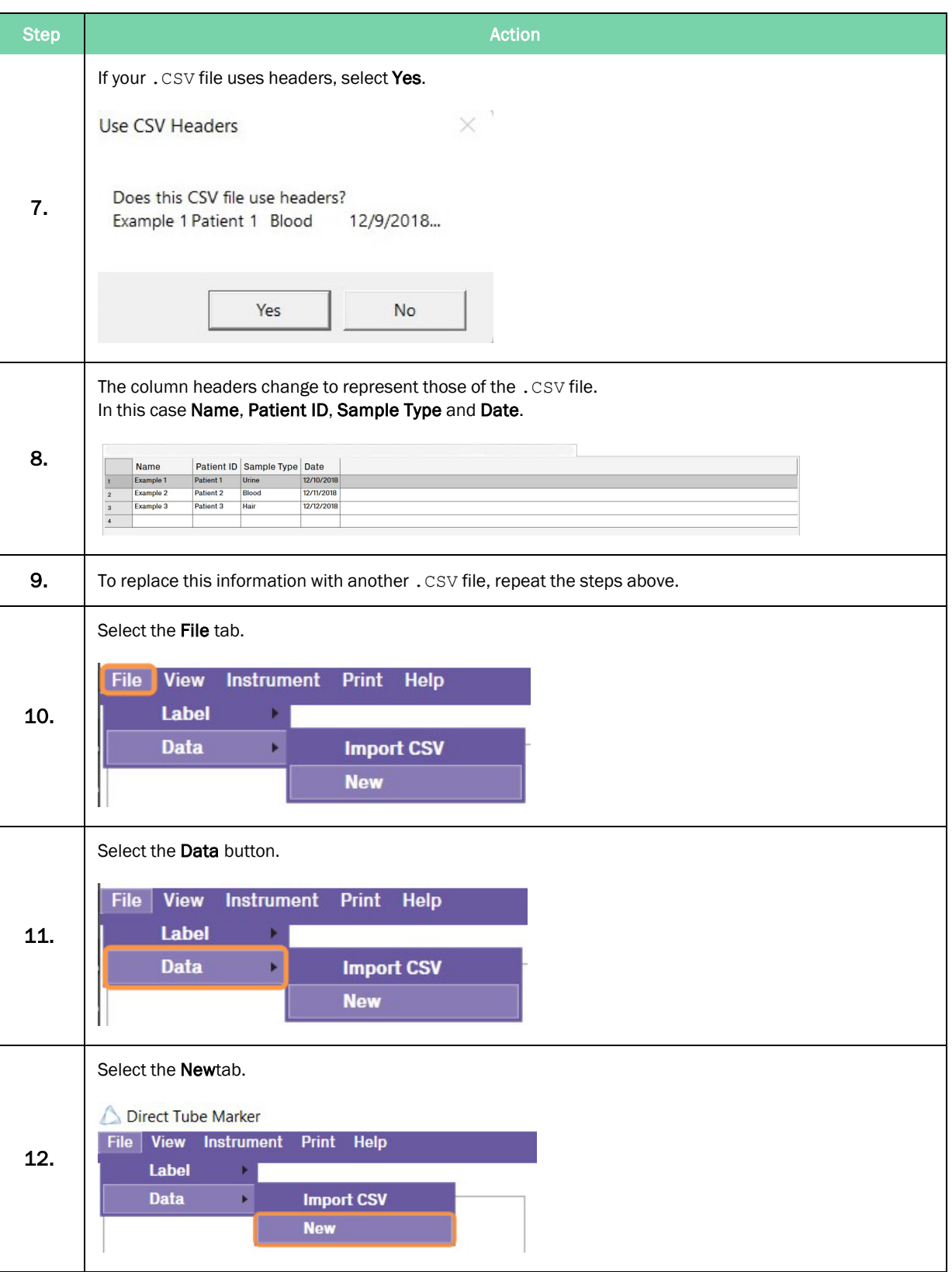

# How to Set the Printer Settings

Within the Direct Tube Marker printer tab, are three sub tabs: Settings, Firmware, and Sled.

These control the settings which directly affect the hardware performance. Subtle changes can be made depending on the application to enhance productivity.

### How to Set Printer Settings

To ensure clear and legible print quality, there are two parameters that need to be optimized for printing: pressing force and pre-heat.

*Pressing force* increases or decreases the amount of pressure the sled applies to the tube during printing.

*Pre-heat* increases or decreases the amount of heat applied to the tube via the printhead.

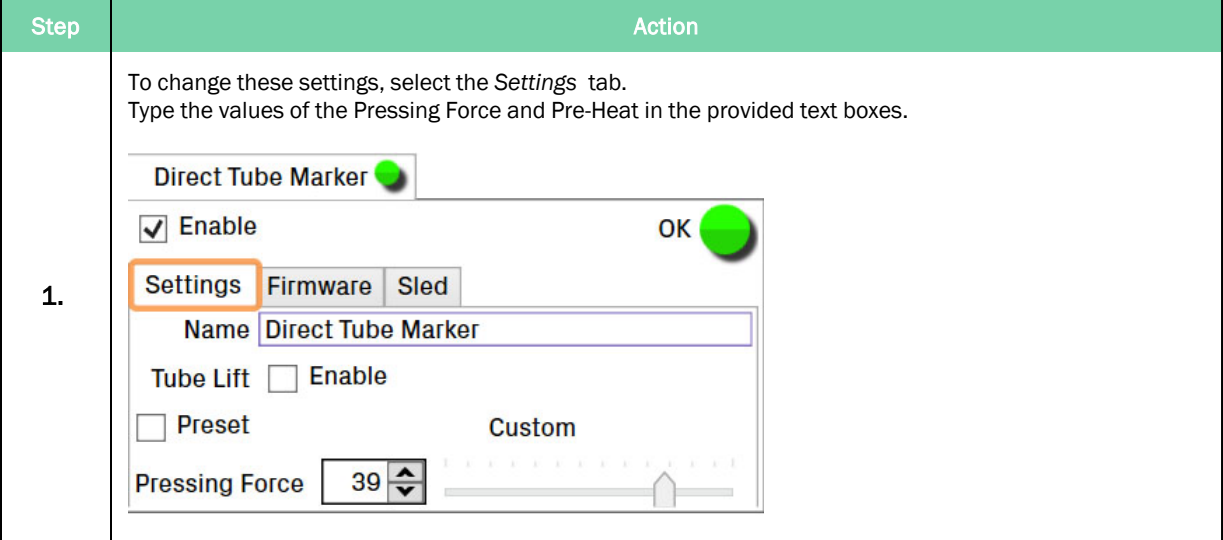

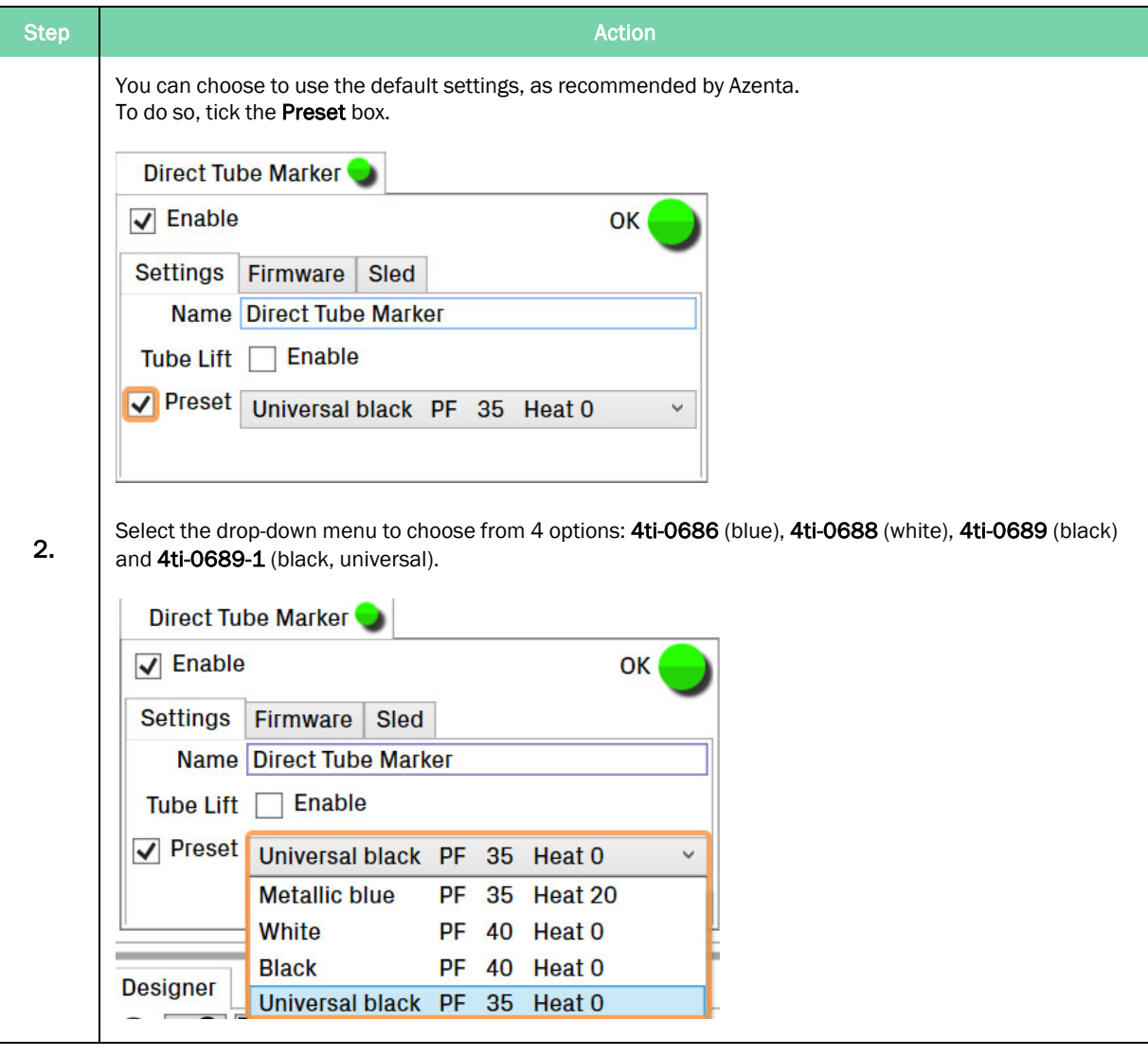

# How to Enable Tube Lift (On/Off)

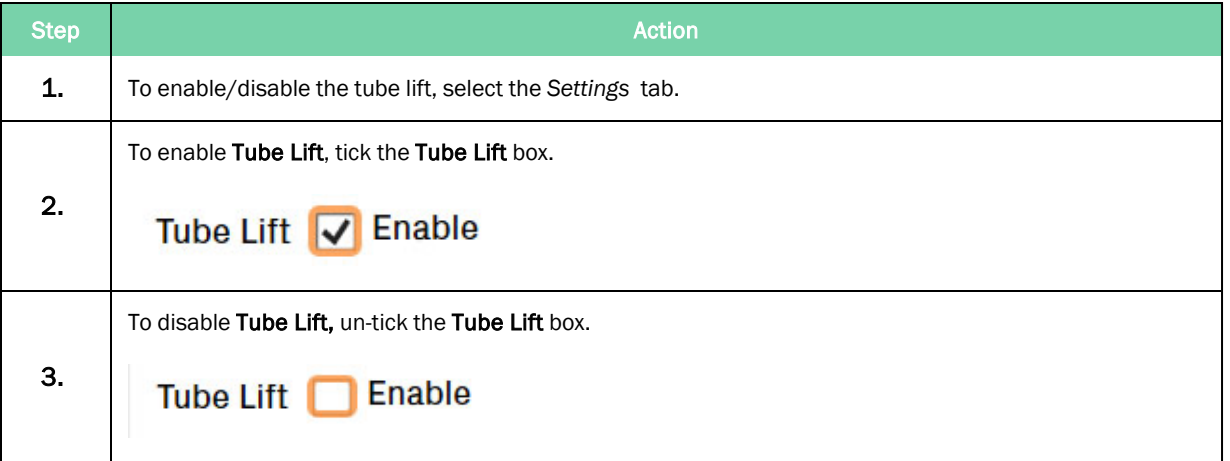

### How to Control the Sled Movement

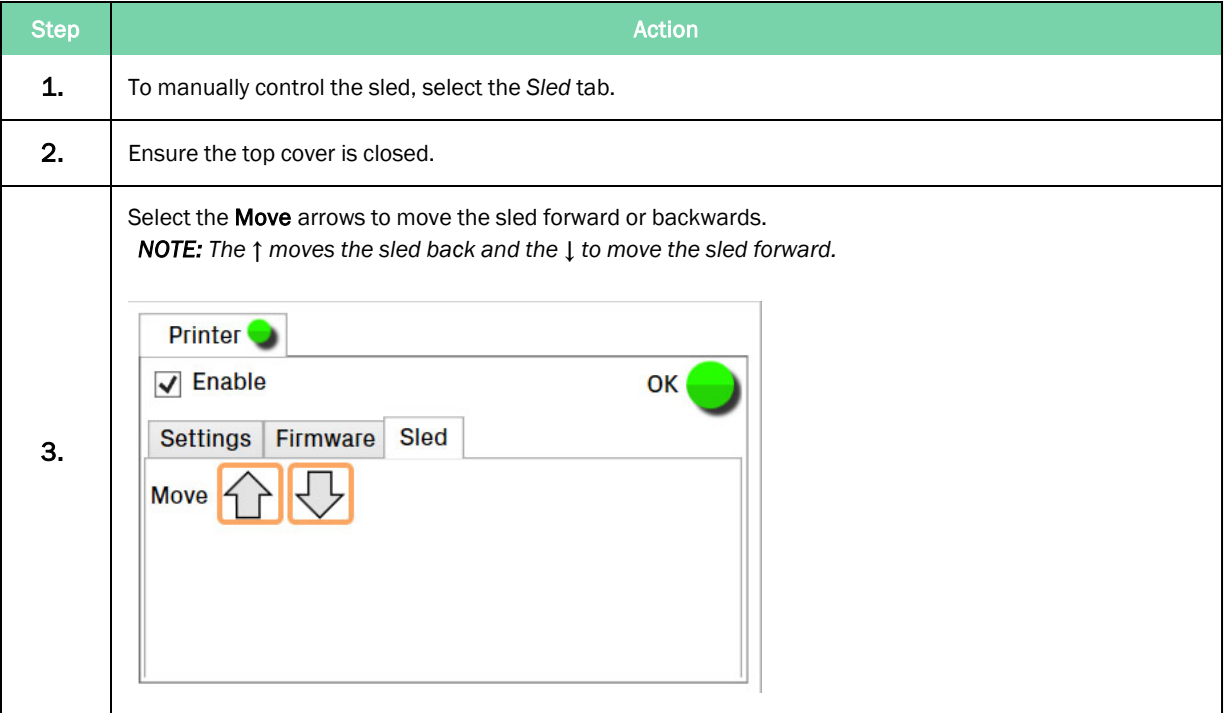

# How to Perform a Firmware Update

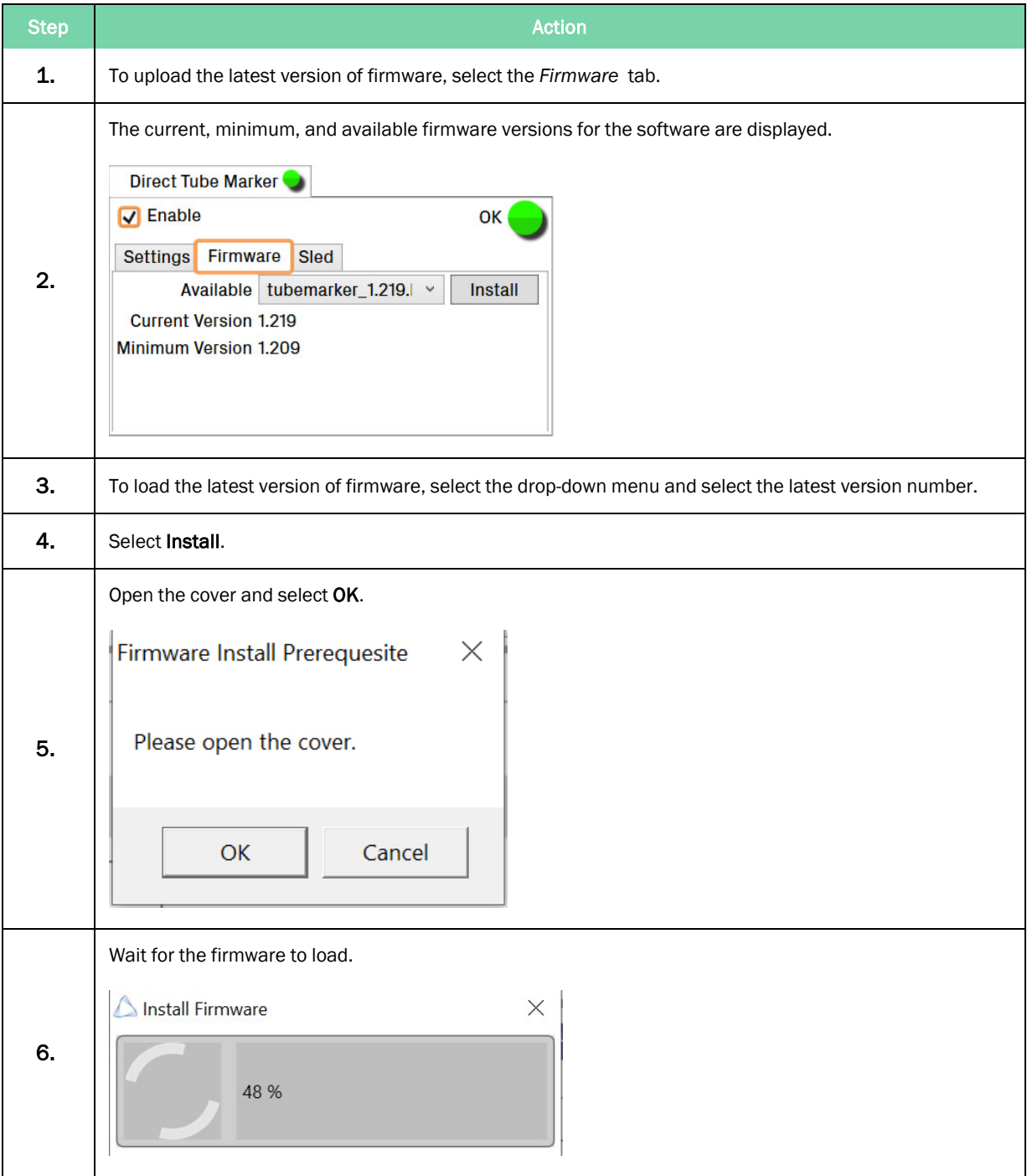

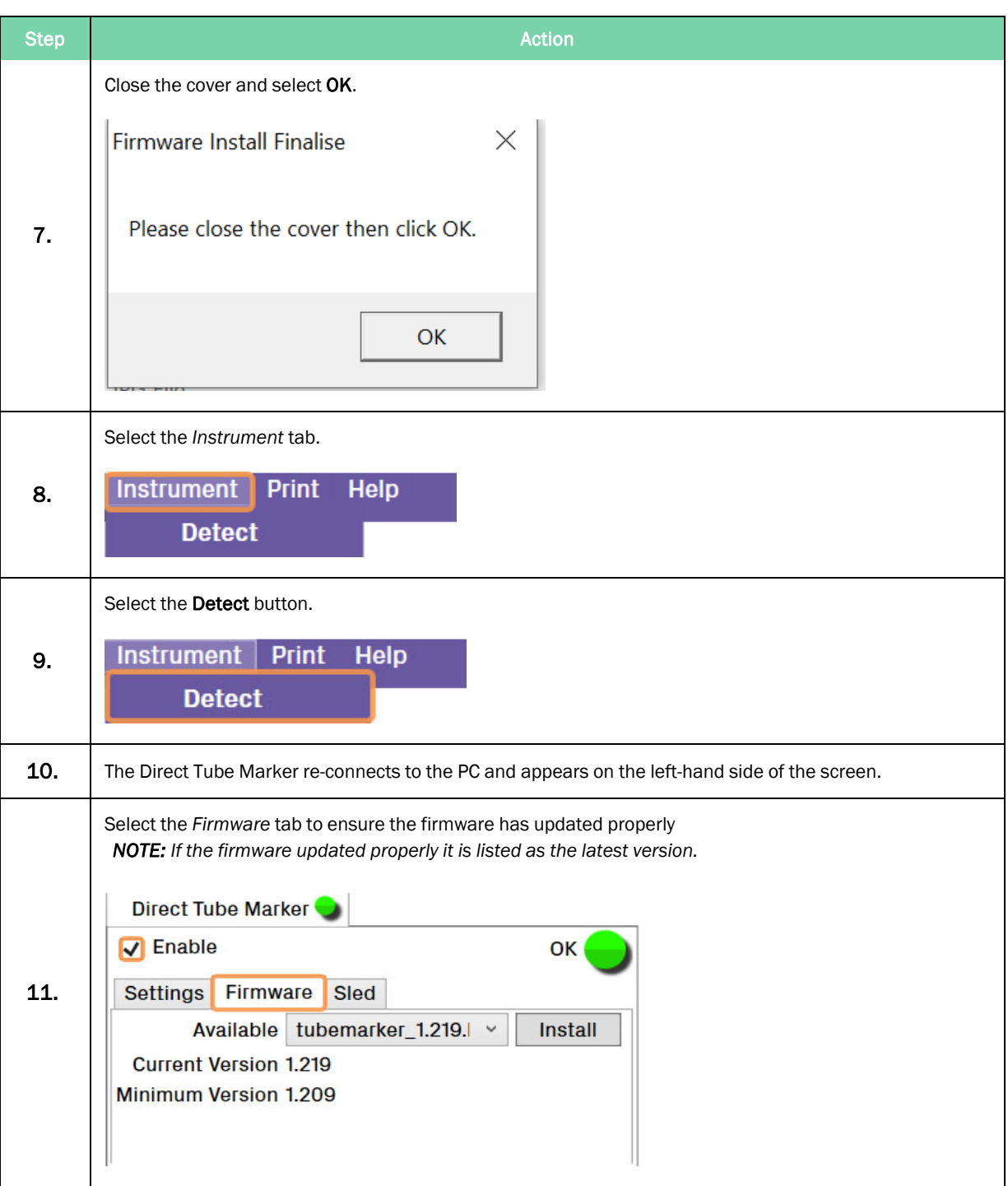

# **6. Printing Modes**

There are three printing modes to print your tube labels.

If the whole spreadsheet needs to be printed onto multiple tubes where the data varies from tube to tube, go to the *Print* tab, and select the All button.

If only selected data is needed to print onto several tubes, go to the *Print* tab, then click the Selected button.

If only one variation of label needs to be printed onto several tubes, go to the *Print* tab, then select the Single button.

*NOTE:* Choosing to print via the *Designer* window, gives you access to the *Print Preview*.

Reference ["Preparation](#page-35-0) for Printing" on page 36 to create your label.

Go to the *Print* tab, found in the *Designer* window or on the Navigation Bar.

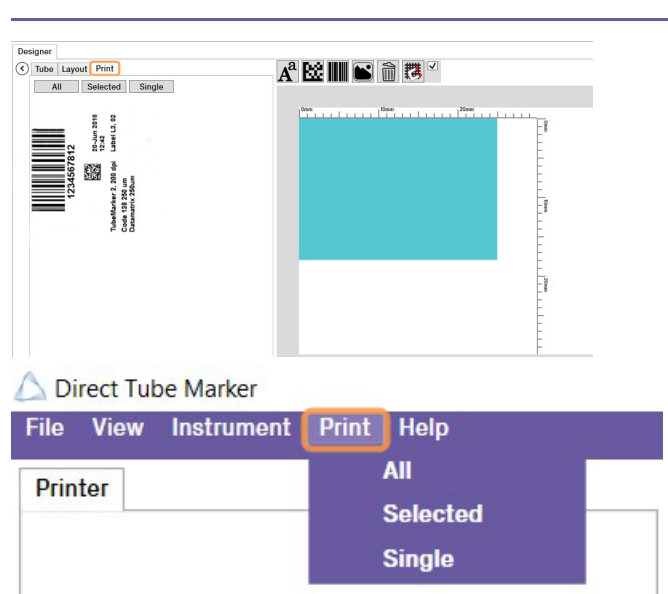

# How to Use Print Mode – All

*NOTE:* To improve and speed up throughput, you can connect multiple printers to one PC and control them all through one piece of software. "How to Print using Multiple [Printers"](#page-73-0) on [page](#page-73-0) 74.

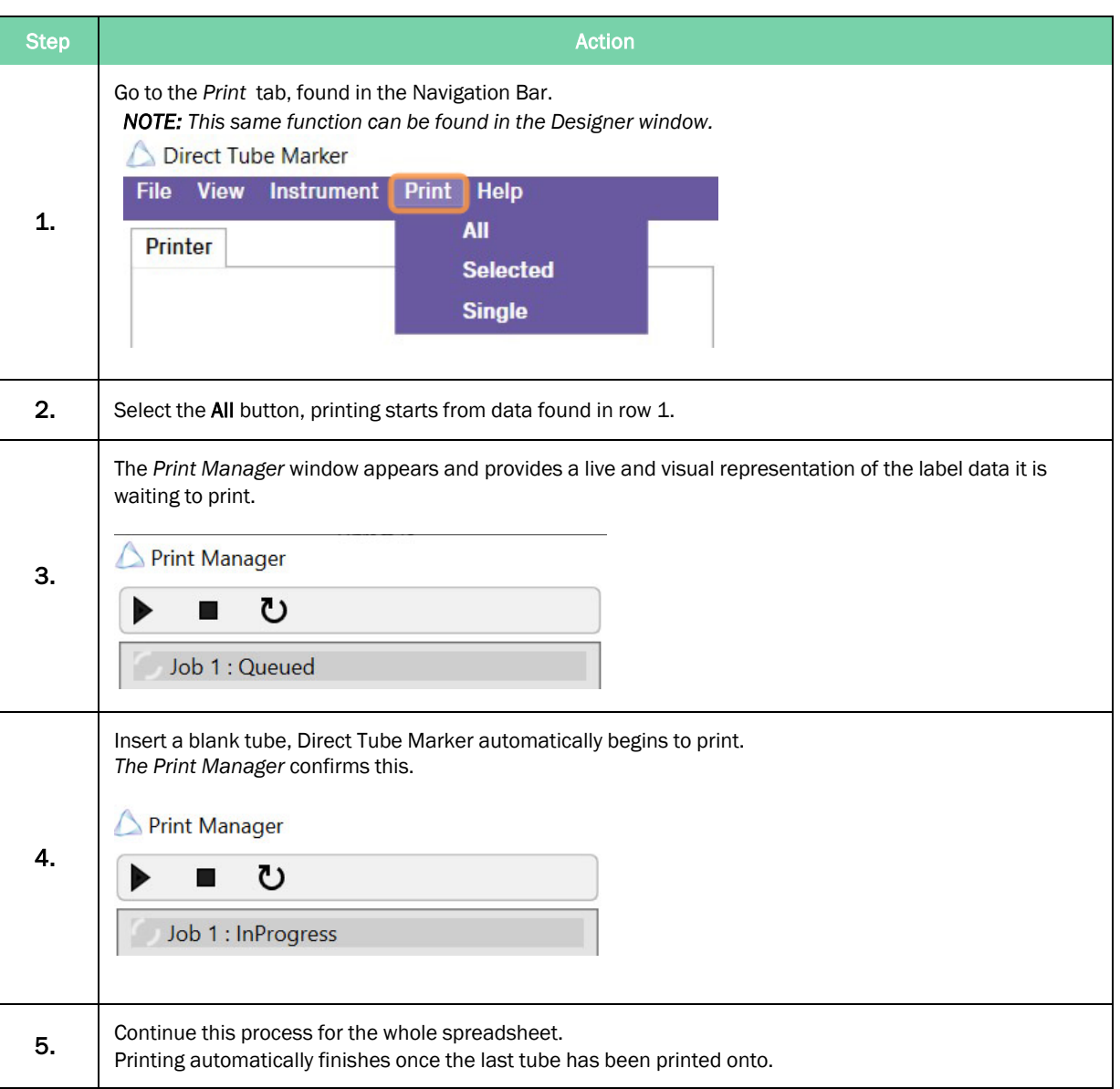

# How to Use Print Mode – Selected

*NOTE:* If for any reason a label(s) hasn't printed properly, this feature is particularly useful, so you can print them again without having to select and print the data one by one.

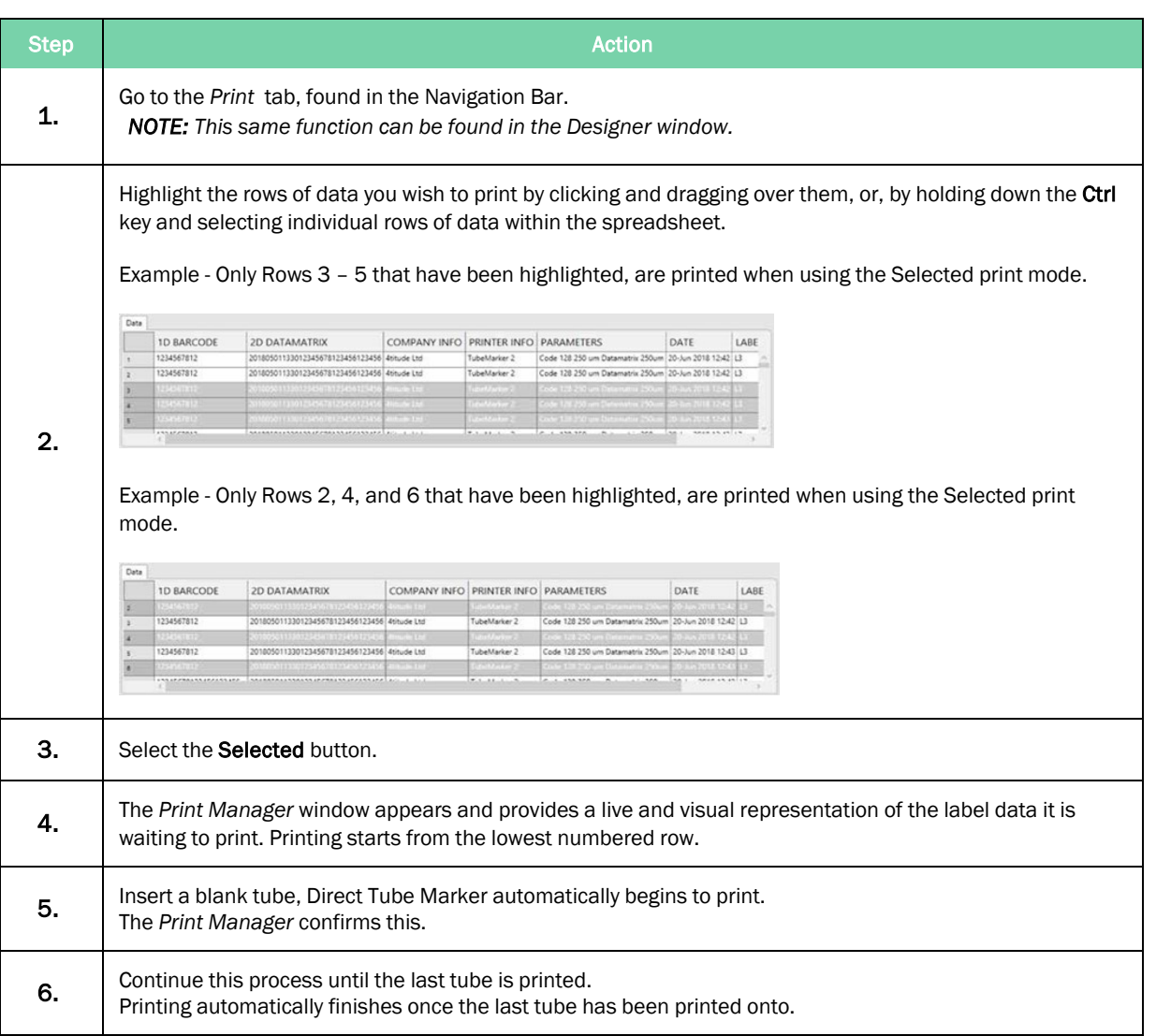

# <span id="page-71-0"></span>How to Use Print Mode – Single

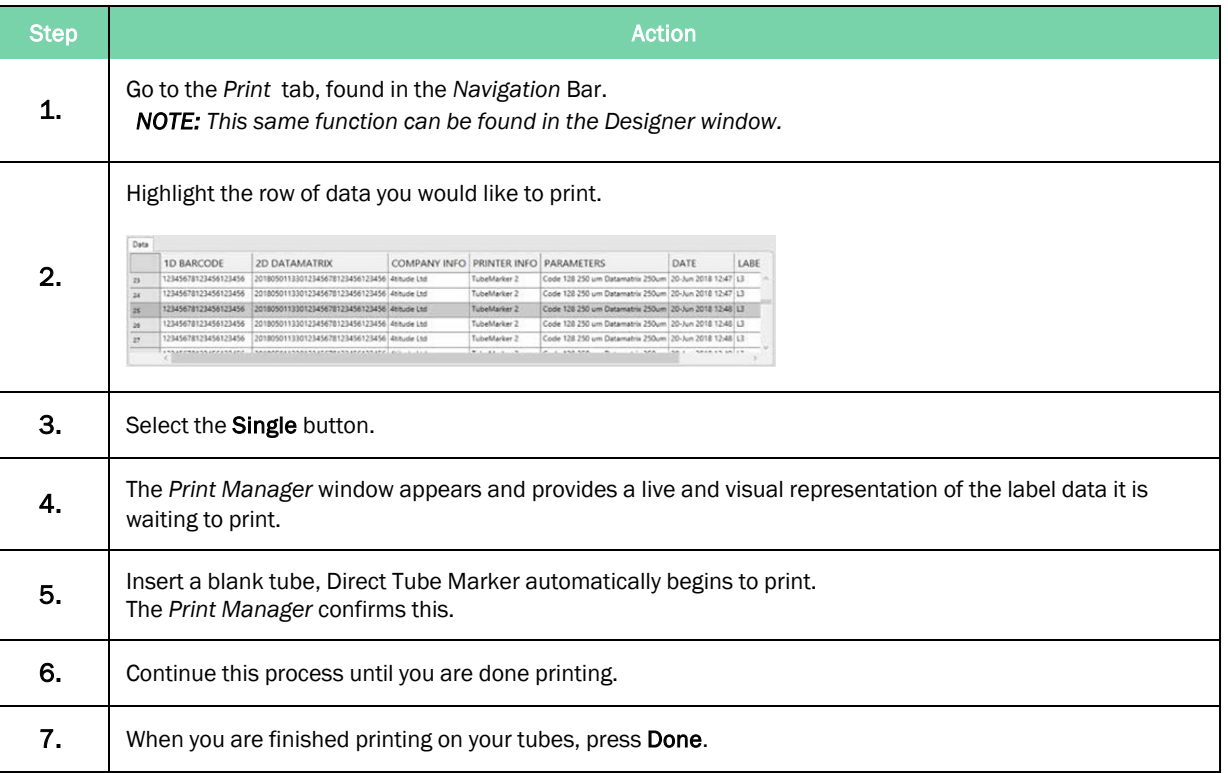
### How to Adjust the Ribbon during Print Mode

In the event the ink ribbon needs changing OR in the unlikely event the ribbon becomes snagged or tears during a print, you can immediately open the cover of the instrument to repair or replace it.

Being able to adjust the ribbon ensures no loss of data is experienced or your position in the print queue compromised. Follow the steps below:

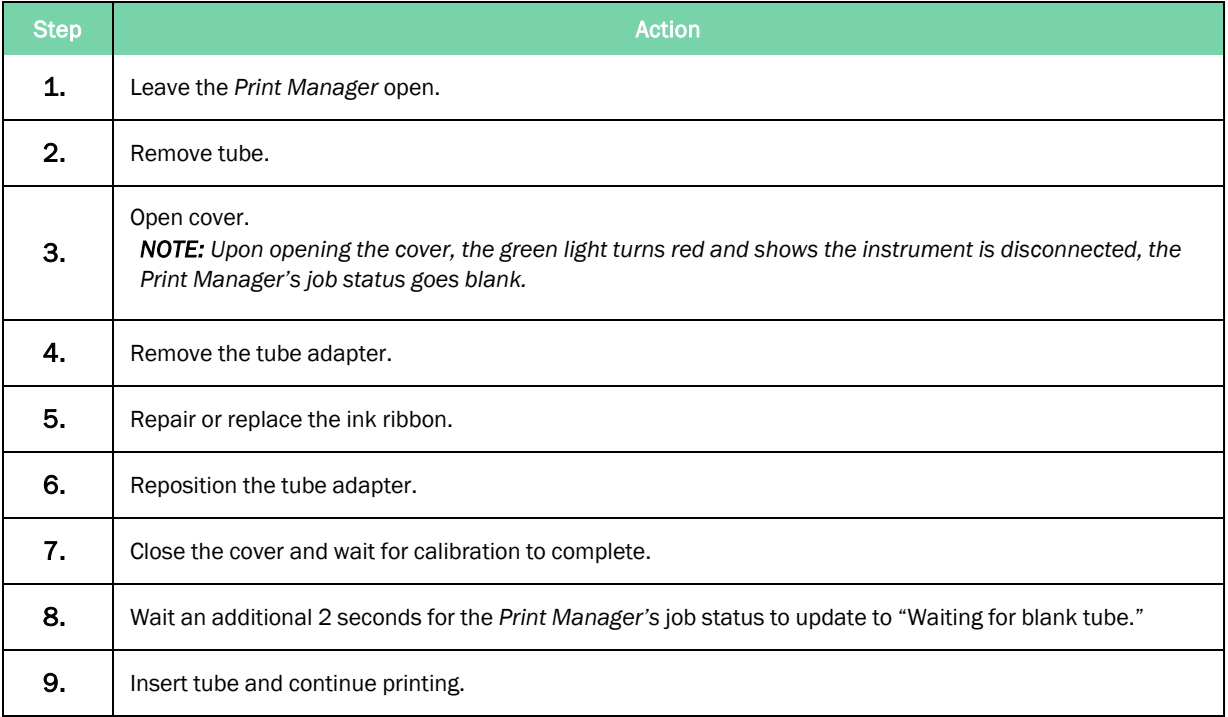

# **7. How to Print using Multiple Printers**

The Direct Tube Marker software can control and send label data up to 16 printers. This increases throughput and productivity whilst ensuring labels are not duplicated.

#### How to Connect a Printer to Software

Connect the required amount of Direct Tube Marker printers to your PC following "How to [Connect](#page-34-0) [Printer](#page-34-0) to a PC" on page 35

Once the hardware is connected, you need to connect to the software. Upon execution of the software, all printers connected to the PC will Enumerate and connect automatically.

Connected printers are displayed in the bottom left corner of the main screen, each printer will have its own individual Tab.

Each printer tab is unique to one another, meaning completely different settings can be used from printer to another. For example, you may load different settings depending on if some labels require printing in blue ink and some require printing in black ink.

Below you will see that the first printer (Direct Tube Marker) is loaded with the 4ti-0689-1 (universal black) ribbon, whereas, the second printer (Direct Tube Marker) is loaded with 4ti-0686 (blue) ribbon.

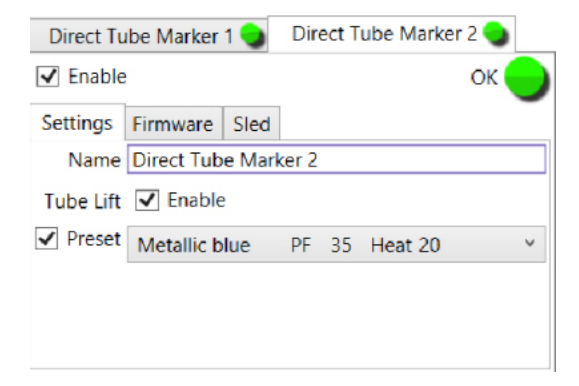

You can also re-name each printer. For example the printers have been re-named to show the ink ribbon they have been loaded with.

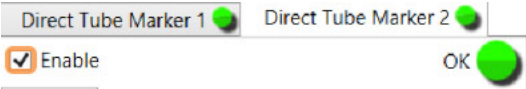

If connecting a printer with the software open and connected to a printer already you must follow the instructions below:

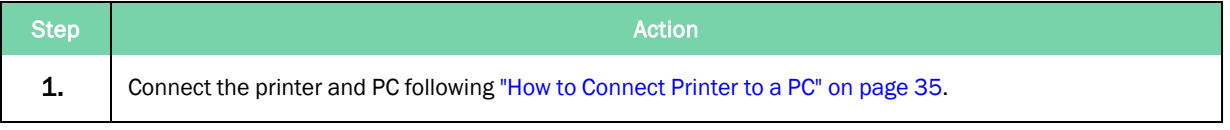

#### 7. How to Print using Multiple Printers Direct Tube Marker

How to Connect a Printer to Software **Part Number: 383555 Rev. C Part Number: 383555 Rev. C** 

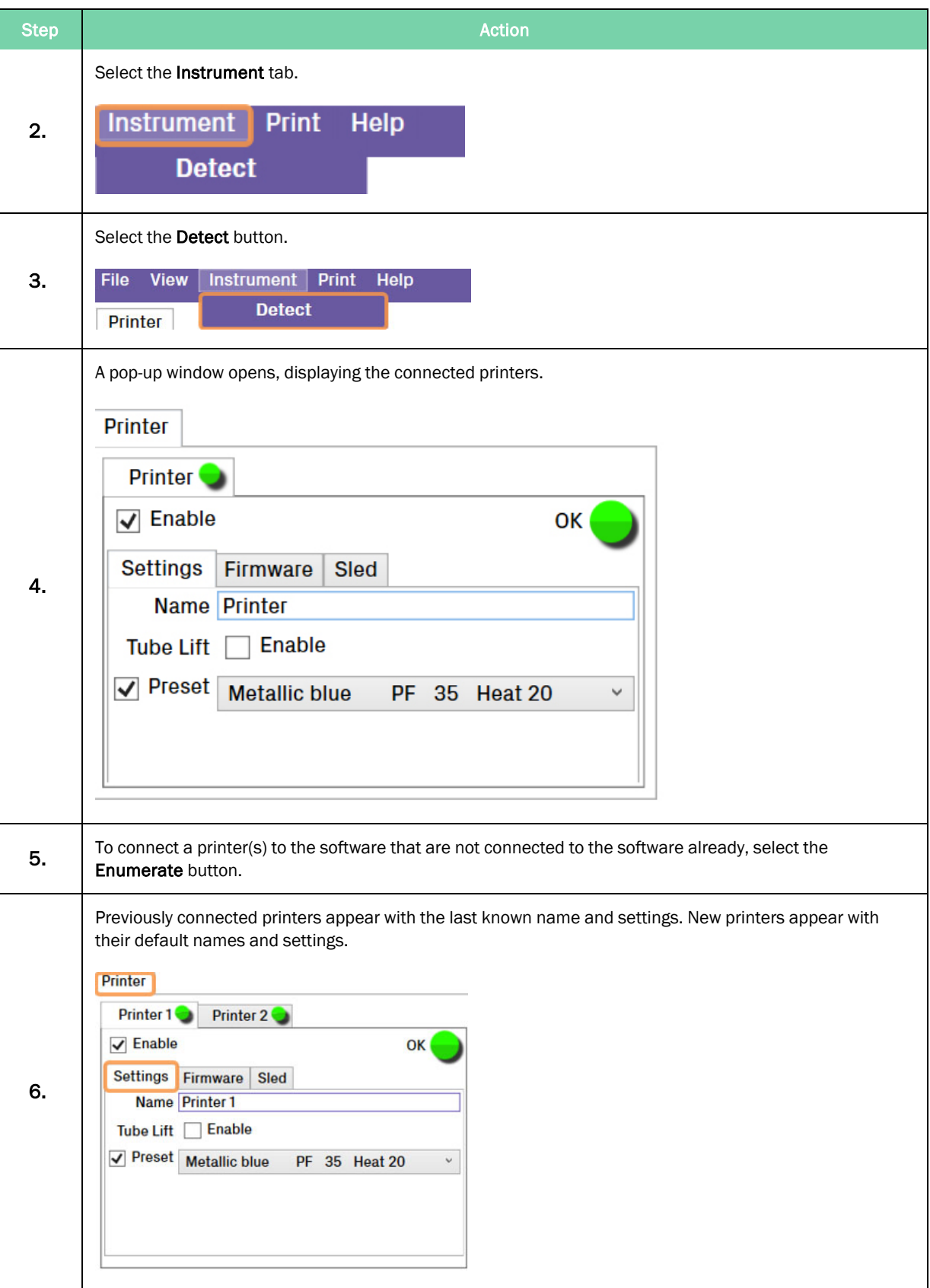

## How to Print using Multiple Printers

Once all printers have been connected and settings for each printer have been established, you can begin printing your tubes.

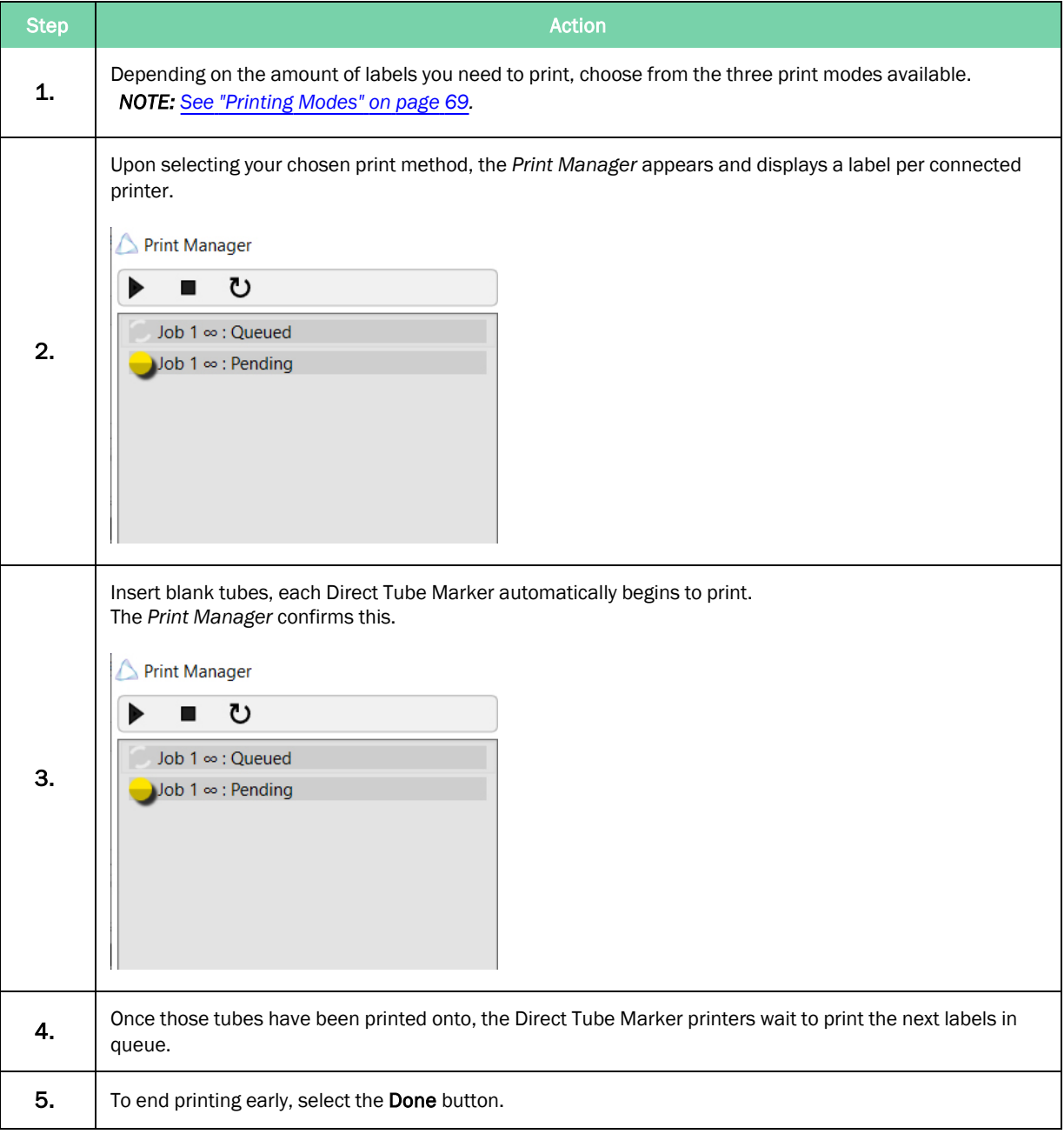

#### How to Disconnect a Printer from Software

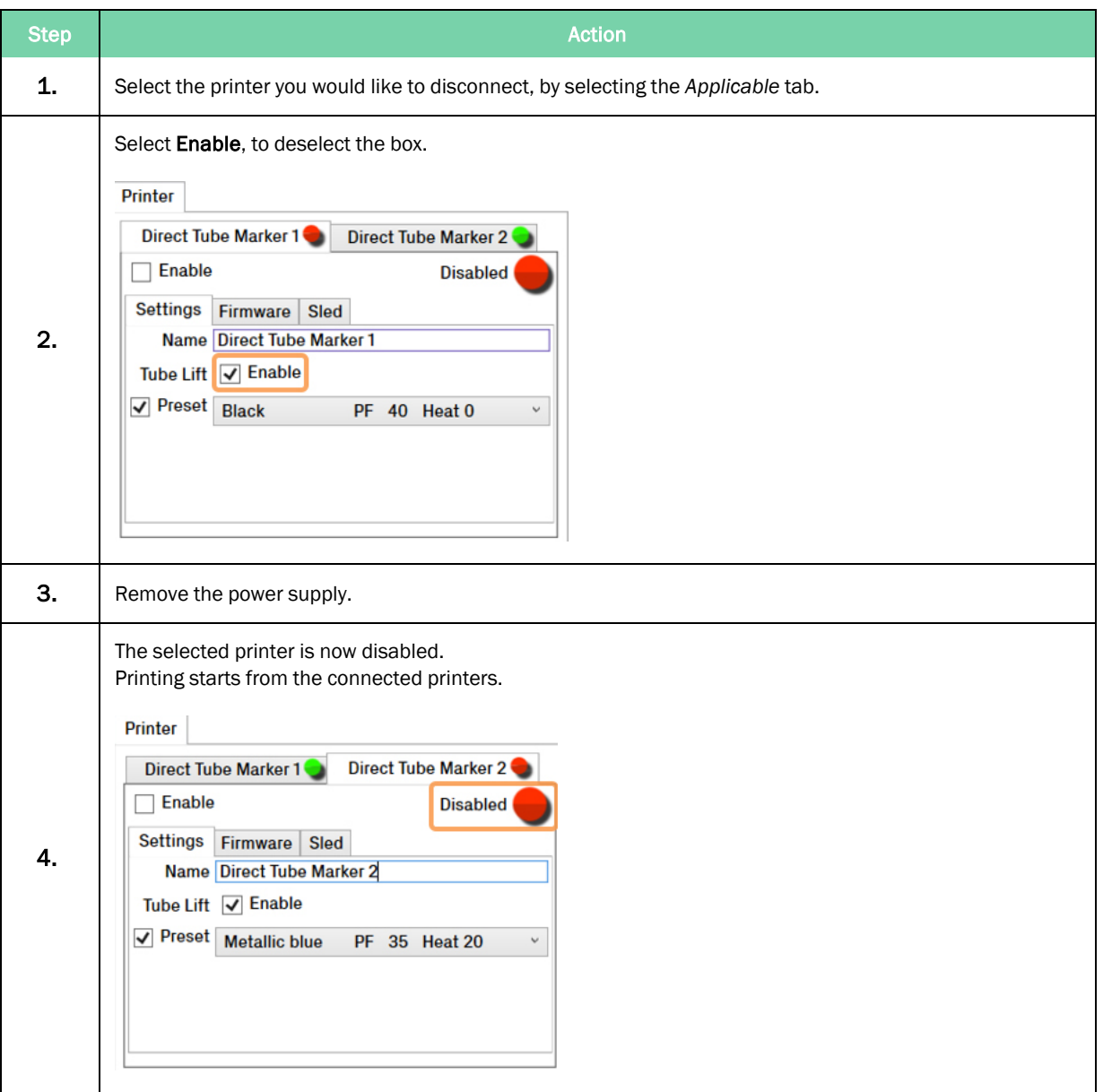

# **8. Error Messages/Troubleshooting**

The following chapter details possible error messages and problems that require troubleshooting on the Direct Tube Marker instrument.

<span id="page-79-0"></span>

# Error Messages

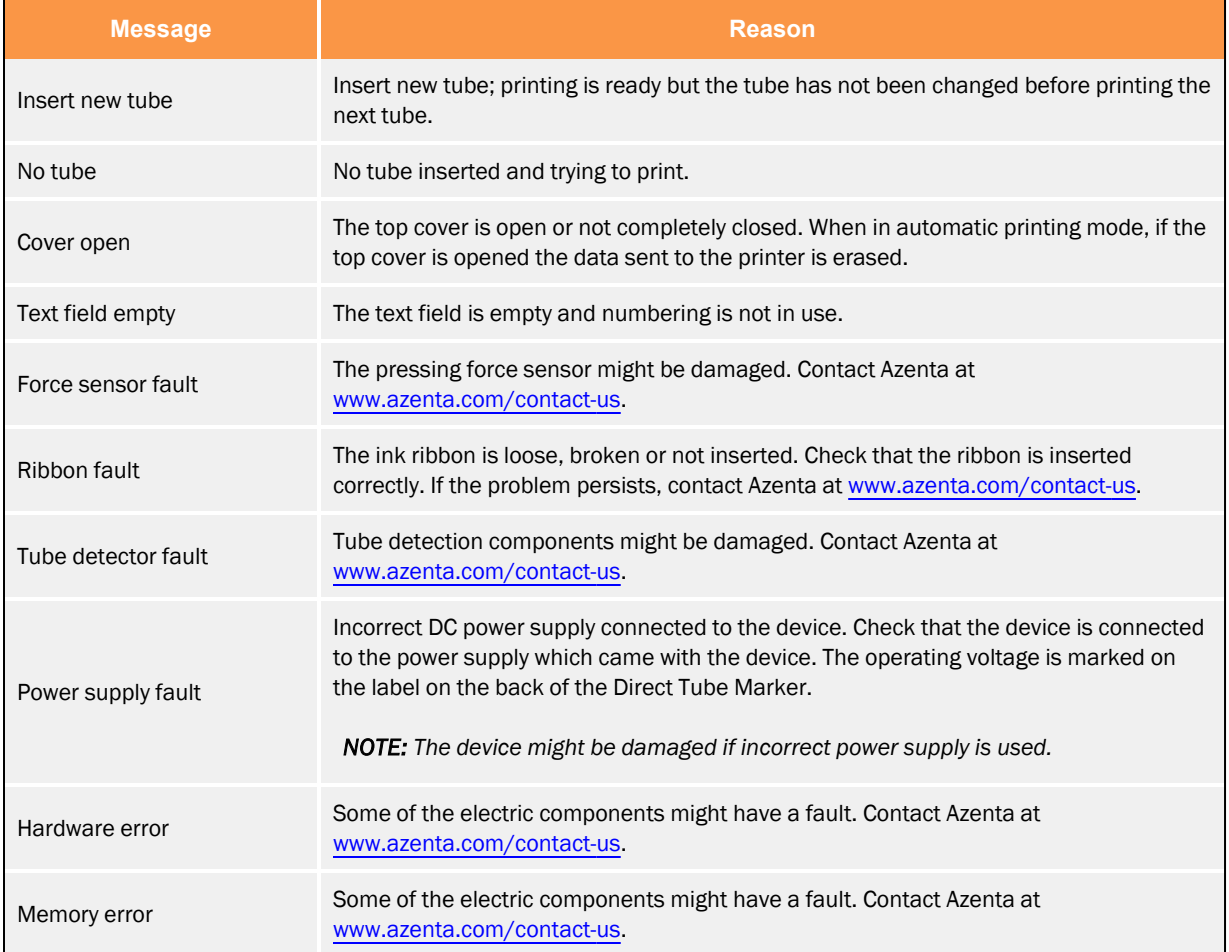

## Troubleshooting

#### Troubleshooting - General

If the problems persist, contact Azenta at [azenta.com/contact-us.](https://www.azenta.com/contact-us)

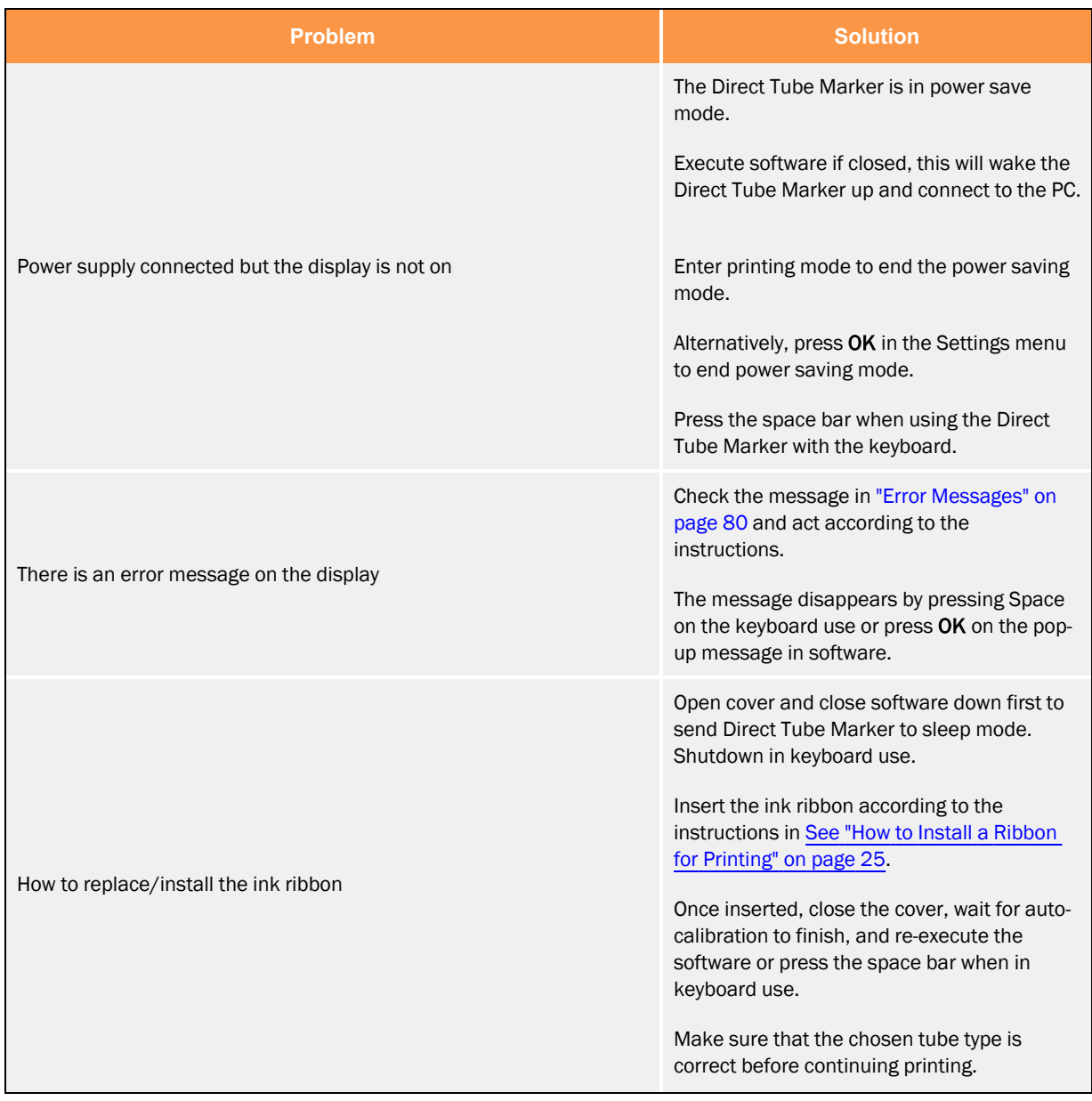

#### 8. Error Messages/Troubleshooting entitled and the material control of the Marker Direct Tube Marker

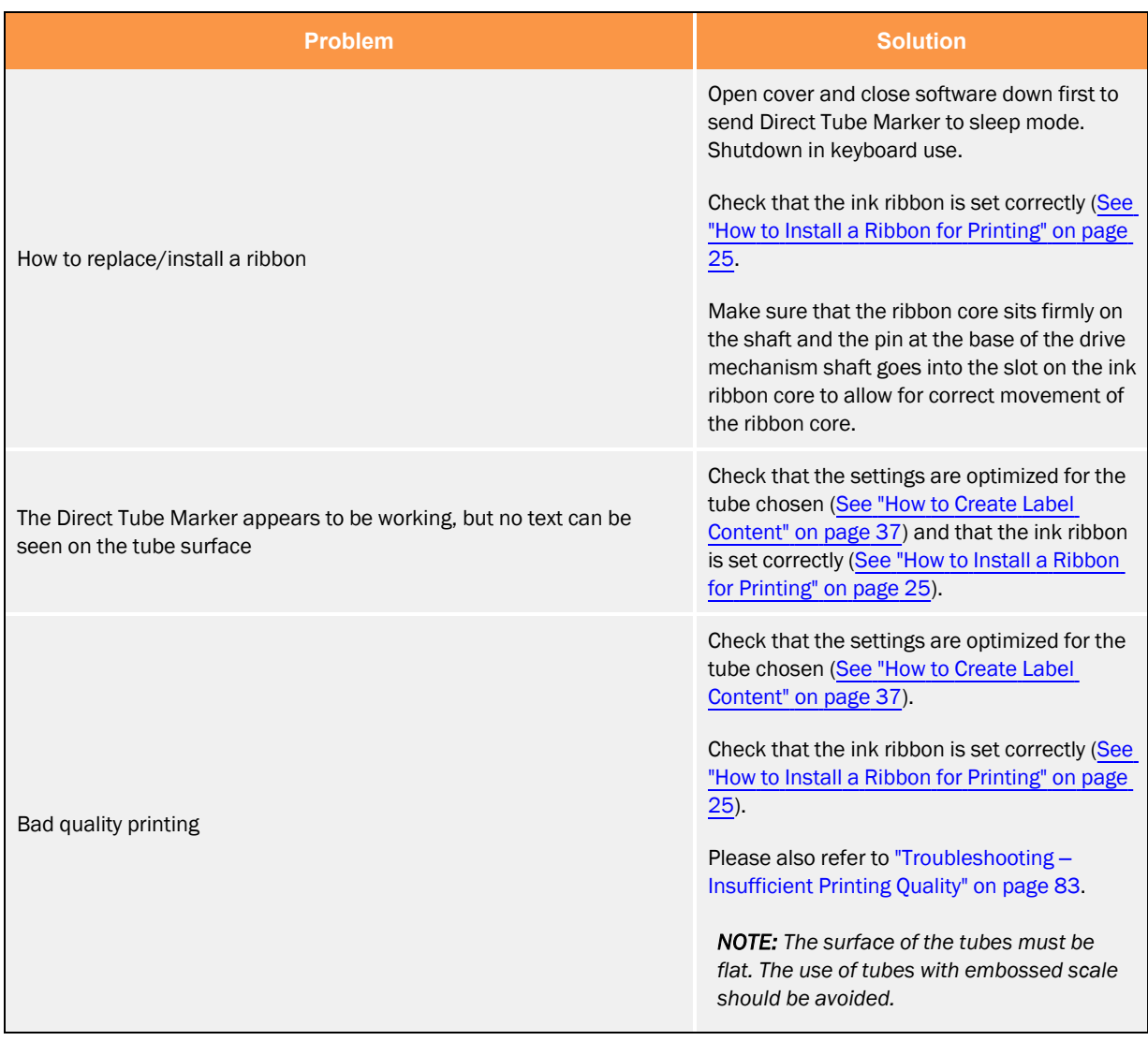

#### <span id="page-82-0"></span>Troubleshooting **‒** Insufficient Printing Quality

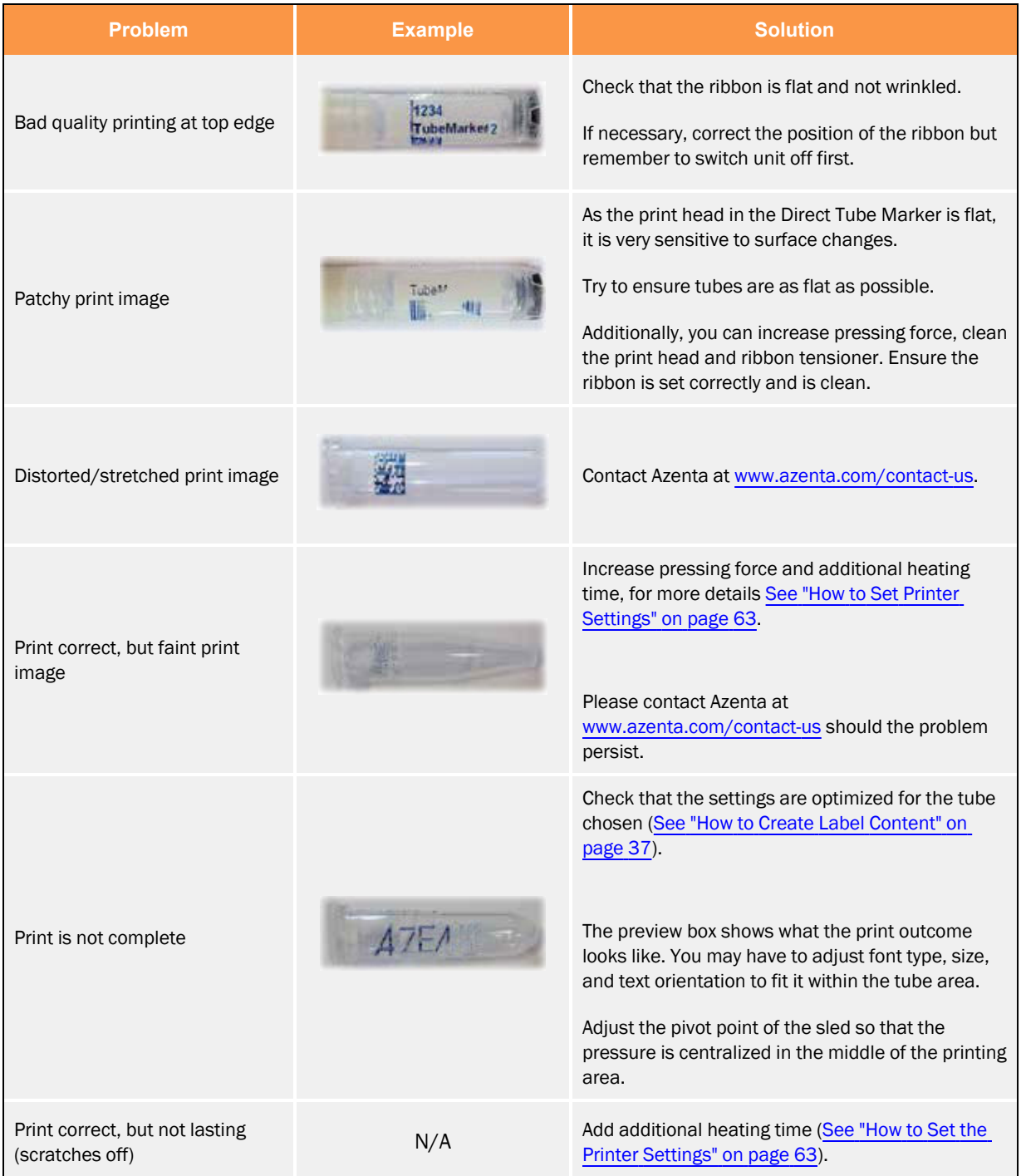

# **9. Appendices**

The following chapter contains information regarding technical specifications for the Direct Tube Marker instrument, Direct Tube Marker accessories and ordering information, the instrument's warranty, the Direct Tube Marker shipping instruction procedures, and the Waste Electrical and the Electronic Equipment statement.

# Appendix A: Technical Specifications

*NOTE:* Technical specifications are subject to change without prior notice.

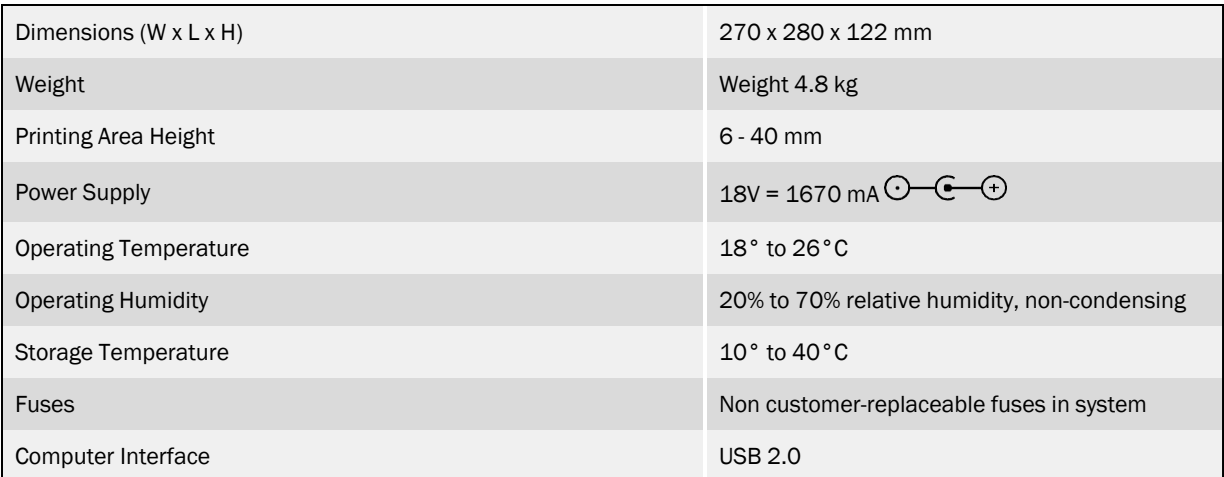

### Appendix B: Accessories - Ordering Information

#### Accessories

#### Tube Adapter

Different sized tube adapters are available on request. For details please see "Ordering [Information"](#page-85-0) on [page](#page-85-0) 86, refer to our web page [www.azenta.com](https://www.azenta.com/) or contact Azenta at [www.azenta.com/contact-us.](https://www.azenta.com/contact-us)

Delivery package contains tube adapters with hole diameters of 8.5 mm, 11.5 mm, and 12.7 mm. These sizes are compatible with the most common 0.5 ml, 1.5 ml, and 2.0 ml centrifuge tubes as well as cryo tubes.

#### Ink Ribbon

Metallic blue, black, and white ink ribbons are available to print on all kind of tube colors and tubes with dark colored content. Choose the ribbon color that gives the best contrast to the tube color and the color of the tube content respectively.

For details please See "Ordering [Information"](#page-85-0) on page 86, refer to our web page [www.azenta.com](https://www.azenta.com/) or contact Azenta at [www.azenta.com/contact-us](https://www.azenta.com/contact-us).

#### <span id="page-85-0"></span>Ordering Information

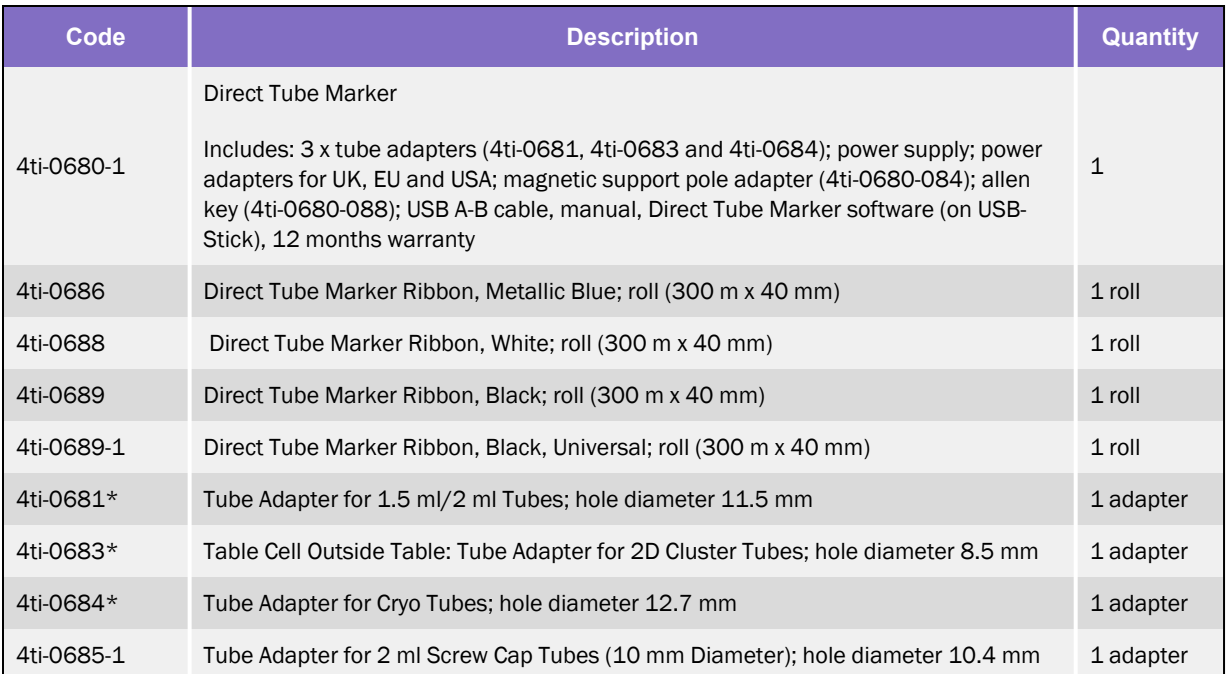

*NOTE:* These items are included with the Direct Tube Marker (Code 4ti-0680-1).

Part Number: 383555 Rev. C COMPUTE Appendix B: Accessories - Ordering Information

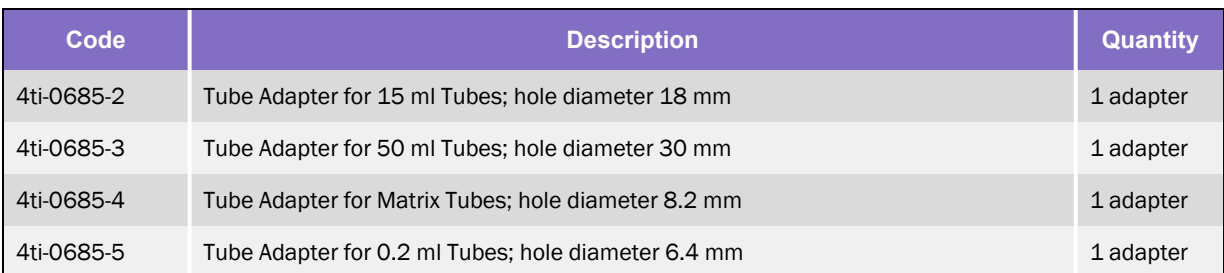

## Appendix C: Warranty

Azenta warrants that the Direct Tube Marker (4ti-0680-1) should be free from defects in materials and workmanship for a period of twelve months from the date of purchase. The purchase date is determined by the invoice date from Azenta to the customer. If the instrument is being incorporated into an automated system by a third party, the warranty period may be extended by a maximum of six months or the date the system is commissioned, whichever is the shorter. For this automation extension to be valid, Azenta must be notified of this requirement along with the details of the integrator at the point of purchase.

Each Direct Tube Marker is tested and documented by the manufacturer before shipping. Azenta Ltd's Quality Control System guarantees that the performance of the Direct Tube Marker you have purchased is within its specifications.

The warranty covers all parts and labor costs associated with a repair of the unit within the first twelve months. The need for returning a unit for service must first be agreed with Azenta via telephone support. Once it is established a return is necessary, Azenta will issue a returns number, details of which must be returned with the unit.

The warranty does not cover defects caused by excessive wear and tear or damage due to shipping, accident, abuse, misuse, problems with electrical power, or usage not in accordance with product instructions or if other than original spare parts supplied by the manufacturer have been used.

The warranty does not automatically cover shipping charges. Shipping costs (both ways) will be covered by Azenta where a returns number is issued within eight weeks of the original delivery date (as confirmed by the invoice date). Shipping costs after this period will need to be covered by the customer.

Once returned to a Azenta designated service center, the unit will be inspected and repaired accordingly and a report provided to the customer. Azenta would expect to carry out this work and return the unit within ten working days of receiving the unit.

On site service or a swap out service (where a loaner instrument is shipped to the customer whilst theirs is repaired) can be arranged at extra cost. Please contact Azenta if you are interested in this service.

This standard warranty can be extended to twenty four or thirty six months respectively.

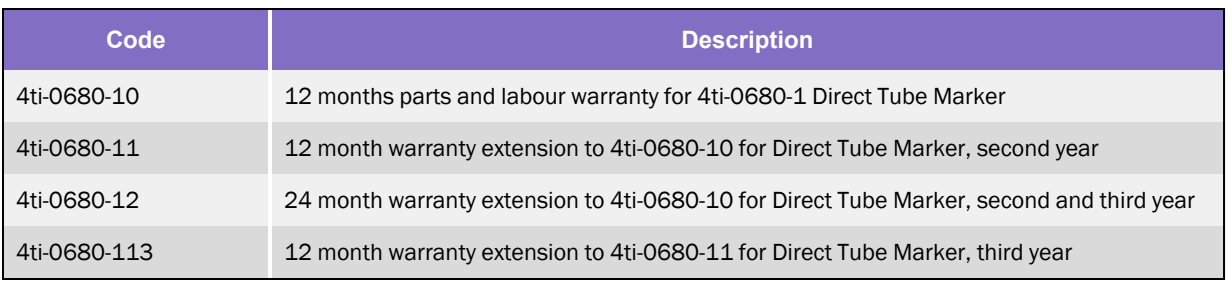

Extended warranty must be purchased within four weeks of the original invoice address.

*NOTE:* Please contact Azenta at [www.azenta.com/contact-us](https://www.azenta.com/contact-us) or your local distributor for pricing details.

The warranty does not cover damage caused to the unit in shipping due to unsuitable or insufficient packaging being used. Wherever possible, the original shipping box should be retained by the customer and used for returning the unit. Please also refer to "Shipping [Instruction"](#page-89-0) on page 90.

## <span id="page-89-0"></span>Appendix D: Shipping Instruction

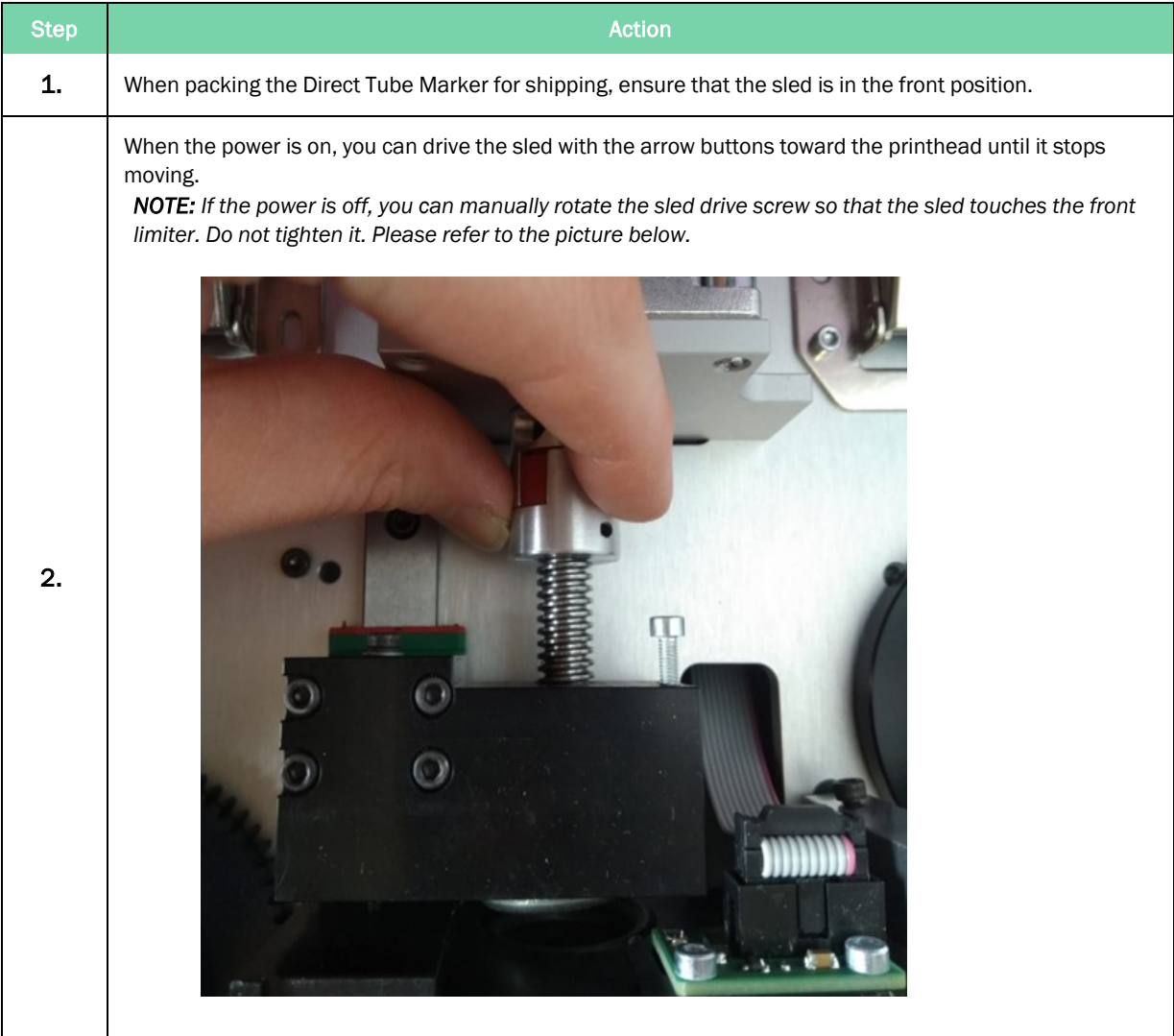

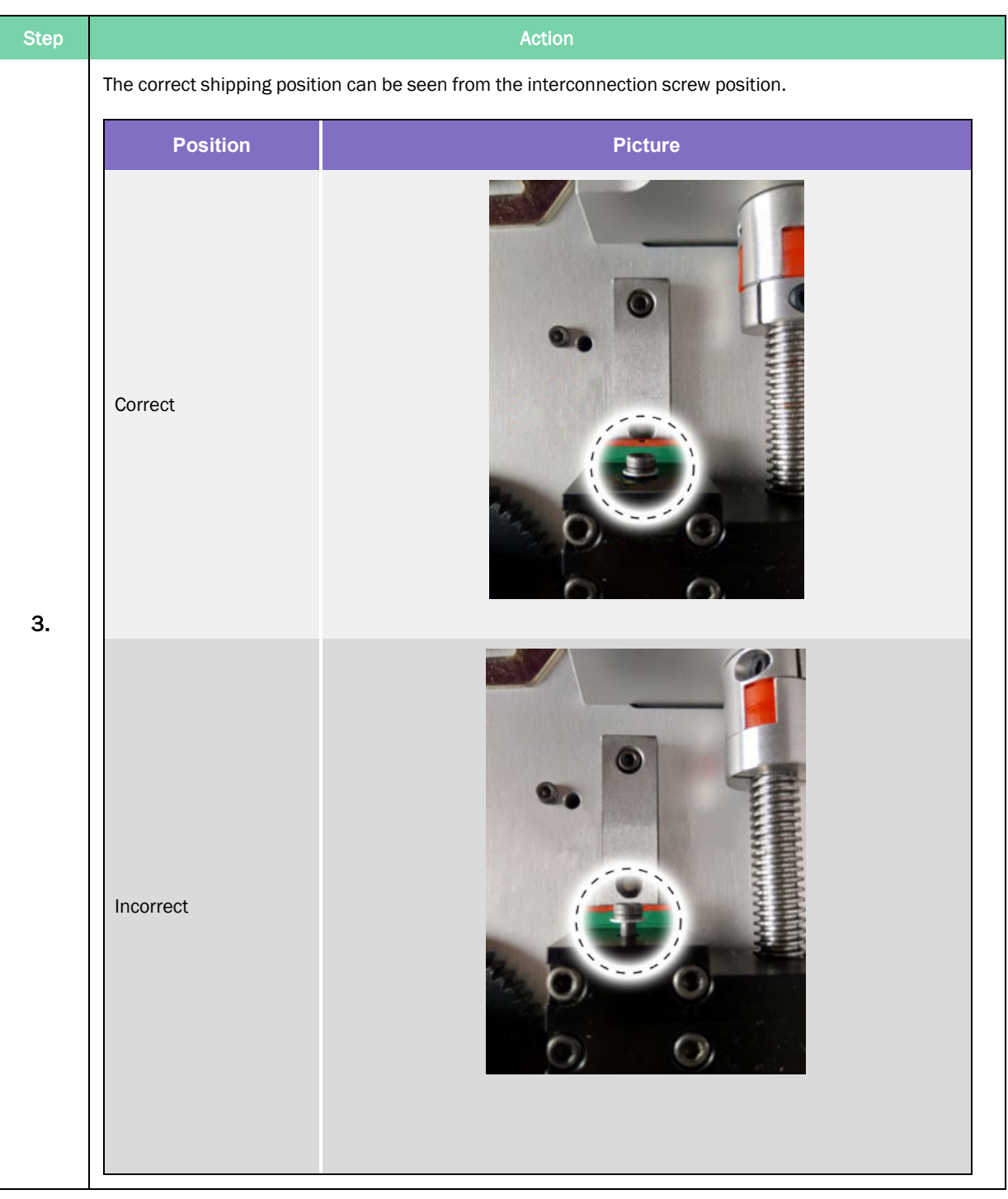

*NOTE:* After shipping, the sled automatically moves backwards during calibration which happens straight after supplying power. There is no need to unlock the sled manually.

If the sled does not move after supplying power, loosening the nut by turning it once can resolve the problem.

#### Appendix E: WEEE Statement (European Union)

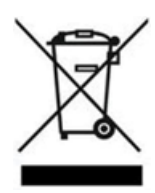

The symbol above indicates that Waste Electrical and Electronic Equipment (WEEE) is not to be disposed of as unsorted municipal waste. Equipment marked with this symbol is to be collected separately.

The objectives of this program are to preserve, protect and improve the quality of the environment, protect human health and utilize natural resources prudently and rationally. Specific treatment of WEEE is indispensable in order to avoid the dispersion of pollutants into the recycled material or waste stream. Such treatment is the most effective means of protecting the customer's environment.

The waste collection, reuse, recycling, and recovery programs available to Azenta Life Sciences customers vary by customer location. Please contact the responsible body (e.g., your laboratory manager) for information about local requirements.

# **10. Maintenance**

The following chapter details how to perform maintenance on the Direct Tube Marker instrument.

### Cleaning the Printhead

To ensure high quality printing, the ceramic surface of the printhead should be cleaned at a regular interval to remove any dirt or dust that might accumulate. This also applies to the ribbon tensioner surface.

*NOTE:* Touching the printhead with bare fingers should be avoided. Any dirt or grease might cause corrosion and damage the printhead.

To clean the printhead utilize the following procedure:

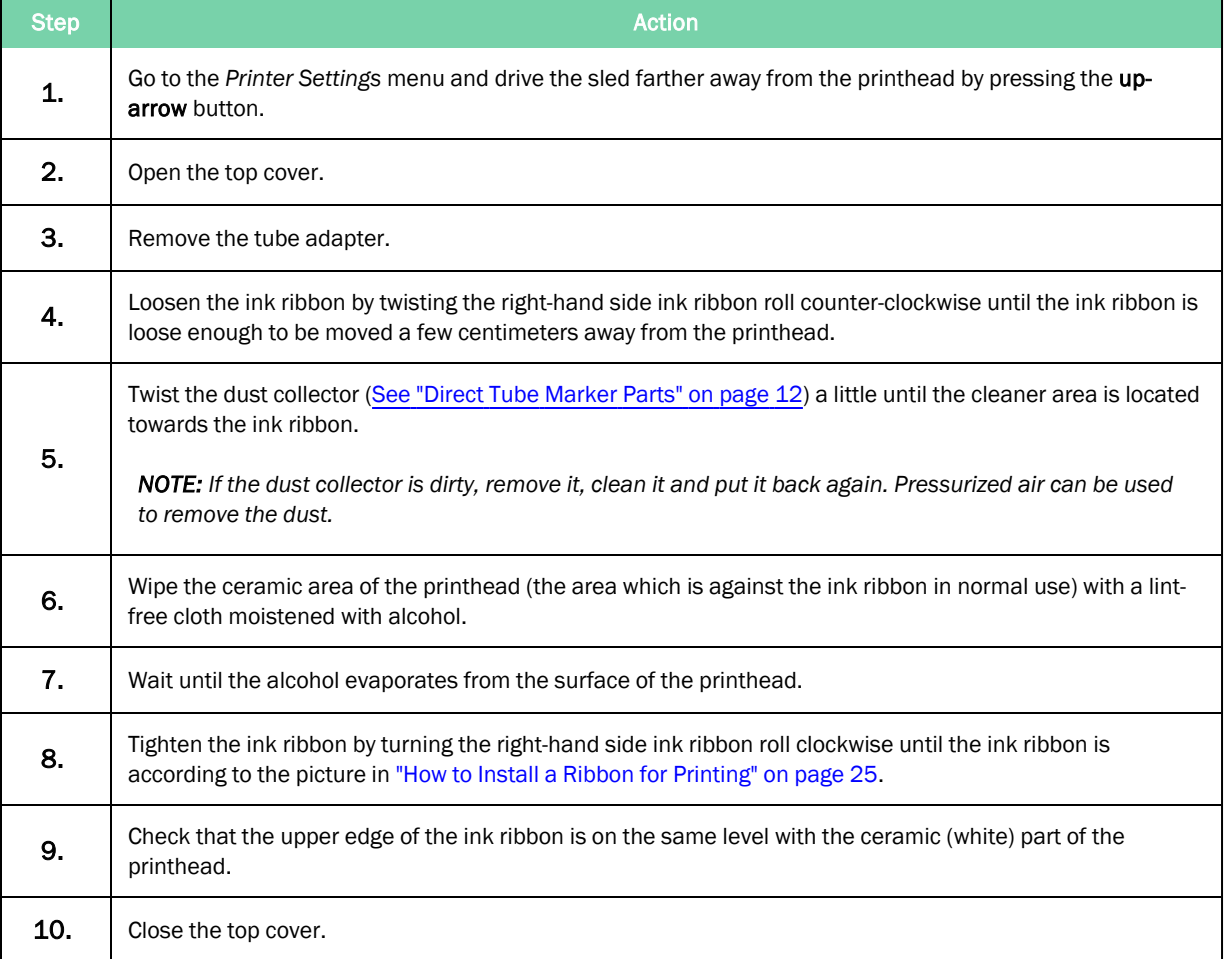